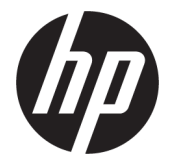

# מדריך למשתמש

סיכום

מדריך זה מספק מידע על רכיבים, חיבור רשת, ניהול צריכת חשמל, אבטחה, גיבוי ועוד.

#### מידע משפטי

© Copyright 2022 HP Development Company, .P.L

 Bluetooth הוא סימן מסחרי של בעליו וחברת .Inc HP משתמשת בו ברישיון. Intel, Celeron ו Pentium- הם סימנים מסחריים של Corporation Intel ו/או של חברות בנות שלה בארה"ב ובמדינות אחרות . Windows הוא סימן מסחרי או סימן מסחרי רשום של Corporation Microsoft בארצות הברית ו/או במדינות אחרות. ®USB-C ו-USB-C הם סימנים מסחריים רשומים של Implementers USB  $DisplayPort$  והלוגו של Torum. DisplayPort™ הם סימנים מסחריים בבעלות Electronics Video Association Standards) איגוד תקני האלקטרוניקה לווידאו) (VESA) בארצות הברית ובמדינות אחרות. RMiracast הוא סימן מסחרי רשום של Fi-Wi .Alliance

המידע המובא כאן כפוף לשינוי ללא הודעה מראש . האחריות הבלעדית למוצרים ולשירותים של HP מפורטת במפורש בכתב האחריות הנלווה למוצרים ולשירותים אלו. אין לפרש דבר במסמך זה כאחריות נוספת. HP לא תהיה אחראית לשגיאות טכניות , שגיאות עריכה או השמטות במסמך זה.

מהדורה ראשונה: ינואר 2022

מק"ט מסמך: 1BB00503-N

#### הודעת מוצר

מדריך זה מתאר מאפיינים הנפוצים ברוב המוצרים . ייתכן שמאפיינים מסוימים לא יהיו זמינים במחשב שברשותך.

לא כל המאפיינים זמינים בכל המהדורות או הגרסאות של Windows. במערכות שונות, ייתכן שיידרשו רכיבי חומרה, מנהלי התקן, תוכנה או עדכוני BIOS משודרגים ו/או שנרכשו בנפרד כדי לנצל במלואן את היכולות של Windows. מערכת ההפעלה Windows מתעדכנת באופן אוטומטי, ומאפיין זה מופעל תמיד . נדרשים אינטרנט במהירות גבוהה וחשבון .Microsoft עם הזמן, עלולים לחול חיובי ספק שירותי אינטרנט בגין עדכונים. ראה http://www.windows.com. אם המוצר שברשותך מסופק עם Windows במצב S: Windows במצב S פועל רק עם אפליקציות מחנות Store Microsoft בתוך Windows. לא ניתן לשנות הגדרות, תכונות ואפליקציות מסוימות המוגדרות כברירת מחדל. ייתכן שאביזרים ואפליקציות מסוימים התואמים ל Windows- לא יוכלו לעבוד (כולל אנטי-וירוס, כותבי PDF, תוכניות שירות של מנהלי התקנים ואפליקציות נגישוּת), והביצועים עשויים להשתנות, גם אם אתה יוצא ממצב S. אם תעבור ל Windows- , לא תוכל לחזור למצב S. למידע נוסף , בקר באתר .SmodeFAQ/com.Windows

כדי לגשת למדריכים למשתמש העדכניים ביותר , היכנס לאתר http://www.hp.com/support, ופעל בהתאם להוראות כדי למצוא את המוצר שלך. לאחר מכן, בחר Manuals) מדריכים למשתמש).

#### תנאי השימוש בתוכנה

על-ידי התקנה, העתקה, הורדה או כל צורה אחרת של שימוש במוצר תוכנה כלשהו המותקן מראש במחשב זה, אתה מסכים להתקשר בתנאים של הסכם הרישיון למשתמש הקצה (EULA (של HP. אם אינך מסכים לתנאי הרישיון, הפתרון היחיד הוא להחזיר את המוצר כולו מבלי שנעשה בו שימוש (חומרה ותוכנה) תוך 14 ימים, על מנת לקבל החזר כספי מלא בכפוף למדיניות ההחזרים של המשווק.

לקבלת מידע נוסף או לבקשת החזר כספי מלא עבור המחשב, פנה למוכר.

### הודעת אזהרה בנושא בטיחות

הפחת את הסיכון לפגיעות הקשורות לחום או להתחממות יתר של המחשב על-ידי ביצוע ההליכים הבאים.

אזהרה! כדי להפחית את הסיכון לפגיעות הקשורות לחום או להתחממות יתר של המחשב, אל תניח את המחשב ישירות על  $\mathbb A$ הרגליים שלך ואל תחסום את פתחי האוורור של המחשב. יש להשתמש במחשב רק על-גבי משטח קשיח וישר. הימנע מחסימת פתחי האוורור כתוצאה מהצבת משטח קשיח, כגון מדפסת אופציונלית סמוכה, או עצמים רכים, כגון כריות , שטיחים או בגדים, בסמוך לפתחי האוורור. כמו כן, אל תאפשר למתאם ה AC- לבוא במגע עם העור או עם עצמים רכים, כגון כריות, שטיחים או בגדים, במהלך ההפעלה. המחשב ומתאם ה AC- מצייתים למגבלות טמפרטורת המשטח הנגיש למשתמש , כפי שהוגדרו על-ידי תקני הבטיחות החלים.

# הגדרת תצורה של המעבד (במוצרים נבחרים בלבד)

מידע חשוב על תצורות המעבד.

Celeron® N28xx/ משוב: התצורה של מוצרים נבחרים כוללת מעבד מסדרת x Intel® Pentium® N35xx/N37xx או מסדרת /k xx31N/xx30N/xx29N ומערכת הפעלה של RWindows. אם תצורת המחשב נקבעה כמתואר, אין לשנות את הגדרת התצורה של המעבד ב-msconfig.exe מ-4 או 2 מעבדים למעבד אחד. אם תעשה זאת, המחשב שלך לא יבצע הפעלה מחדש. יהיה עליך לבצע איפוס להגדרות היצרן כדי לשחזר את ההגדרות המקוריות.

# תוכן העניינים

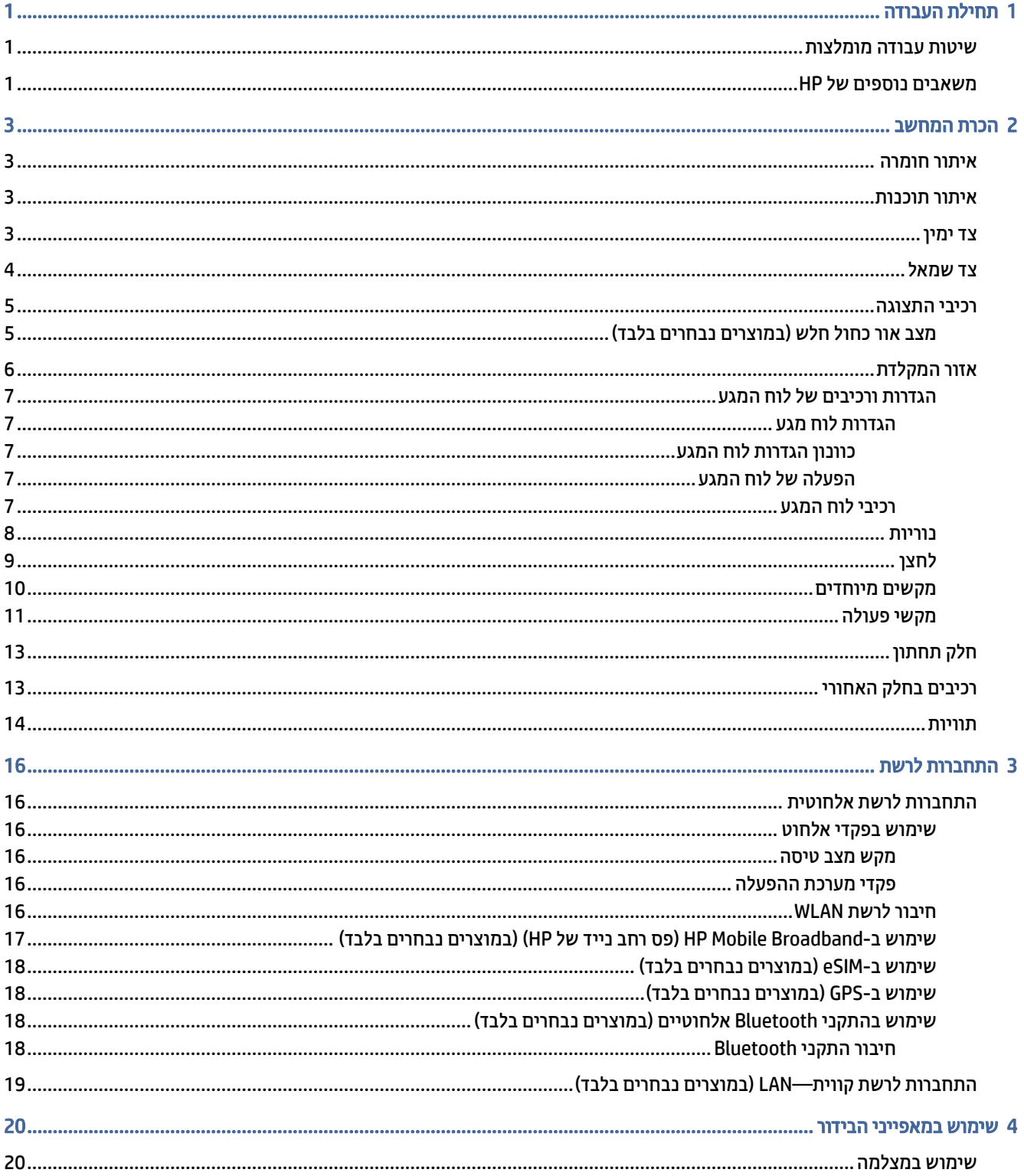

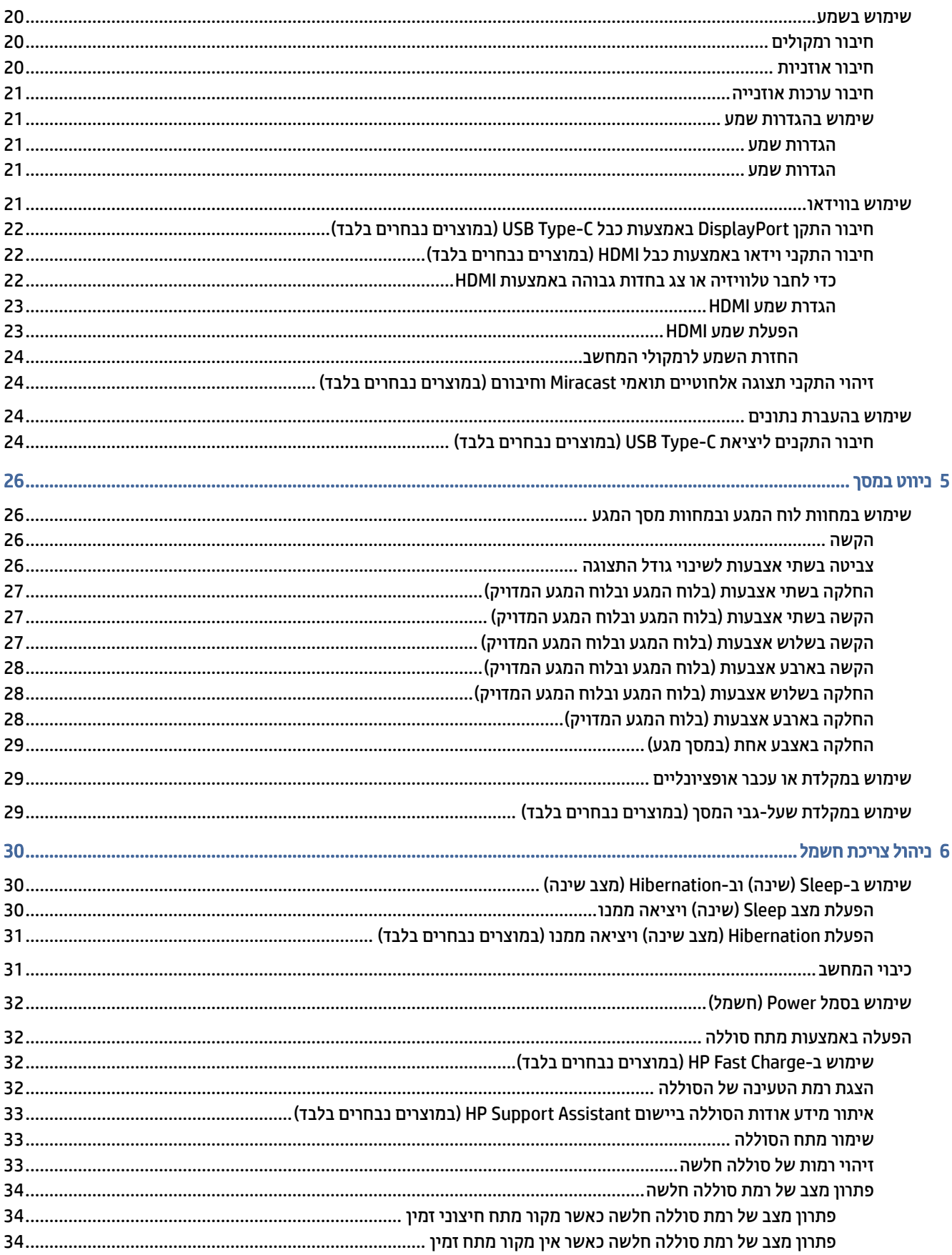

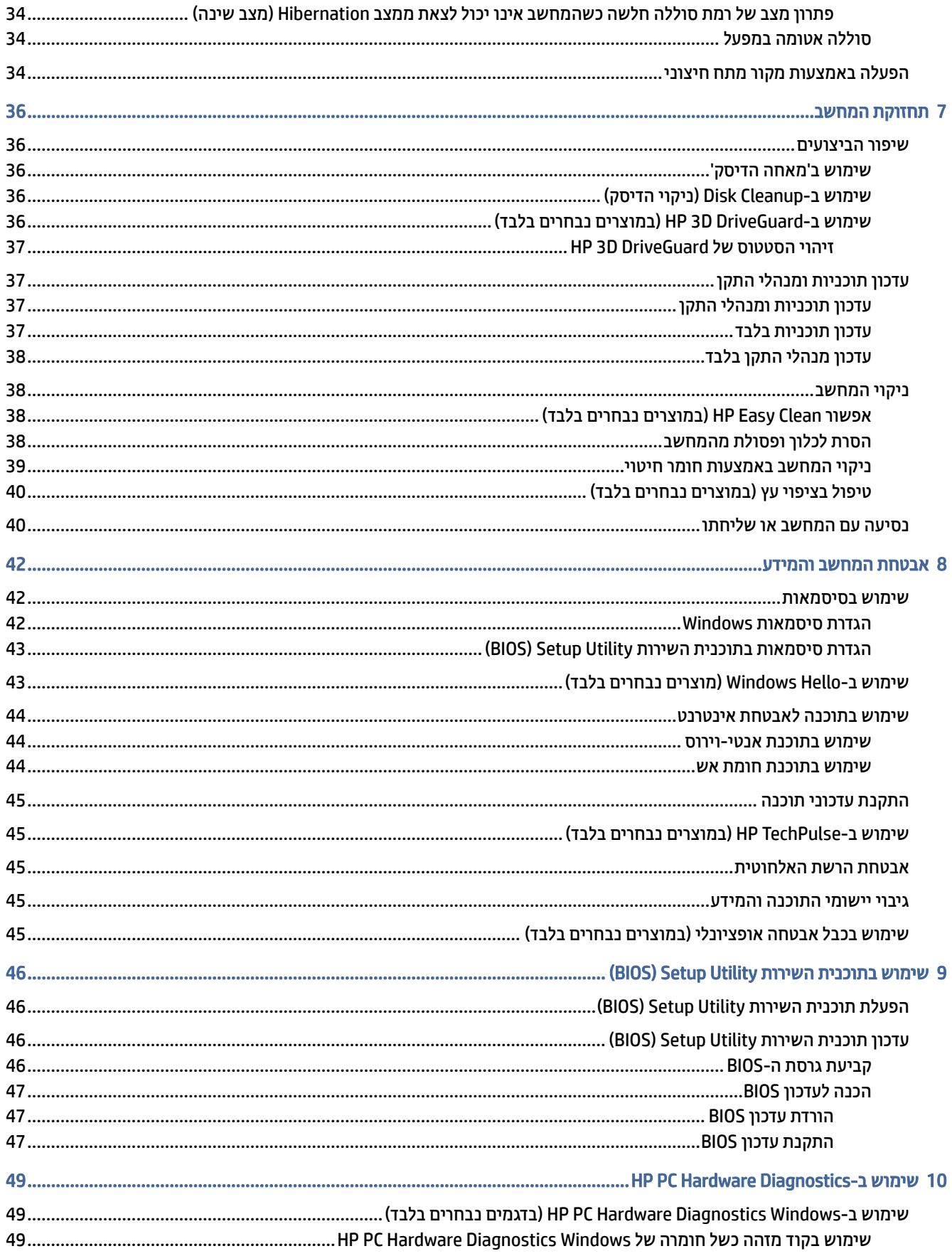

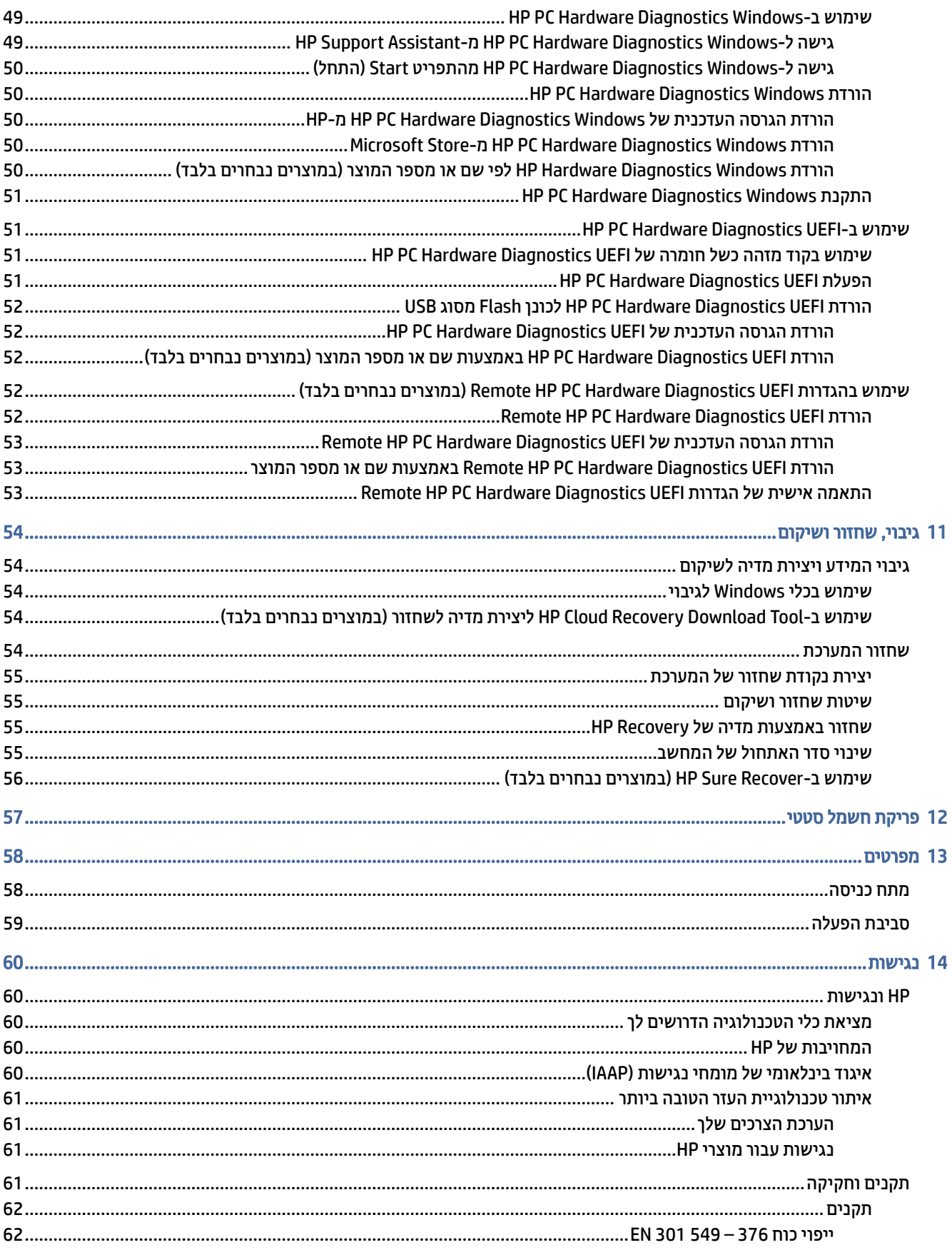

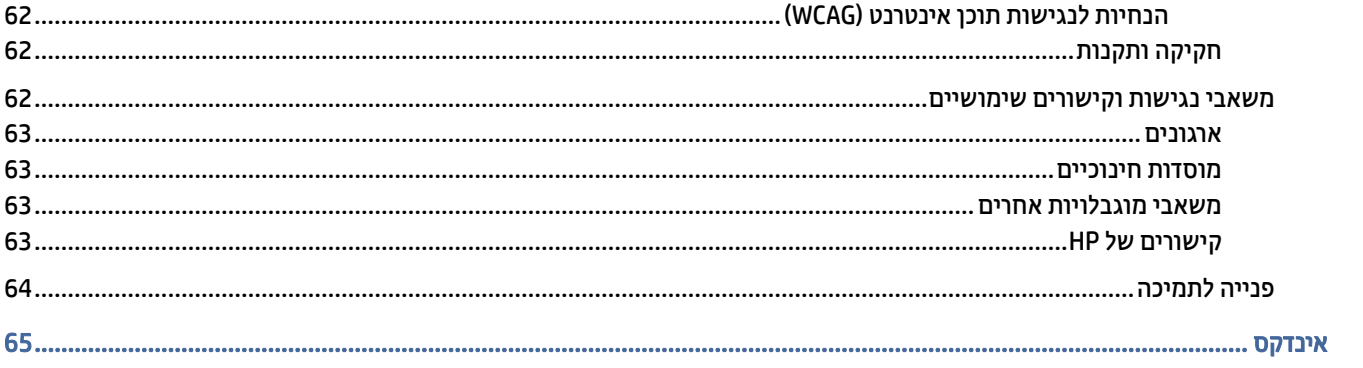

# 1 תחילת העבודה

מחשב זה הוא כלי רב-עוצמה, שנועד לשפר את העבודה ואת חוויית הבידור שלך.

<span id="page-9-0"></span>קרא פרק זה כדי לקבל מידע על שיטות העבודה המומלצות לאחר התקנת המחשב, על דברים מהנים שתוכל לעשות עם המחשב, ועל המקום שבו ניתן לקבל משאבים נוספים של .HP

# שיטות עבודה מומלצות

לאחר הגדרה ורישום של המחשב, אנו ממליצים לפעול לפי השלבים הבאים כדי להפיק את המרב מההשקעה החכמה שלך:

- גבה את הכונן הקשיח על-ידי יצירת מדיה לשחזור. ראה גיבוי, שחזור [ושיקום](#page-62-0) בעמוד .54
- אם עדיין לא עשית זאת, התחבר לרשת קווית או אלחוטית. ראה פרטים בסעיף [התחברות](#page-24-0) לרשת בעמוד .16
- הכר את חומרת המחשב [והתוכנות](#page-28-0). לקבלת מידע נוסף, ראה הכרת [המחשב](#page-11-0) בעמוד 3 ושימוש במאפייני הבידור בעמוד .20
	- עדכן או רכוש תוכנת אנטי-וירוס. ראה שימוש [בתוכנת](#page-52-0) אנטי-וירוס בעמוד .44
- גישה לאפליקציית Assistant Support HP—לקבלת תמיכה מקוונת מהירה, פתח את האפליקציה Support HP Assistant) מוצרים נבחרים בלבד). Assistant Support HP ממטב את ביצועי המחשב ופותר בעיות באמצעות עדכוני התוכנה, כלי האבחון והסיוע המודרך העדכניים ביותר. בחר בסמל Search) חיפוש) בשורת המשימות, הקלד support (תמיכה) בתיבת החיפוש, ולאחר מכן בחר Assistant Support HP.

# משאבים נוספים של HP

השתמש בטבלה הבאה כדי למצוא משאבים המספקים פרטים על המוצר, מידע על ביצוע פעולות, ועוד.

#### טבלה 1-1 מידע נוסף

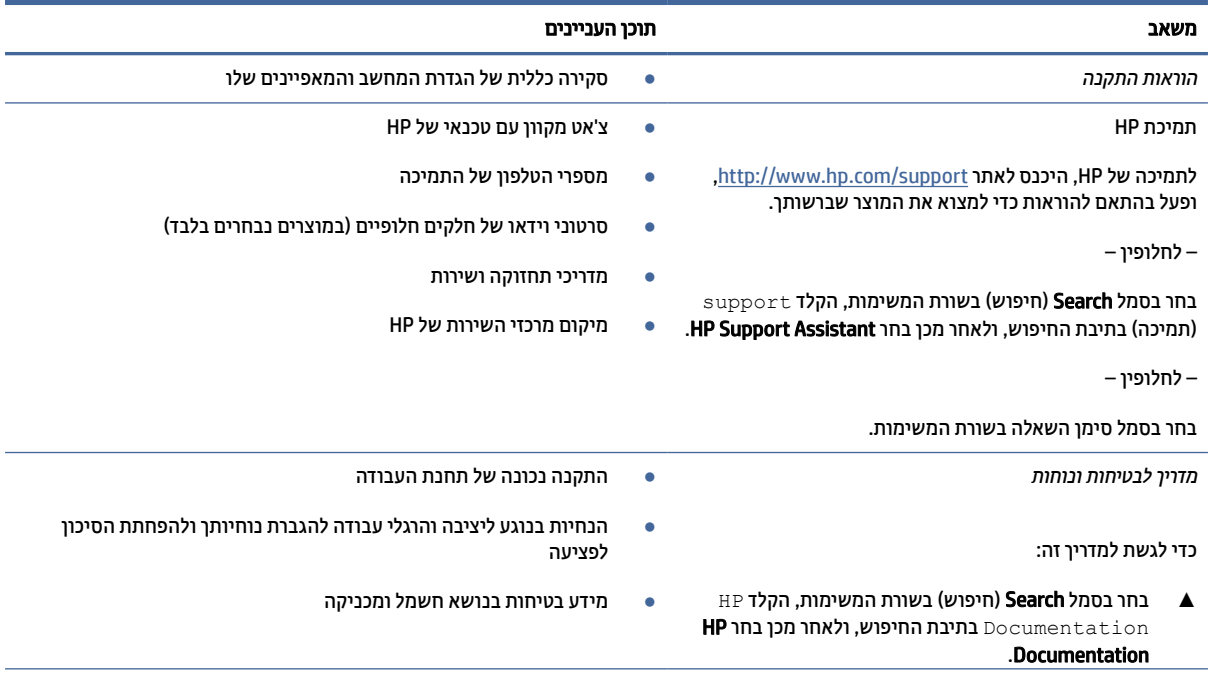

#### טבלה 1-1 מידע נוסף (המשך)

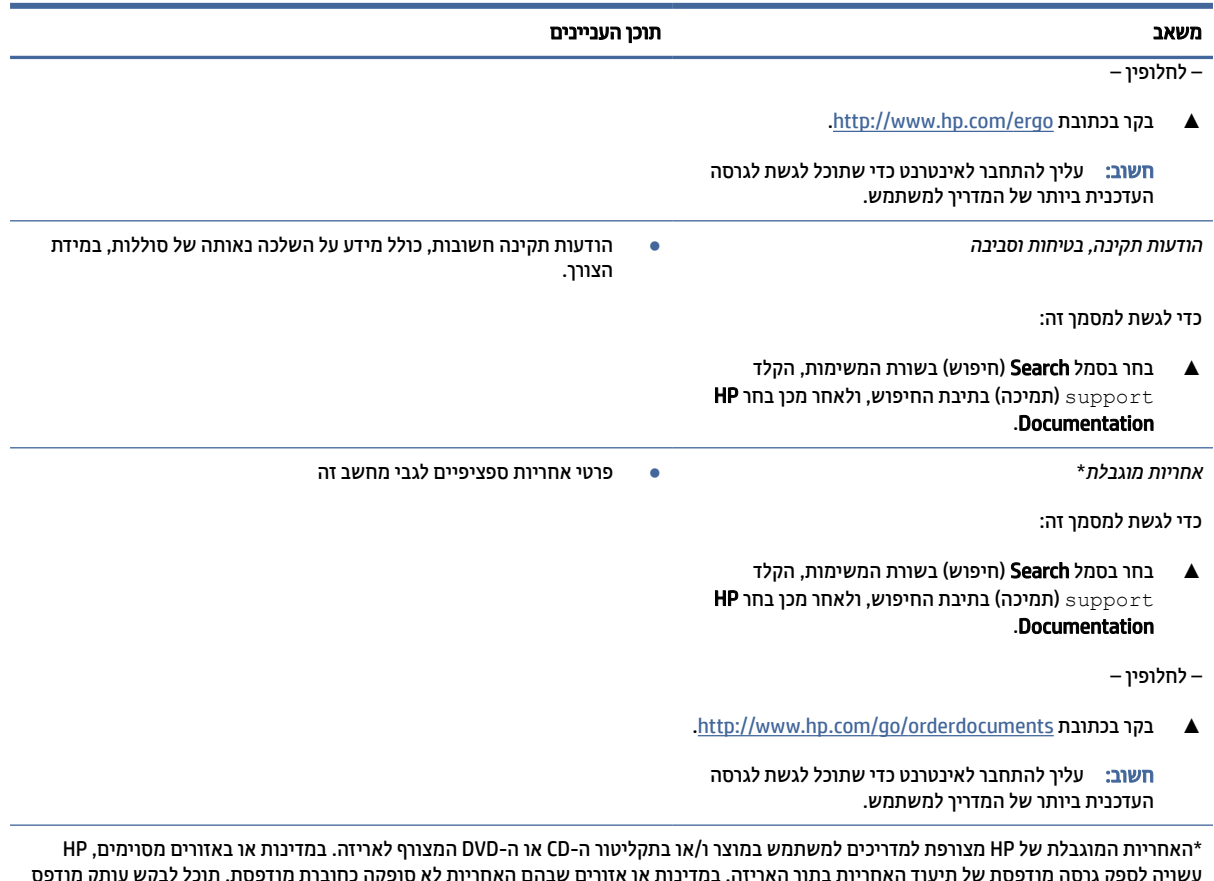

עשויה לספק גרסה מודפסת של תיעוד האחריות בתוך האריזה. במדינות או אזורים שבהם האחריות לא סופקה כחוברת מודפסת, תוכל לבקש עותק מודפס בכתובת http://www.hp.com/go/orderdocuments. עבור מוצרים שנרכשו באסיה או באזור האוקיינוס השקט, תוכל לכתוב ל-HP בכתובת POD, PO 912006 Singapore ,Office Post Road Kitchener 161, Box. יש לציין את שם המוצר, שמך, מספר הטלפון וכתובת הדואר שלך.

# 2 הכרת המחשב

<span id="page-11-0"></span>המחשב שברשותך כולל רכיבים שדירוג האיכות שלהם גבוה מאד. פרק זה מספק מידע מפורט על הרכיבים, מיקומם ואופן פעולתם .

# איתור חומרה

כדי לגלות איזו חומרה מותקנת במחשב שלך, בחר בסמל Search) חיפוש) שבשורת המשימות, הקלד manager device (מנהל ההתקנים) בתיבת החיפוש ובחר את היישום Manager Device) מנהל ההתקנים).

לקבלת מידע על רכיבי החומרה של המערכת ומספר גרסת ה BIOS- של המערכת, הקש fn+esc) במוצרים נבחרים בלבד).

## איתור תוכנות

כדי לגלות אילו תוכנות מותקנות במחשב שלך, לחץ לחיצה ימנית על הלחצן Start) התחל) ובחר Features and Apps (אפליקציות ותכונות).

## צד ימין

זיהוי רכיבים בצד ימין של המחשב.

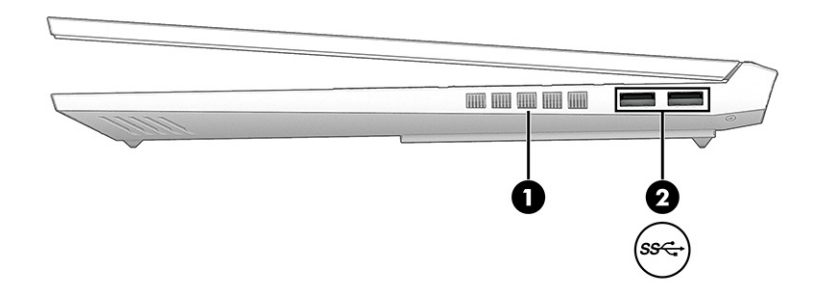

#### טבלה 1-2 רכיבי צד ימין ותיאוריהם

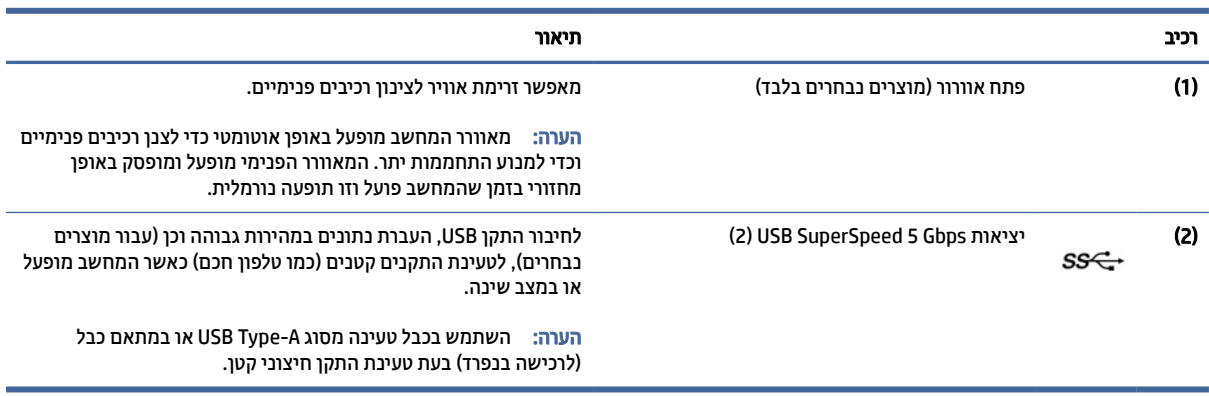

# צד שמאל

#### זיהוי רכיבים בצד שמאל של המחשב

<span id="page-12-0"></span>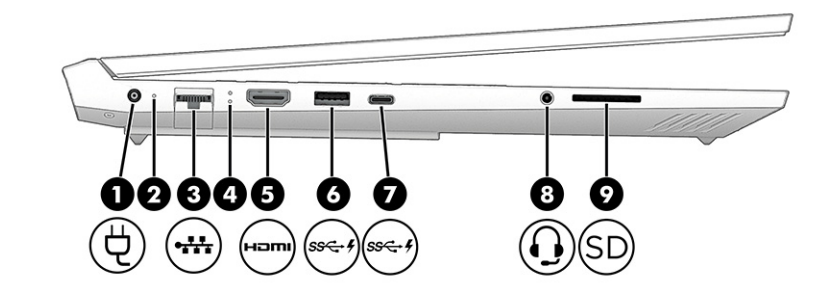

#### טבלה 2-2 רכיבים בצד שמאל ותיאוריהם

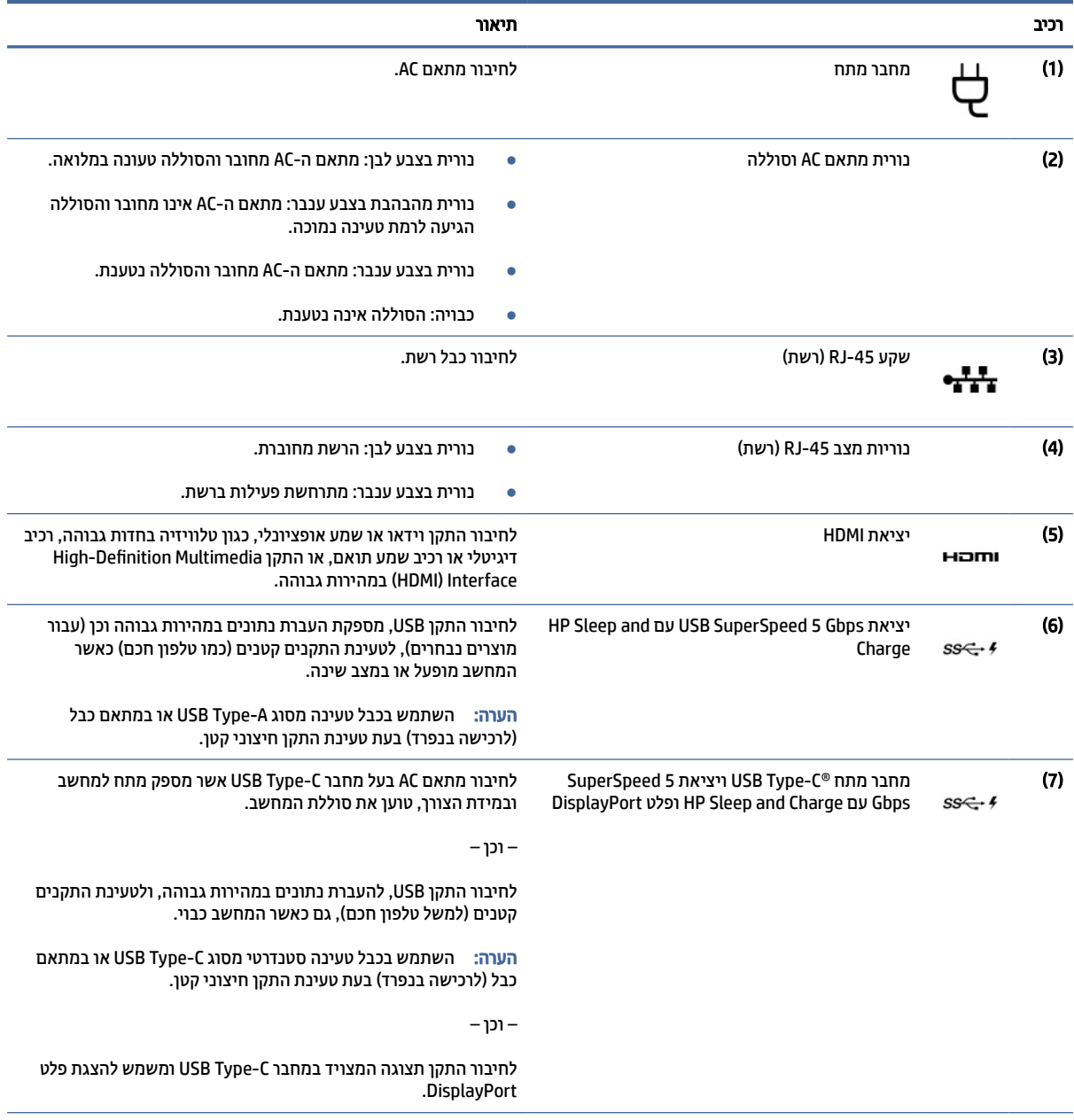

#### טבלה 2-2 רכיבים בצד שמאל ותיאוריהם (המשך)

<span id="page-13-0"></span>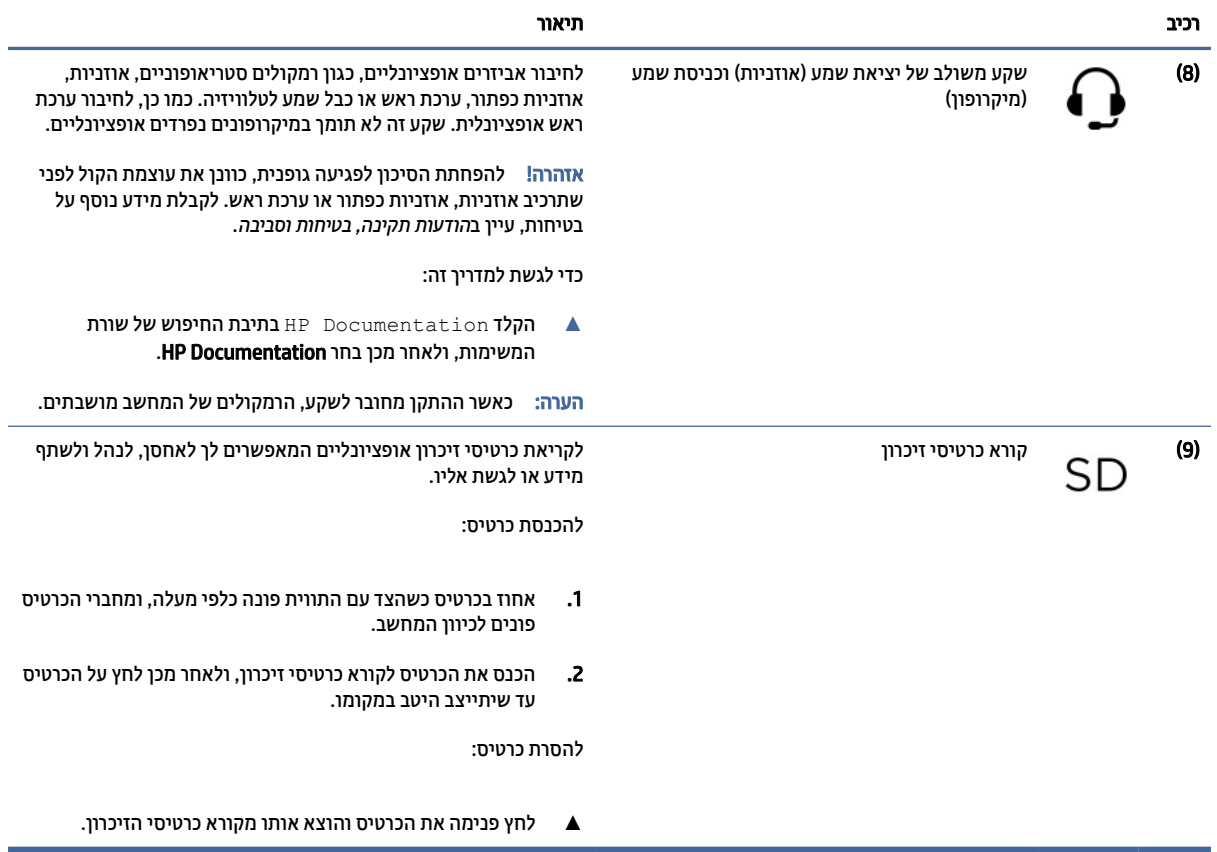

### רכיבי התצוגה

תצוגת המחשב יכולה לכלול רכיבים חיוניים, כגון רמקולים, אנטנות, מצלמות ומיקרופונים .

### מצב אור כחול חלש (במוצרים נבחרים בלבד)

צג המחשב שברשותך נשלח מהמפעל במצב אור כחול חלש כדי לשפר את הנוחות לעיניים והבטיחות. כמו כן, מצב אור כחול מכוונן באופן אוטומטי את פליטת האור הכחול כאשר אתה משתמש במחשב במהלך הלילה או לקריאה.

אזהרה! כדי להפחית את הסיכון לפציעה חמורה, קרא את *המדריך לבטיחות ונוחות*. המדריך מתאר התקנה נכונה של תחנת עבודה, יציבה נכונה וכן הרגלי עבודה נכונים ובריאים עבור משתמשי מחשב. ה*מדריך לבטיחות ונוחו[ת](http://www.hp.com/ergo)* גם מספק מידע בטיחות חשוב בנוגע לחשמל ומכניקה. ניתן למצוא את *המדריך לבטיחות ונוחות* גם באינטרנט, באתר .http://www.hp.com/ergo

<span id="page-14-0"></span>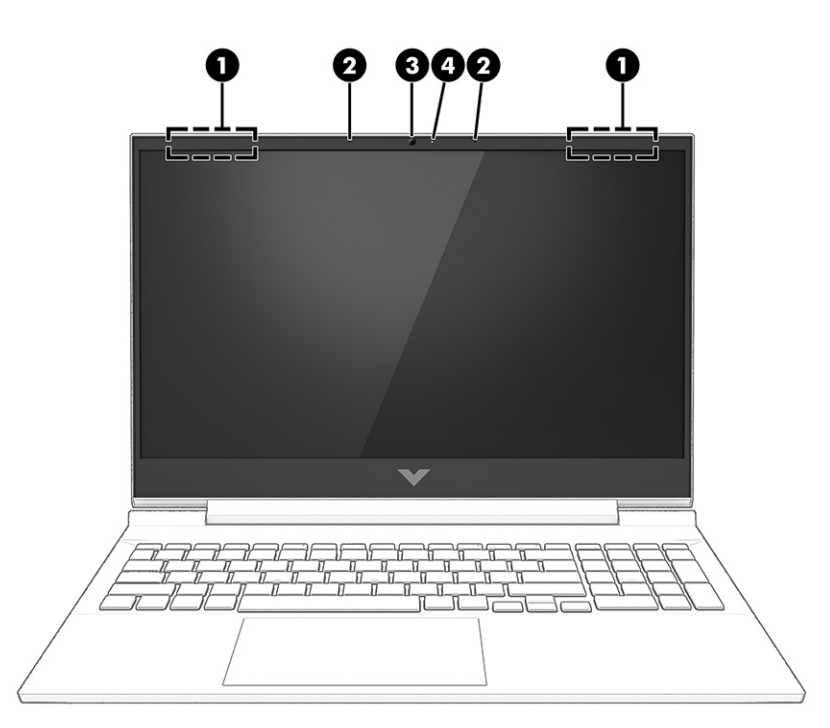

#### טבלה 3-2 רכיבי הצג ותיאוריהם

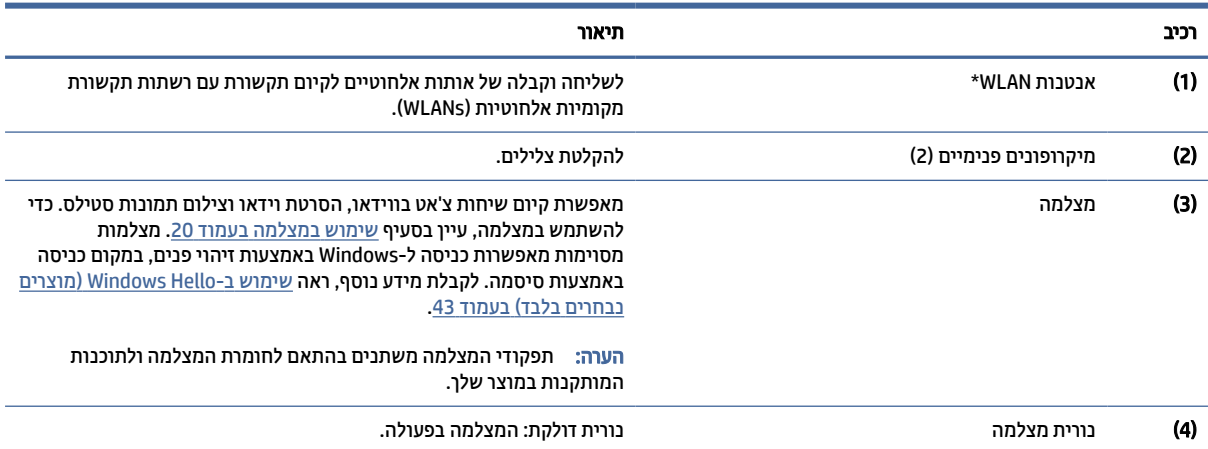

\*האנטנות אינן גלויות לעין מהחלק החיצוני של המחשב. לשידור מיטבי, הקפד שהאזור הסמוך לאנטנות יהיה פנוי ממכשולים.

לקבלת הודעות התקינה בנוגע לאלחוט, עיין בסעיף של *הודעות תקינה, בטיחות וסביבה* המתייחס למדינה/אזור שלך.

כדי לגשת למדריך זה:

**▲** בחר בסמל Search) חיפוש) בשורת המשימות, הקלד Documentation HP בתיבת החיפוש, ולאחר מכן בחר Documentation HP.

# אזור המקלדת

המקלדות עשויות להשתנות בהתאם לשפה.

הערה: אזור המקלדת, לרבות מקשי הפונקציה ומקש המתח (במוצרים נבחרים בלבד), מושבת במצבי מעמד, אוהל וטאבלט . <del>"</del> כדי להפעיל את המקלדת, לרבות מקש ההפעלה, עבור למצב .Clamshell

### הגדרות ורכיבים של לוח המגע

לימוד ההגדרות והרכיבים בלוח המגע

### הגדרות לוח מגע

למד כיצד לכוונן את הגדרות לוח המגע.

#### כוונון הגדרות לוח המגע

השתמש בשלבים אלה כדי לכוונן את הגדרות לוח המגע והמחוות.

- <span id="page-15-0"></span>1. בחר בסמל Search) חיפוש) בשורת המשימות, הקלד settings touchpad) הגדרות לוח המגע) בתיבת החיפוש ולאחר מכן הקש על enter.
	- 2. בחר הגדרה.

#### הפעלה של לוח המגע

פעל בהתאם לשלבים הבאים כדי להפעיל את לוח המגע.

- 1. בחר בסמל Search) חיפוש) בשורת המשימות, הקלד settings touchpad) הגדרות לוח המגע) בתיבת החיפוש ולאחר מכן הקש על enter.
	- 2. באמצעות עכבר חיצוני, לחץ על לחצן touchpad) לוח מגע).

אם אינך משתמש בעכבר חיצוני, הקש שוב ושוב על מקש Tab עד שהמצביע מונח על לחצן לוח המגע. לאחר מכן הקש על מקש <u>רווח</u> כדי לבחור את הלחצן.

#### רכיבי לוח המגע

#### זהה את רכיבי לוח המגע.

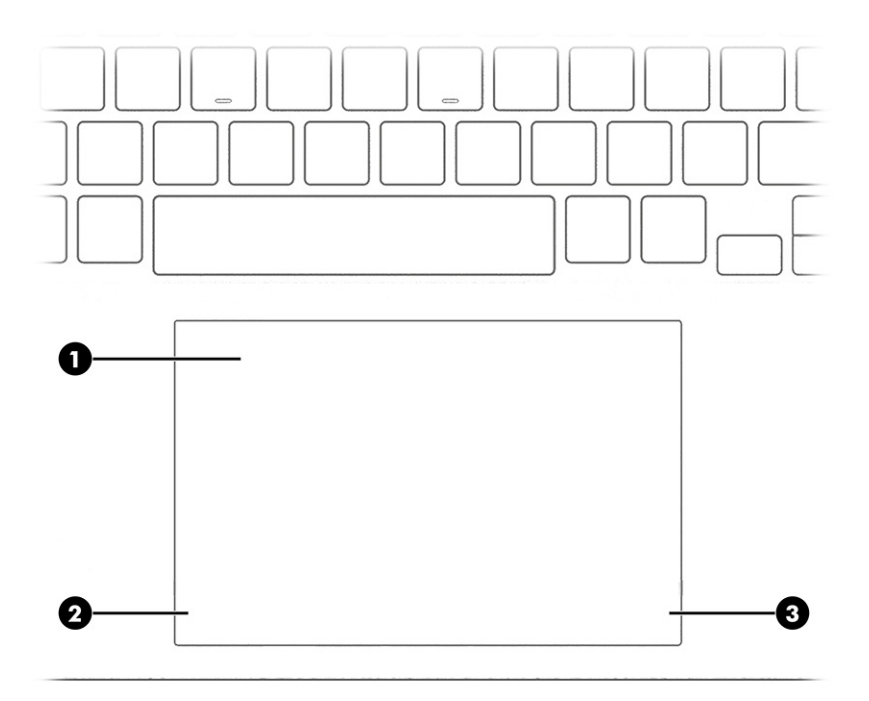

#### טבלה 4-2 רכיבי לוח המגע ותיאוריהם

<span id="page-16-0"></span>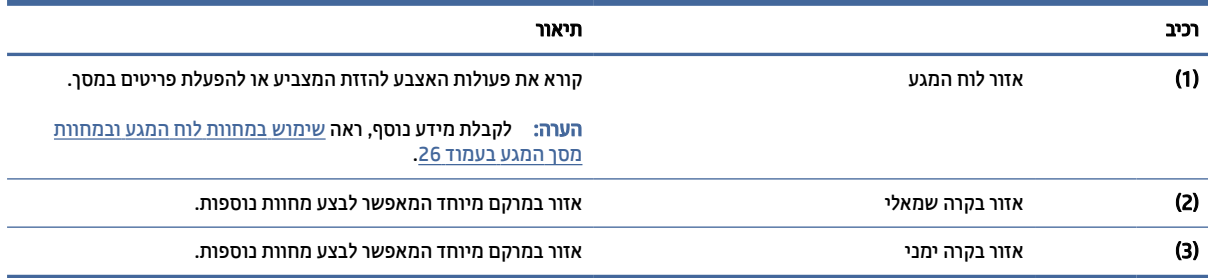

### נוריות

#### זיהוי הנוריות במחשב.

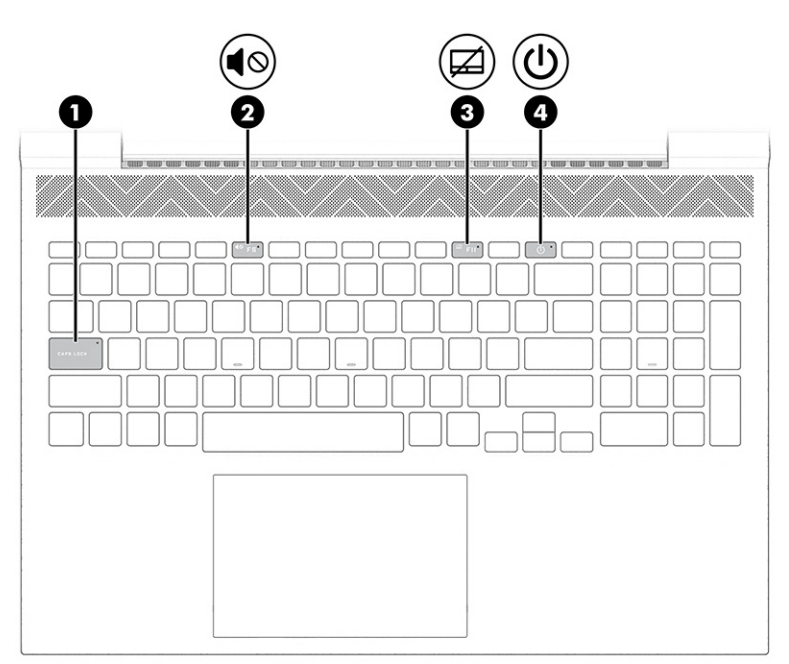

#### טבלה 5-2 נוריות ותיאוריהן

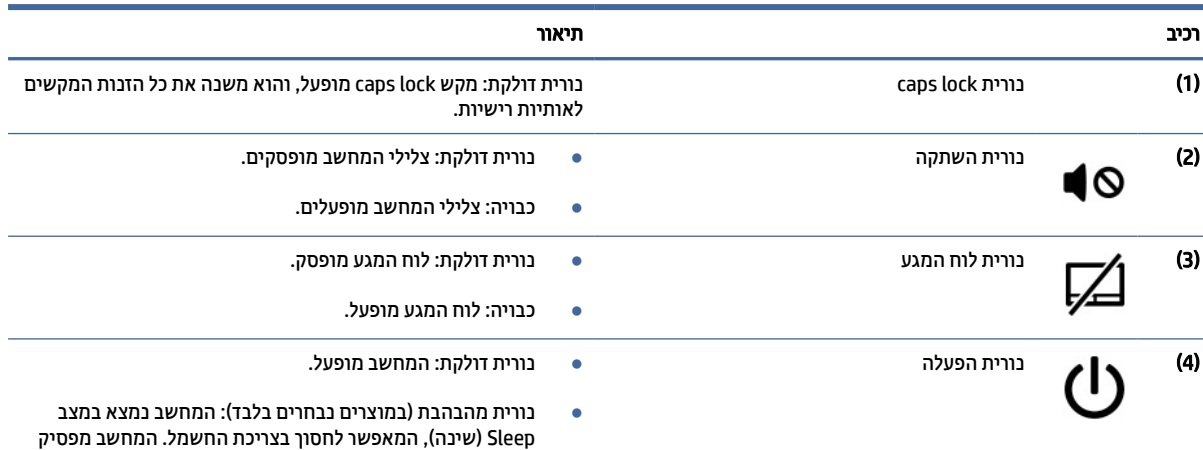

 Sleep) שינה), המאפשר לחסוך בצריכת החשמל. המחשב מפסיק את אספקת המתח לצג ולרכיבים לא נחוצים אחרים.

#### טבלה 5-2 נוריות ותיאוריהן (המשך)

<span id="page-17-0"></span>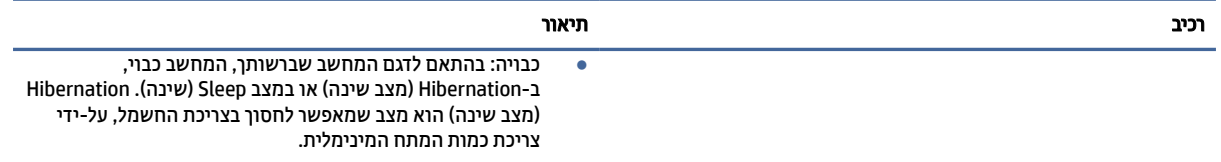

### לחצן

#### זיהוי לחצן המחשב.

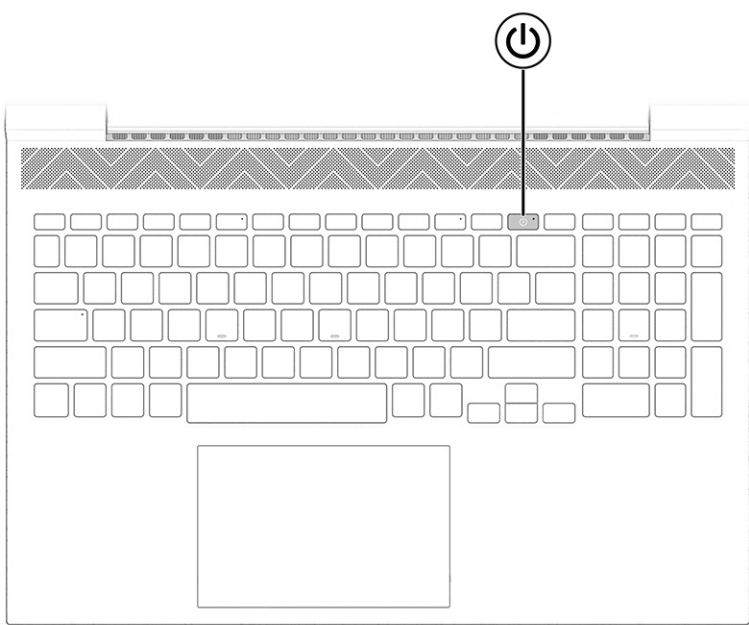

ש"] חשוב: כדי לוודא שהמחשב שלך תומך בכניסה באמצעות קורא טביעות אצבע, בחר את הסמל Search (חיפוש) בשורת המשימות, הקלד options <sub>Sign</sub>-in (אפשרויות כניסה) בתיבת החיפוש שבשורת המשימות ולחץenter. אם **קורא** טביעות האצבע אינו מוצג כאפשרות, המחשב שלך אינו כולל קורא טביעות אצבע.

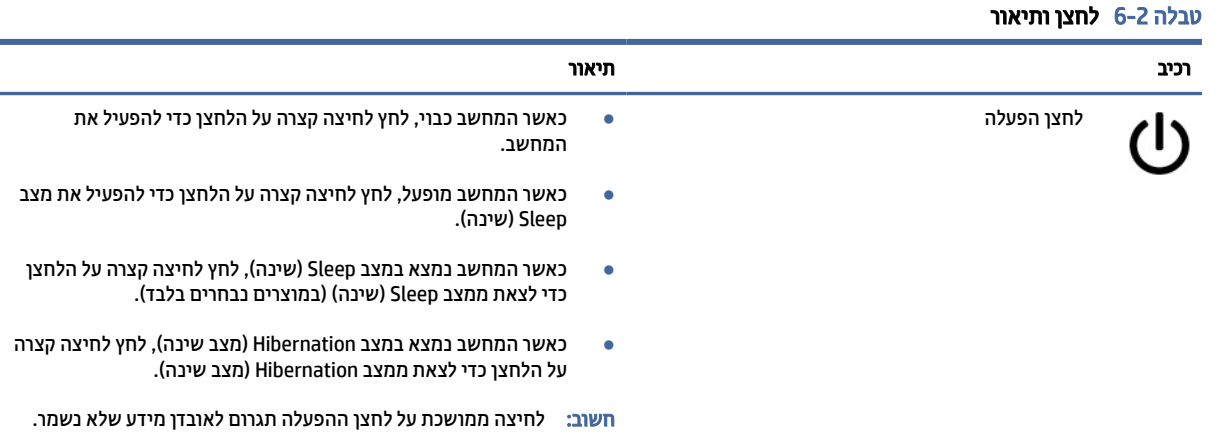

#### טבלה 6-2 לחצן ותיאור

<span id="page-18-0"></span>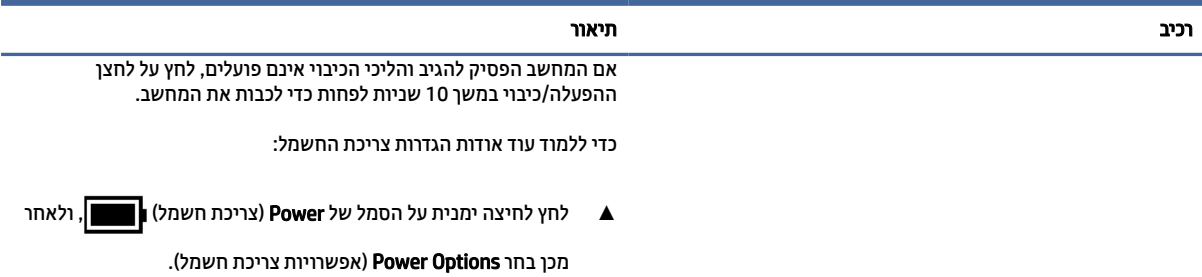

### מקשים מיוחדים

זיהוי המקשים המיוחדים.

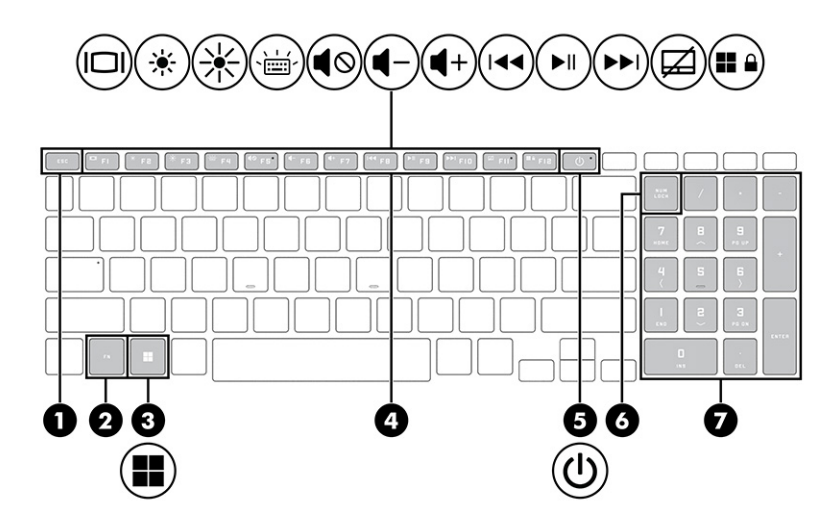

#### טבלה 7-2 מקשים מיוחדים ותיאוריהם

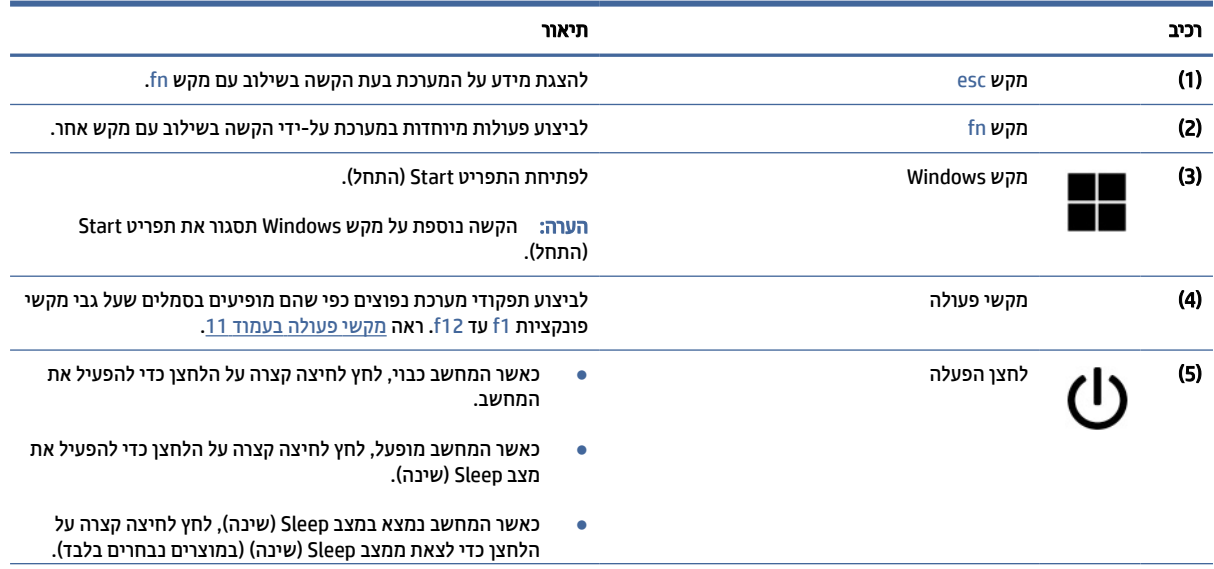

#### טבלה 7-2 מקשים מיוחדים ותיאוריהם (המשך)

<span id="page-19-0"></span>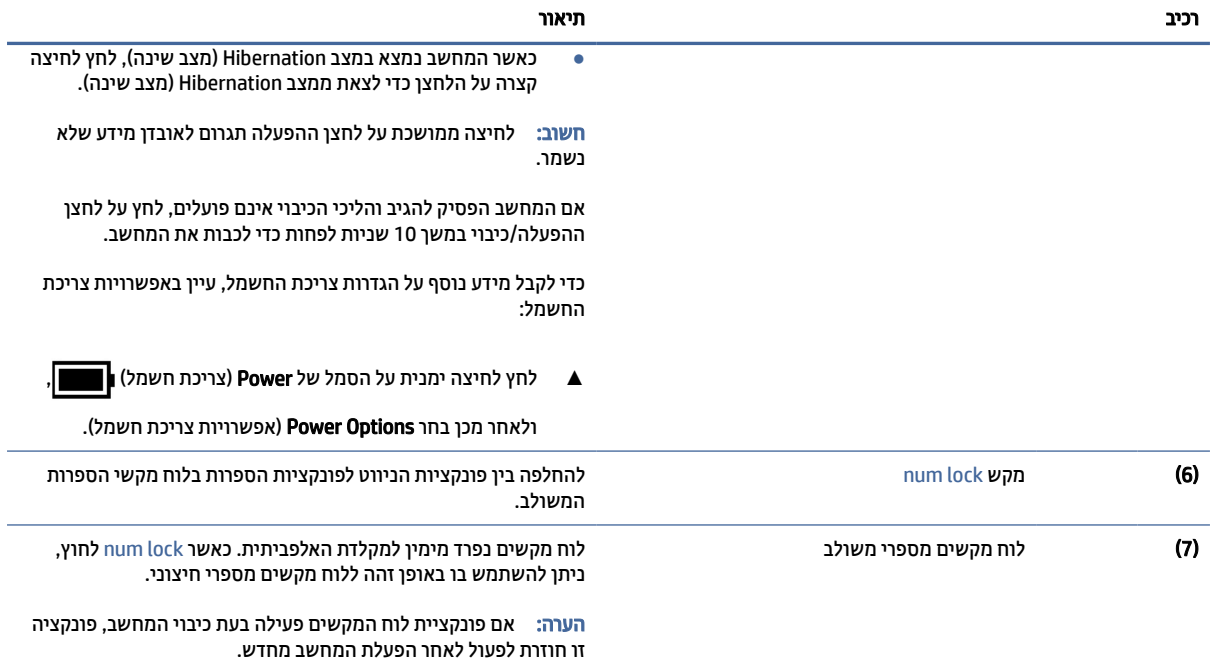

### מקשי פעולה

זיהוי מקשי הפעולה.

מקשי הפעולה משמשים לביצוע תפקודי מערכת נפוצים כפי שהם מופיעים בסמלים שעל גבי 1f עד 12f. מקשי הפעולה משתנים ממחשב למחשב .

- **▲** כדי להשתמש במקש פעולה, הקש ממושכות על המקש.
- הערה: נמוצרים מסוימים, עליך להקיש על מקש fn בשילוב עם מקש הפעולה. <u>של</u>

#### טבלה 8-2 מקשי פעולה ותיאוריהם

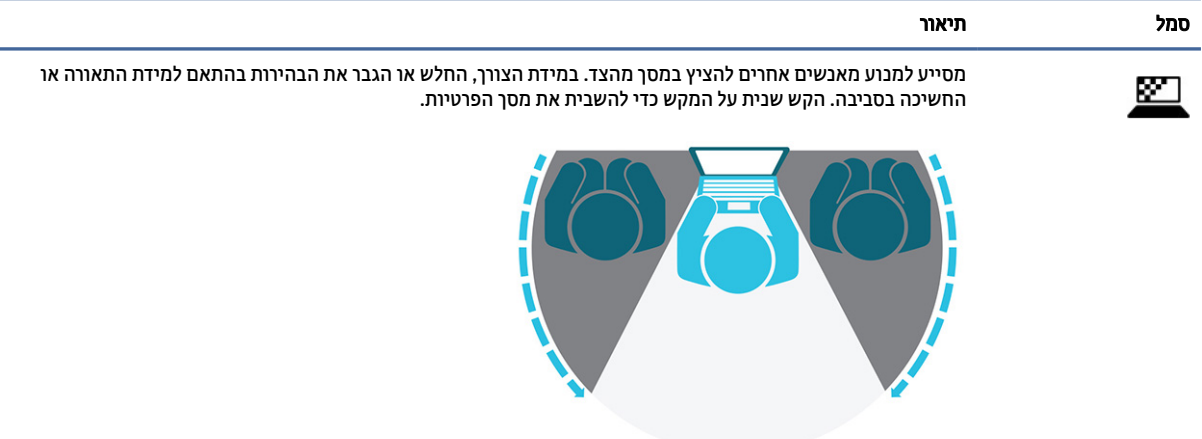

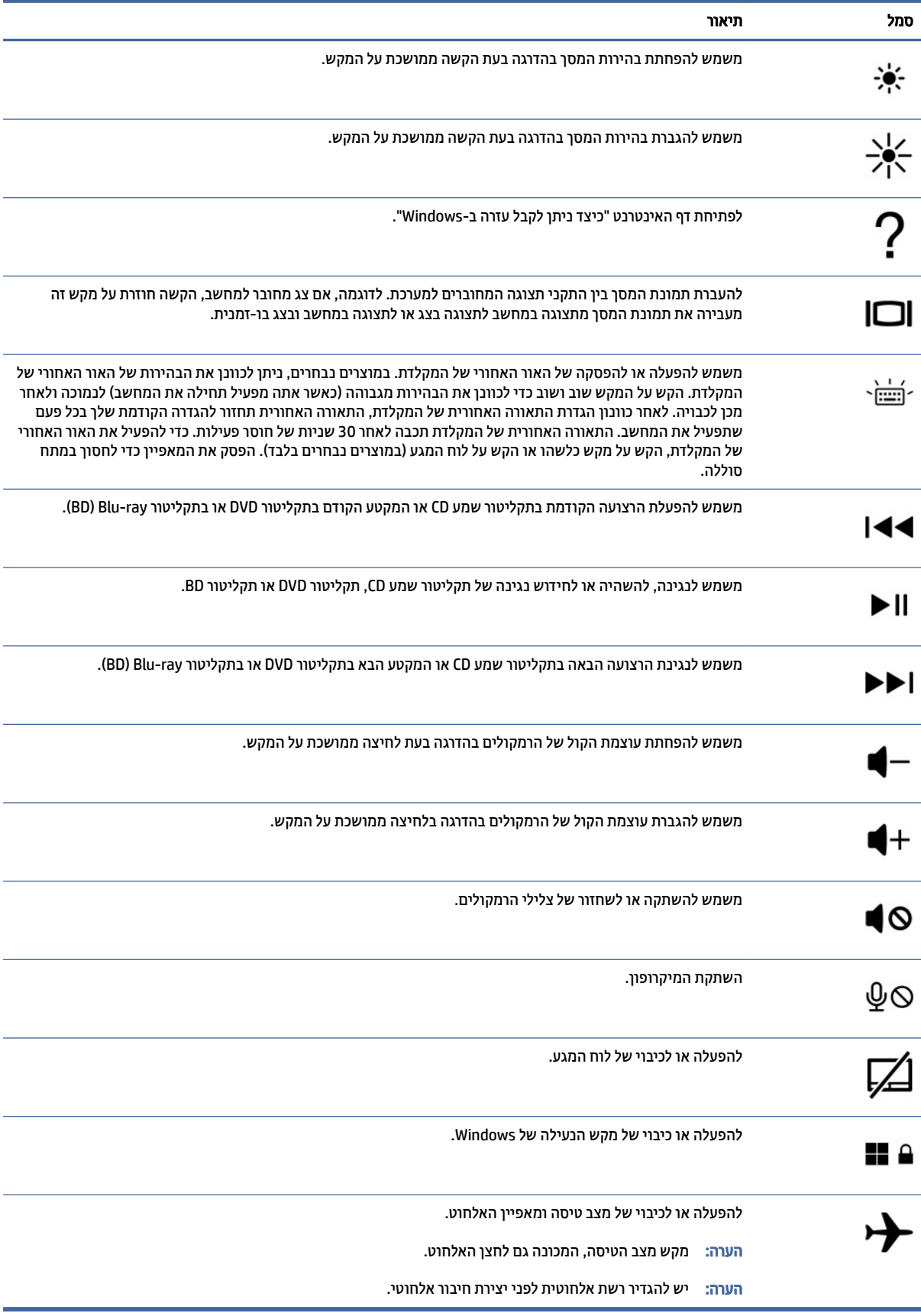

#### טבלה 8-2 מקשי פעולה ותיאוריהם (המשך)

# חלק תחתון

זיהוי הרכיבים בחלק התחתון.

<span id="page-21-0"></span>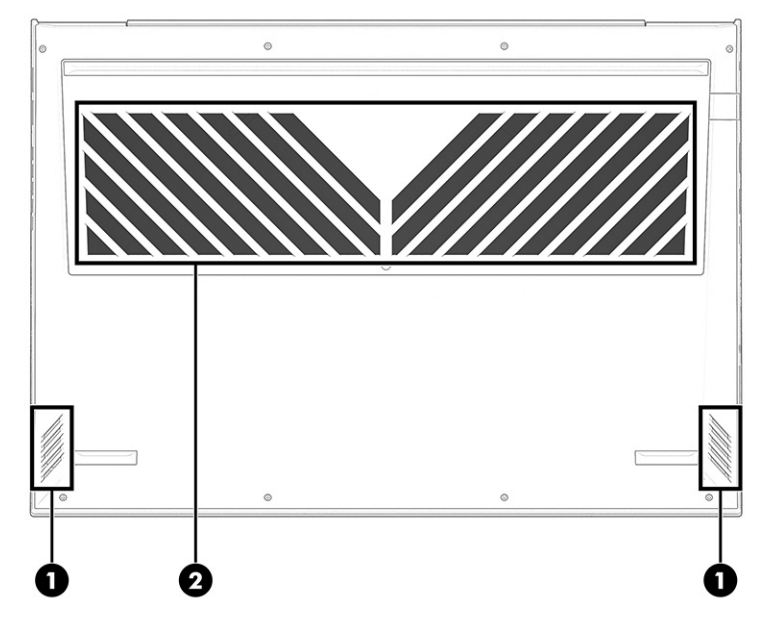

טבלה 9-2 רכיבים בחלק התחתון ותיאוריהם

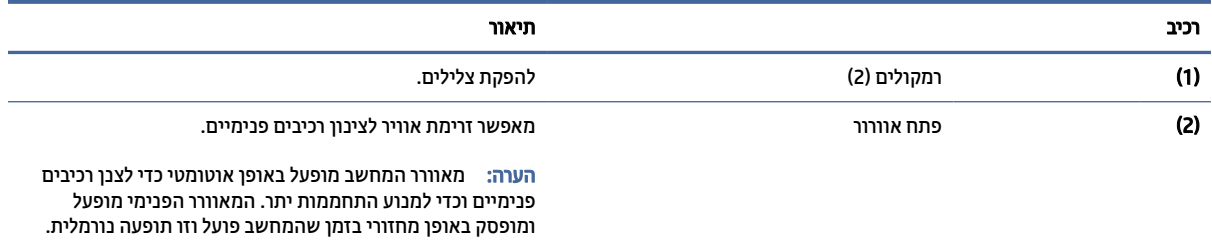

# רכיבים בחלק האחורי

השתמש באיור ובטבלה כדי לזהות את הרכיב בחלק האחורי.

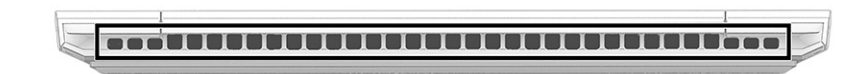

#### טבלה 10-2 רכיב בחלק האחורי והתיאור שלו

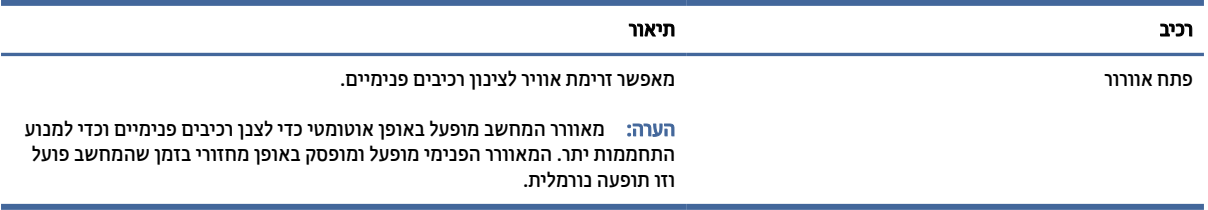

# תוויות

<span id="page-22-0"></span>התוויות המודבקות על המחשב מספקות מידע שייתכן שתזדקק לו בעת פתרון בעיות במערכת או בעת נסיעה לחו"ל עם המחשב. התוויות יכולות להיות בנייר מודבק או מוטבעות על המוצר.

- חשוב: בדוק במיקומים הבאים לאיתור התוויות המתוארות בפרק זה: בתחתית המחשב, בתוך תא הסוללה, מתחת לדלת השירות, בגב הצג או בתחתית המעמד של מחשב הלוח.
- תווית שירות—מספקת מידע חשוב לזיהוי המחשב שלך. בעת פניה לתמיכה, ייתכן שתתבקש למסור את המספר הסידורי , את מספר המוצר או את מספר הדגם. אתר מידע זה לפני הפנייה למחלקת התמיכה.

תווית השירות שלך דומה לאחת מהדוגמאות הבאות. עיין באיור המתאים ביותר לתווית השירות המודבקת למחשב שברשותך.

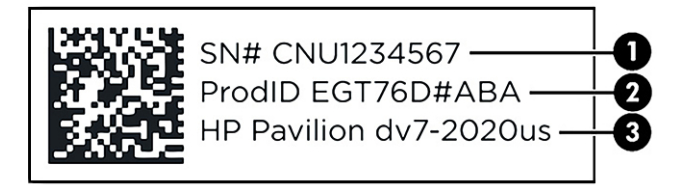

#### טבלה 11-2 מרכיבי תווית השירות

רכיב (1) מספר סידורי (2) מזהה מוצר (3) שם המוצר ומספר הדגם של HP

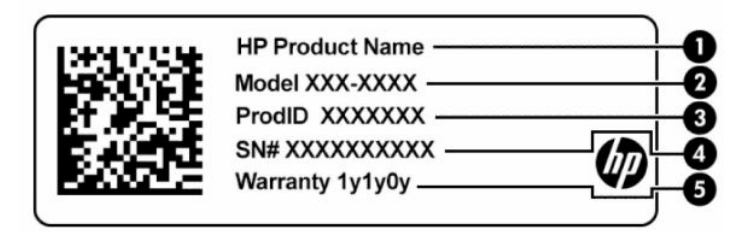

#### טבלה 12-2 מרכיבי תווית השירות

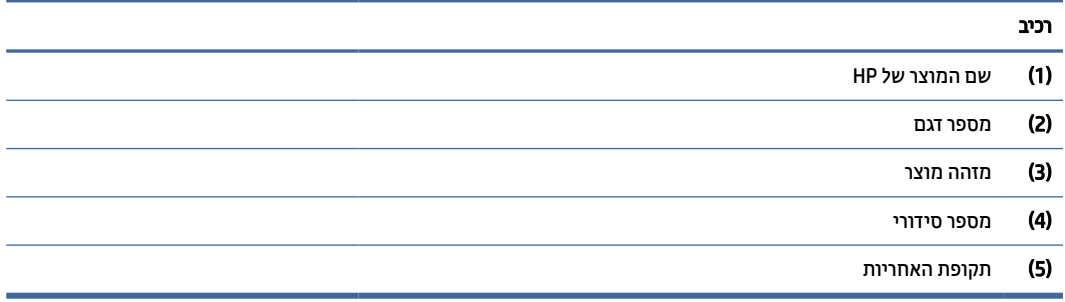

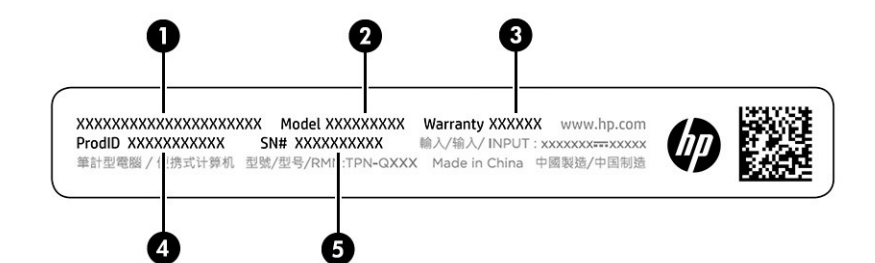

#### טבלה 13-2 מרכיבי תווית השירות

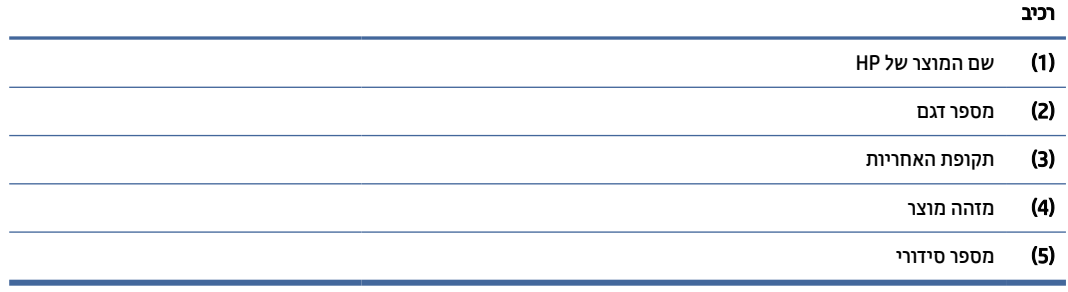

- תווית תקינה—מספקת מידע תקינה בנוגע למחשב.
- תוויות אישור אלחוט מספקות מידע אודות התקני אלחוט אופציונליים ואת סימוני האישור של חלק מהמדינות/אזורים שבהם ההתקנים אושרו לשימוש.

# 3 התחברות לרשת

<span id="page-24-0"></span>המחשב שברשותך יכול ללכת איתך לכל מקום. אך גם בבית, תוכל לסייר ברחבי העולם ולגשת למידע ממיליוני אתרי אינטרנט , תוך שימוש במחשב שלך ובחיבור לרשת קווית או אלחוטית. פרק זה יעזור לך להתחבר לעולם זה.

# התחברות לרשת אלחוטית

ייתכן שהמחשב שברשותך מצויד בהתקן אלחוט אחד או יותר.

- התקן WLAN מחבר את המחשב לרשתות תקשורת מקומיות אלחוטיות (מכונות לרוב רשתות Fi-Wi, רשתות LAN אלחוטיות או רשתות WLAN (במשרדי חברות, בביתך ובמקומות ציבוריים, כגון שדות תעופה, מסעדות, בתי קפה, מלונות ואוניברסיטאות. התקן ה WLAN- במחשב שלך מקיים תקשורת עם נתב אלחוטי או עם נקודת גישה אלחוטית.
- מודול הפס הרחב הנייד של HP מעניק לך קישוריות אלחוטית דרך רשת תקשורת מרחבית אלחוטית (WWAN(, שטח גדול הרבה יותר. מפעילי רשתות סלולריות מתקינים תחנות בסיס (בדומה למגדלי תקשורת סלולרית) ברחבי שטחים גיאוגרפיים גדולים, המספקים ביעילות כיסוי ברחבי מדינות/אזורים שלמים.
- התקן RBluetooth יוצר רשת תקשורת פרטית (PAN (כדי להתחבר להתקנים אחרים התומכים ב Bluetooth- , כגון מחשבים, טלפונים, מדפסות, אוזניות, רמקולים ומצלמות. ברשת תקשורת פרטית, כל התקן מתקשר עם התקנים אחרים באופן ישיר ועל ההתקנים להיות קרובים יחסית זה לזה – בדרך כלל בטווח של כ -10 מטרים (כ -33 רגל) זה מזה.

### שימוש בפקדי אלחוט

באפשרותך לשלוט בהתקנים האלחוטיים שבמחשב באמצעות מאפיין אחד או יותר.

- מקש מצב טיסה (נקרא גם *לחצן אלחוט* או *מקש אלחוט*)
	- פקדי מערכת ההפעלה

#### מקש מצב טיסה

המחשב עשוי לכלול מקש מצב טיסה, התקן אלחוטי אחד או יותר ונורית אלחוט אחת או שתי נוריות אלחוט. כל התקני האלחוט במחשב מופעלים על-ידי היצרן.

נורית האלחוט מציינת את מצב ההפעלה הכולל של ההתקנים האלחוטיים, לא את המצב של כל התקן בנפרד.

#### פקדי מערכת ההפעלה

Network and Sharing Center (מרכז הרשת והשיתוף) מאפשר לך להגדיר חיבור או רשת, להתחבר לרשת ולבצע אבחון ותיקון של בעיות רשת.

לשימוש בפקדי מערכת ההפעלה:

בשורת המשימות, לחץ לחיצה ימנית על סמל מצב הרשת, ולאחר מכן בחר Network & Internet settings (הגדרות רשת ואינטרנט).

### חיבור לרשת WLAN

לפני שתוכל להתחבר לרשת WLAN באמצעות הליך זה, תחילה עליך להגדיר גישה לאינטרנט.

<span id="page-25-0"></span>( הערה: לפני שתוכל להגדיר גישה לאינטרנט בביתך, עליך ליצור חשבון באמצעות ספק שירותי אינטרנט (ISP). לרכישת " שירותי אינטרנט ומודם, פנה לספק שירותי אינטרנט (ISP (מקומי. ספק שירותי האינטרנט (ISP (יסייע לך בהגדרת המודם , יתקין כבל רשת כדי לחבר את נתב האלחוטי למודם ויבדוק את שירות האינטרנט.

- 1. ודא שהתקן ה-WLAN מופעל.
- 2. בשורת המשימות, בחר בסמל מצב הרשת, ולאחר מכן התחבר לאחת מהרשתות הזמינות.

אם רשת ה WLAN- מאובטחת, תתבקש להזין קוד אבטחה. הזן את הקוד, ולאחר מכן בחר Next) הבא) כדי להשלים את החיבור.

- הערה: אם רשתות ה-WLAN אינן מופיעות ברשימה, ייתכן שאתה נמצא מחוץ לטווח של נתב אלחוטי או של נקודת " גישה.
	- הערה: אם אינך רואה את רשת ה-WLAN שאליה ברצונך להתחבר: **(** <u>"</u>
	- 1. בשורת המשימות, לחץ לחיצה ימנית על סמל מצב הרשת, ולאחר מכן בחר Network & Internet settings (הגדרות רשת ואינטרנט).
		- 2. בחר Wi-Fi, ולאחר מכן בחר Manage known networks (ניהול רשתות מוכרות).
			- 3. בחר network Add) הוספת רשת).
			- 3. עקוב אחר ההוראות שעל-גבי המסך כדי להשלים את החיבור.

לאחר יצירת החיבור, לחץ לחיצה ימנית על סמל מצב הרשת בקצה הימני של שורת המשימות, כדי לוודא את שם החיבור ואת מצבו.

הערה: הטווח הפונקציונלי (המרחק שאליו יכולים אותות האלחוט להגיע) תלוי בהטמעת ה-WLAN, ביצרן הנתב ובהפרעות (W שנגרמות על-ידי התקנים אלקטרוניים אחרים או מחסומים מבניים כגון קירות ורצפות.

## שימוש ב Broadband Mobile HP-) פס רחב נייד של ) (HP במוצרים נבחרים בלבד)

מחשב Broadband Mobile HP) פס רחב נייד של HP (שברשותך מצויד בתמיכה מובנת בשירות פס רחב נייד. כאשר נעשה שימוש במחשב החדש שברשותך עם שירות של מפעיל רשת ניידת, הוא מעניק לך את החופש להתחבר לאינטרנט, לשלוח דואר אלקטרוני או להתחבר לרשת החברה ללא צורך בנקודות חמות של .Fi-Wi

ייתכן שתזדקק למספר ה IMEI- ו/או ה MEID- של מודול ה Broadband Mobile HP-) פס רחב נייד של HP(, או לשניהם כדי להפעיל את שירות הפס הרחב הנייד. המספר עשוי להיות מודפס בתווית שמודבקת לתחתית המחשב בתוך תא הסוללה , מתחת לדלת השירות, או לחלקו האחורי של הצג.

- 1. בשורת המשימות, לחץ לחיצה ימנית על סמל מצב הרשת.
- 2. בחר Network & Internet Settings (הגדרות רשת ואינטרנט).
- 3. תחת המקטע Internet & Network) רשת ואינטרנט), בחר Cellular) סלולרי), ולאחר מכן בחר מבין האפשרויות הזמינות.

מפעילי רשת סלולרית מסוימים דורשים שימוש בכרטיס מודול זיהוי מנוי (SIM(. כרטיס SIM מכיל מידע בסיסי על אודותיך , כגון מספר זיהוי אישי (PIN (וכן מידע על הרשת. מחשבים מסוימים כוללים כרטיס SIM המותקן מראש. אם כרטיס ה SIM- אינו מותקן מראש, ייתכן שהוא כלול במסמכים של Broadband Mobile HP) פס רחב נייד של HP (המצורף למחשב שברשותך, או ייתכן שמפעיל הרשת הניידת יספק אותו בנפרד מהמחשב.

לקבלת מידע על Broadband Mobile HP) פס רחב נייד של HP (וכיצד להפעיל שירות עם מפעיל רשת סלולרית מועדף, עיין במידע על Broadband Mobile HP) פס רחב נייד של HP (הכלול במחשב שברשותך.

## שימוש ב eSIM-) במוצרים נבחרים בלבד)

<span id="page-26-0"></span>ייתכן שהמחשב שברשותך מצויד ב eSIM .eSIM- הוא גרסה ניתנת לתכנות של ה SIM- הנפוץ בה ניתן להשתמש כדי להוריד פרופילים שונים מספקים שנבחרו.

 eSIM מאפשר לך להתחבר לאינטרנט באמצעות חיבור נתונים סלולרי. עם eSIM אין צורך לקבל כרטיס SIM ממפעיל הרשת הסלולרית, וניתן לעבור במהירות בין מפעילים ותוכניות נתונים. לדוגמה, ייתכן שיש לך תוכנית נתונים סלולריים אחת לעבודה ותוכנית אחרת עם מפעיל סלולרי אחר לשימוש אישי. אם אתה נמצא בנסיעות, תוכל להתחבר ממספר גדול יותר של מקומות על-ידי איתור מפעילים סלולריים עם תוכניות באותו אזור.

באפשרותך ליישם את eSIM בשתי דרכים:

- ניתן לשבץ את שבב ה eSIM-) eUICC(. במקרה כזה המחשב הנייד פועל כבעל שני כרטיסי SIM, האחד מתפקד כ eUICC- והשני ככרטיס SIM רגיל מסוג micro או nano על מגש כרטיס ה SIM- . כרטיס SIM יחיד בלבד יכול להיות פעיל בו-זמנית.
- כרטיס eSIM פיזי נשלף מונח על מגש כרטיס ה SIM- בדומה לכרטיס SIM מסוג micro או nano, אך ה eSIM- אינו מוגבל למפעיל סלולרי יחיד ( eSIM פיזי ריק).

עליך להוסיף פרופיל eSIM כדי להתחבר לאינטרנט ולהשתמש בנתונים סלולריים. כדי להוסיף פרופיל, לנהל פרופילי SIM וללמוד להשתמש ב eSIM- , היכנס לכתובת [com.microsoft.support.www://https](https://www.support.microsoft.com), והקלד eSIM an Use) שימוש ב eSIM- ( בשורת החיפוש.

## שימוש ב GPS-) במוצרים נבחרים בלבד)

המחשב שברשותך עשוי לכלול מערכת ניווט לווייני (GPS(. לווייני GPS מספקים מידע אודות מיקום, מהירות וכיוון למערכות המצוידות ב .GPS-

כדי להפעיל את ה GPS- , ודא שהמיקום מופעל תחת ההגדרה Location) מיקום).

**▲** בחר בסמל Search) חיפוש) בשורת המשימות, הקלד location) מיקום) בתיבת החיפוש, בחר privacy Location settings) הגדרות פרטיות של מיקום) ובחר הגדרה.

### שימוש בהתקני Bluetooth אלחוטיים (במוצרים נבחרים בלבד)

התקן Bluetooth מספק תקשורת אלחוטית לטווח קצר, שמחליפה תקשורת באמצעות כבלים פיזיים המחברים בדרך כלל בין התקנים אלקטרוניים.

- מחשבים (שולחניים, ניידים)
- טלפונים (סלולריים, אלחוטיים, טלפונים חכמים)
	- התקני הדמיה (מדפסת, מצלמה)
	- התקני שמע (אוזניות, רמקולים)
		- עכבר
		- מקלדת חיצונית

#### חיבור התקני Bluetooth

לפני שתוכל להשתמש בהתקן Bluetooth, עליך ליצור חיבור .Bluetooth

- 1. בחר בסמל Search (חיפוש) בשורת המשימות, הקלד bluetooth בתיבת החיפוש, ולאחר מכן בחר Bluetooth and settings devices other) הגדרות Bluetooth ומכשירים אחרים).
	- 2. הפעל את Bluetooth, אם עדיין לא הופעל.
	- 3. בחר device Add) הוסף התקן), ולאחר מכן בתיבת הדו-שיח device a Add) הוסף התקן), בחר Bluetooth.
- 4. בחר את ההתקן שלך מהרשימה ופעל בהתאם להוראות שעל-גבי המסך.
- <span id="page-27-0"></span>() הער**ה: א**ם ההתקן דורש אימות, יוצג קוד ההתאמה. בהתקן שאתה מוסיף, פעל בהתאם להוראות שעל-גבי המסך כדי **"** לוודא שהקוד בהתקן תואם לקוד ההתאמה. לקבלת מידע נוסף, עיין בתיעוד המצורף להתקן.
- הערה: אם ההתקן אינו מופיע ברשימה, ודא כי Bluetooth מופעל בהתקן. התקנים מסוימים עשויים להציג דרישות <u>W</u> נוספות; עיין בתיעוד המצורף להתקן.

# התחברות לרשת קווית LAN) —במוצרים נבחרים בלבד)

השתמש בחיבור LAN אם ברצונך לחבר את המחשב ישירות לנתב בביתך (במקום לעבוד באופן אלחוטי) או אם ברצונך להתחבר לרשת קיימת במשרד.

אם לא קיימת יציאת -45RJ) רשת) במחשב, החיבור לרשת LAN מחייב כבל רשת ושקע רשת או התקן עגינה אופציונלי או מוצר הרחבה.

כדי לחבר את כבל הרשת, פעל על-פי השלבים הבאים:

- 1. חבר את כבל הרשת לשקע הרשת (1) במחשב.
- 2. חבר את הקצה השני של כבל הרשת לשקע רשת בקיר (2) או לנתב.
- ے اس הם: אם כבל הרשת כולל מעגל להפחתת רעשים **(3)**, המונע הפרעות הנובעות מקליטה של טלוויזיה ורדיו, הפנה את <u>S</u> קצה הכבל עם המעגל כלפי המחשב.

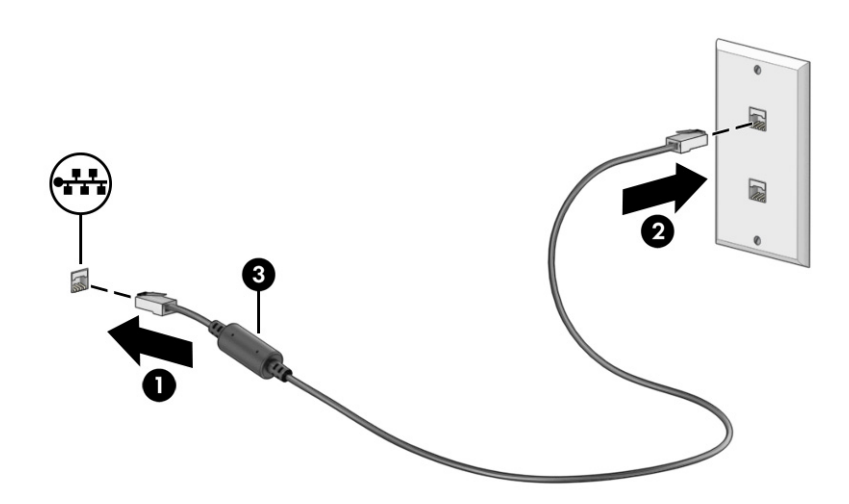

# 4 שימוש במאפייני הבידור

<span id="page-28-0"></span>השתמש במחשב HP שברשותך כמרכז בידור שבאמצעותו תוכל להיפגש עם אנשים דרך המצלמה, ליהנות מהמוזיקה ולנהל אותה, וכן להוריד סרטים ולצפות בהם. לחלופין, כדי להפוך את המחשב למרכז בידור עוצמתי עוד יותר, חבר אליו התקנים חיצוניים כגון צג, מקרן, טלוויזיה, רמקולים או אוזניות.

# שימוש במצלמה

המחשב שברשותך כולל מצלמה אחת או יותר, המאפשרות לך להתחבר לאחרים לצורך עבודה או משחק. מצלמות עשויות לפנות לפנים, לאחור או נפתחות.

כדי לקבוע איזו מצלמה או אילו מצלמות נמצאות במוצר שברשותך, ראה הכרת [המחשב](#page-11-0) בעמוד .3

מרבית המצלמות מאפשרות לשוחח בצ'אט וידאו, להקליט וידאו ולצלם תמונות סטילס. חלק מהמצלמות מספקות גם יכולת חדות גבוהה (HD(, יישומים למשחקים או תוכנת זיהוי פנים כגון Hello Windows. ראה אבטחת [המחשב](#page-50-0) והמידע בעמוד 42 לקבלת פרטים לגבי השימוש ב-Windows Hello.

במוצרים נבחרים, ניתן לשפר את פרטיות המצלמה גם על-ידי כיבוי המצלמה. כברירת מחדל, המצלמה מופעלת. כדי לכבות את המצלמה, לחץ על מקש הפרטיות במצלמה. נורית הפרטיות במצלמה מאירה. כדי להפעיל מחדש את המצלמה, לחץ שוב על אותו מקש.

כדי להשתמש במצלמה, בחר בסמל **Search** (חיפוש) בשורת המשימות, הקלד $\rm{came}$  (מצלמה) בתיבת החיפוש ובחר Camera) מצלמה) מתוך רשימת האפליקציות.

הערה: בפעם הראשונה שאתה בוחר את היישום Camera) מצלמה) עליך לבחור אם המצלמה יכולה לגשת למיקום המדויק שלך.

### שימוש בשמע

ניתן להוריד מוזיקה ולהאזין לה, להזרים תוכן שמע מהאינטרנט (כולל רדיו), להקליט שמע, או לשלב שמע ווידאו כדי ליצור מולטימדיה. ניתן גם להשמיע תקליטורי מוזיקה במחשב (במוצרים נבחרים) או לחבר למחשב כונן תקליטורים חיצוני להשמעת תקליטורי שמע. כדי לשפר את חוויית ההאזנה שלך, חבר התקני שמע חיצוניים, כגון רמקולים או אוזניות.

### חיבור רמקולים

ניתן לחבר רמקולים קוויים למחשב על-ידי חיבורם ליציאת USB או לשקע משולב של יציאת שמע (אוזניות)/כניסת שמע (מיקרופון) שבמחשב או בתחנת עגינה.

כדי לחבר רמקולים אלחוטיים למחשב, פעל בהתאם להוראות של יצרן ההתקן. כדי לחבר רמקולים בחדות גבוהה למחשב, ראה [הגדרת](#page-31-0) שמע [HDMI](#page-31-0) [בעמוד](#page-31-0) .23 לפני חיבור הרמקולים, הנמך את הגדרת עוצמת הקול.

#### חיבור אוזניות

ניתן לחבר אוזניות בכבל לשקע המשולב של יציאת שמע (אוזניות)/כניסת שמע (מיקרופון) שבמחשב.

אזהרה! להפחתת הסיכון לפציעה, הנמך את עוצמת הקול לפני השימוש באוזניות, באוזניות כפתור או בערכות אוזנייה . לקבלת מידע נוסף על בטיחות, עיין ב*הודעות תקינה, בטיחות וסביבה*.

כדי לגשת למסמך זה:

<span id="page-29-0"></span>**▲** בחר בסמל Search) חיפוש) בשורת המשימות, הקלד Documentation HP בתיבת החיפוש, ולאחר מכן בחר HP Documentation.

כדי לחבר למחשב אוזניות אלחוטיות, פעל בהתאם להוראות של יצרן ההתקן.

### חיבור ערכות אוזנייה

אוזניות המשולבות במיקרופון מכונות *ערכות אוזנייה*. ניתן לחבר ערכות אוזנייה מחווטות לשקע המשולב של יציאת שמע (אוזניות)/כניסת שמע (מיקרופון) שבמחשב.

אזהרה! להפחתת הסיכון לפציעה, הנמך את עוצמת הקול לפני השימוש באוזניות, באוזניות כפתור או בערכות אוזנייה . לקבלת מידע נוסף על בטיחות, עיין ב*הודעות תקינה, בטיחות וסביבה*.

כדי לגשת למסמך זה:

**▲** בחר בסמל Search) חיפוש) בשורת המשימות, הקלד Documentation HP בתיבת החיפוש, ולאחר מכן בחר HP Documentation.

כדי לחבר למחשב ערכות אוזנייה אלחוטיות, פעל בהתאם להוראות של יצרן ההתקן.

#### שימוש בהגדרות שמע

השתמש בהגדרות השמע כדי לכוונן את עוצמת הקול של המערכת, לשנות צלילים מערכת או לנהל התקני שמע.

#### הגדרות שמע

כדי להציג או לשנות את הגדרות השמע, בצע את השלבים האלה.

**▲** בחר בסמל Search) חיפוש) בשורת המשימות, הקלד panel control) לוח הבקרה) בתיבת החיפוש, בחר Control Panel) לוח הבקרה), בחר Sound and Hardware) חומרה וקול) ולאחר מכן בחר Sound) קול).

#### הגדרות שמע

המחשב שברשותך עשוי לכלול מערכת צליל משופרת שסופקה על-ידי Olufsen & Bang, O&B או ספק אחר. כתוצאה מכך , ייתכן שהמחשב שלך כולל מאפייני שמע מתקדמים שניתן לשלוט בהם באמצעות לוח בקרת שמע מיוחד למערכת ההשמעה.

השתמש בלוח בקרת השמע כדי להציג ולשלוט בהגדרות השמע.

**▲** בחר בסמל Search) חיפוש) בשורת המשימות, הקלד control audio) בקרת שמע) בתיבת החיפוש, ולאחר מכן בחר בלוח בקרת השמע של המערכת.

### שימוש בווידאו

המחשב שברשותך הוא התקן וידאו רב-עוצמה, המאפשר לך לצפות בווידאו בזרימה מאתרי האינטרנט האהובים עליך ולהוריד וידאו וסרטים לצפייה במחשב כשאינך מחובר לרשת.

כדי לשפר את חוויית הצפייה שלך, השתמש באחת מיציאות הווידאו שבמחשב כדי לחבר צג חיצוני, מקרן או טלוויזיה.

∕∭ חשוב: ⊥ודא שההתקן החיצוני מחובר ליציאה הנכונה במחשב, באמצעות הכבל הנכון. פעל בהתאם להוראות של יצרן ההתקן.

למידע על השימוש בתכונות של C-Type USB, עבור לאתר [support/com.hp.www://http](http://www.hp.com/support), ופעל בהתאם להוראות כדי למצוא את המוצר שברשותך.

# חיבור התקן DisplayPort באמצעות כבל C-Type USB) במוצרים נבחרים בלבד)

חבר התקן DisplayPort באמצעות כבל USB Type-C.

הערה: כדי לחבר התקן DisplayPort C-Type USB למחשב, נדרש כבל C-Type USB, לרכישה בנפרד.

<span id="page-30-0"></span>כדי לראות תצוגת וידאו או תצוגת פלט ברזולוציה גבוהה בהתקן DisplayPort חיצוני, חבר את התקן ה DisplayPort- בהתאם להוראות שלהלן:

1. חבר קצה אחד של כבל C-Type USB ליציאת SuperSpeed USB ולמחבר DisplayPort במחשב.

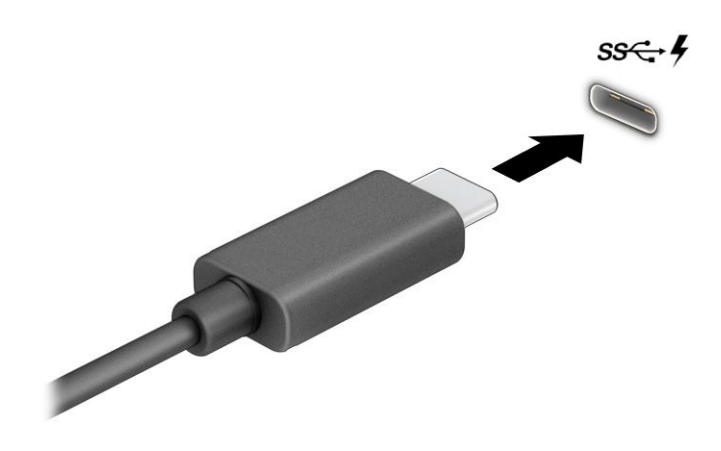

- 2. חבר את הקצה השני של הכבל להתקן DisplayPort חיצוני.
	- 3. הקש על 1f כדי לעבור בין ארבעה מצבי תצוגה:
- only screen PC) מסך מחשב בלבד): להצגת תמונת המסך במחשב בלבד.
- Duplicate) משוכפל): להצגת תמונת המסך בו-זמנית במחשב ובהתקן החיצוני.
	- **extend) (מורחב):** להצגת תמונת המסך מורחבת במחשב ובהתקן החיצוני.
- Gecond screen only (מסך שני בלבד): להצגת תמונת המסך בהתקן החיצוני בלבד.

בכל הקשה על 1f, מצב התצוגה משתנה.

הערה: לקבלת התוצאות הטובות ביותר, בעיקר אם בחרת באפשרות Extend) מורחב), הגדל את רזולוציית המסך של ההתקן החיצוני, כמתואר להלן. בחר את הלחצן Start) התחל), בחר Settings) הגדרות), בחר System) מערכת), ובחר Display) תצוגה). תחת Display) תצוגה), בחר את הרזולוציה המתאימה ובחר changes Keep) שמור את השינויים).

### חיבור התקני וידאו באמצעות כבל HDMI) במוצרים נבחרים בלבד)

כבלי HDMI) ממשק מדיה בחדות גבוהה) מחברים התקנים בחדות גבוהה לקבלת שמע ווידאו משופרים.

### כדי לחבר טלוויזיה או צג בחדות גבוהה באמצעות HDMI

כדי לראות את תמונת מסך המחשב בטלוויזיה או בצג בחדות גבוהה, חבר את ההתקן בחדות גבוהה בהתאם להוראות.

הערה: כדי לחבר התקן HDMI למחשב, נדרש כבל HDMI, לרכישה בנפרד.

- 1. חבר קצה אחד של כבל ה-HDMI ליציאת ה-HDMI במחשב.
- ה**ערה: הצורה של יציאת ה-HDMI עשויה להיות שונה בהתאם למוצר. "**

<span id="page-31-0"></span>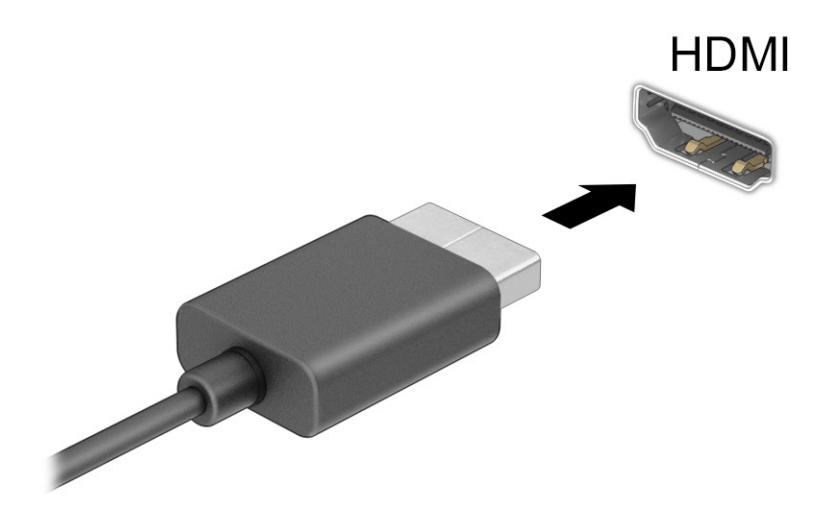

- 2. חבר את הקצה השני של הכבל לטלוויזיה או לצג בחדות גבוהה.
- הקש על מקש Windows + p כדי לעבור בין ארבעת מצבי התצוגה:  $\overline{\mathbf{3}}$
- only screen PC) מסך מחשב בלבד): להצגת תמונת המסך במחשב בלבד.
- Duplicate) משוכפל): להצגת תמונת המסך בו-זמנית במחשב ובהתקן החיצוני.
	- Extend) מורחב): להצגת תמונת המסך המורחבת במחשב ובהתקן החיצוני.
- only second screen only (מסך שני בלבד): להצגת תמונת המסך בהתקן החיצוני בלבד.

בכל הקשה על מקש Windows + p, מצב התצוגה משתנה.

(קווחב: לקבלת התוצאות הטובות ביותר, בעיקר אם בחרת באפשרות Extend (מורחב), הגדל את רזולוציית המסך של T ההתקן החיצוני, כמתואר להלן. בחר את הלחצן Start) התחל), בחר Settings) הגדרות), בחר System) מערכת), ובחר Display) תצוגה). תחת layout & Scale) קנה מידה ופריסה), בחר את הרזולוציה המתאימה ובחר changes Keep (שמור את השינויים).

#### הגדרת שמע HDMI

HDMI הוא ממשק הווידאו היחידי התומך בווידאו ובשמע בחדות גבוהה.

#### הפעלת שמע HDMI

לאחר חיבור טלוויזיית HDMI למחשב, ניתן להפעיל שמע HDMI באמצעות הנוהל הזה.

- 1. לחץ לחיצה ימנית על הסמל Speakers) רמקולים) באזור ההודעות, בקצה הימני של שורת המשימות, בחר Sound settings) הגדרות שמע) ולאחר מכן בחר settings sound More) הגדרות שמע נוספות).
	- 2. בלשונית Playback) השמעה), בחר את שמו של התקן הפלט הדיגיטלי.
	- 3. בחר Set Default (קבע כברירת מחדל) ולאחר מכן לחץ על OK) (אישור).

#### החזרת השמע לרמקולי המחשב

השתמש בשלבים האלה כדי להחזיר את זרם השמע לרמקולי המחשב.

- <span id="page-32-0"></span>1. לחץ לחיצה ימנית על הסמל Speakers) רמקולים) באזור ההודעות, בקצה הימני של שורת המשימות, בחר Sound settings) הגדרות שמע) ולאחר מכן בחר settings sound More) הגדרות שמע נוספות).
	- 2. בלשונית Playback) השמעה), בחר Speakers) רמקולים).
	- ה בחר Set Default (קבע כברירת מחדל) ולאחר מכן לחץ על OK) (אישור).

### זיהוי התקני תצוגה אלחוטיים תואמי Miracast וחיבורם (במוצרים נבחרים בלבד)

כדי לגלות התקני תצוגה אלחוטיים התואמים ל RMiracast- ולהתחבר אליהם מבלי לצאת מהאפליקציות הנוכחיות, בצע את השלבים הבאים.

- 1. בחר את הסמל Search) חיפוש) בשורת המשימות, הקלדconnect) התחבר) בתיבת החיפוש, ולאחר מכן בחר display wireless a to Connect) התחבר לצג אלחוטי).
- 2. תחת Scale & layout (קנהמידה ופריסה), בחר התחבר לצד Connect to a wireless display (התחבר לצג אלחוטי).
	- 3. בחר הגדרה, ולאחר מכן פעל בהתאם להוראות שעל-גבי המסך.

# שימוש בהעברת נתונים

המחשב שלך הוא התקן בידור רב-עוצמה שמאפשר לך להעביר תמונות, סרטוני וידאו וסרטים מהתקני ה USB- שלך לצפייה במחשב.

כדי לשפר את חוויית הצפייה, השתמש באחת מיציאות C-Type USB שבמחשב כדי לחבר התקן USB, כגון טלפון סלולרי , מצלמה, מד פעילות או שעון חכם, והעבר את הקבצים למחשב.

חשוב: ודא שההתקן החיצוני מחובר ליציאה הנכונה במחשב, באמצעות הכבל הנכון. פעל בהתאם להוראות של יצרן ההתקן.

למידע על השימוש בתכונות של C-Type USB, עבור לאתר [support/com.hp.www://http](http://www.hp.com/support), ופעל בהתאם להוראות כדי למצוא את המוצר שברשותך.

### חיבור התקנים ליציאת C-Type USB) במוצרים נבחרים בלבד)

כדי לחבר התקן C-Type USB למחשב, נדרש כבל C-Type USB, לרכישה בנפרד.

1. חבר קצה אחד של כבל C-Type USB ליציאת C-Type USB במחשב.

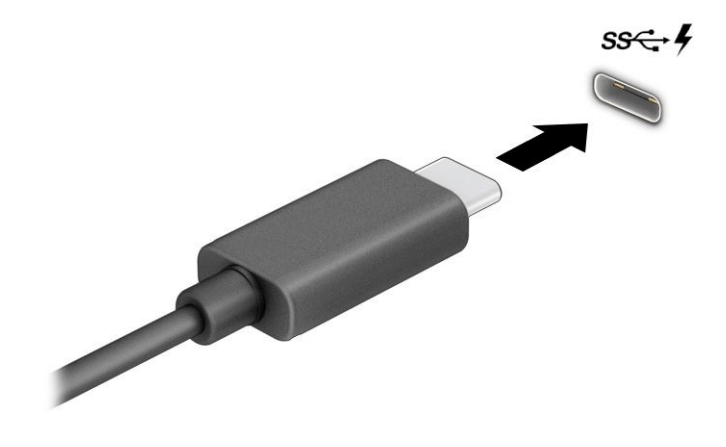

2. חבר את הקצה השני של הכבל להתקן החיצוני.

# 5 ניווט במסך

<span id="page-34-0"></span>בהתאם לדגם המחשב שלך, ניתן לנווט במסך המחשב באמצעות לפחות אחת או יותר מהשיטות.

- שימוש במחוות מגע ישירות במסך המחשב.
	- שימוש במחוות מגע על לוח המגע.
- שימוש במקלדת או עכבר אופציונליים (לרכישה בנפרד).
	- שימוש במקלדת שעל-גבי המסך.
		- שימוש במוט הצבעה.

# שימוש במחוות לוח המגע ובמחוות מסך המגע

לוח המגע מסייע לך לנווט במסך המחשב ולשלוט בסמן באמצעות מחוות מגע פשוטות. תוכל גם להשתמש בלחצן השמאלי והימני של לוח המגע כפי שהיית משתמש בלחצנים התואמים בעכבר חיצוני. כדי לנווט במסך מגע (במוצרים נבחרים בלבד), גע ישירות במסך בתנועות המתוארות בפרק זה.

כדי להתאים אישית את המחוות ולצפות בסרטונים על אופן פעולתן, בחר בסמל Search) חיפוש) בשורת המשימות, הקלד panel control) לוח הבקרה) בתיבת החיפוש, בחר Panel Control) לוח הבקרה), ולאחר מכן בחר and Hardware Sound) חומרה וקול). תחת Printers and Devices) התקנים ומדפסות), בחר Mouse) עכבר).

מוצרים מסוימים מצוידים בלוח מגע מדויק אשר מספק פונקציונליות משופרת למחוות המגע. כדי לקבוע אם יש לך לוח מגע מדויק ולאתר מידע נוסף, בחר Start) התחל), בחר Settings) הגדרות), בחר devices & Bluetooth ) Bluetooth והתקנים ), ולאחר מכן בחר Touchpad) לוח מגע).

יתערה: אלא אם צוין אחרת, ניתן להשתמש במחוות בלוח המגע וכן במסך המגע. **"** 

### הקשה

הצבע על פריט כלשהו על המסך, ולאחר מכן הקש באצבע אחת על אזור לוח המגע כדי לבחור בפריט הרצוי. פתח פריט באמצעות הקשה כפולה עליו.

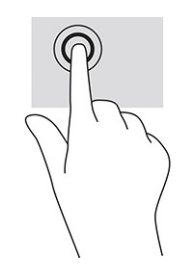

### צביטה בשתי אצבעות לשינוי גודל התצוגה

השתמש בצביטה לשינוי גודל התצוגה בשתי אצבעות כדי להגדיל או להקטין תצוגה של תמונות או טקסט.

- כדי להקטין את התצוגה, הנח שתי אצבעות על אזור לוח המגע או על מסך המגע כשהן מרוחקות מעט זו מזו, ולאחר מכן קרב אותן זו לזו.
	- כדי להגדיל את התצוגה, הנח שתי אצבעות יחד על אזור לוח המגע או על מסך המגע ולאחר מכן הרחק אותן זו מזו.

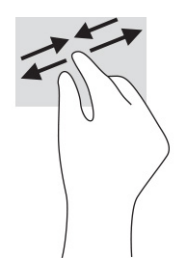

## החלקה בשתי אצבעות (בלוח המגע ובלוח המגע המדויק)

<span id="page-35-0"></span>הנח שתי אצבעות על אזור לוח המגע כשהן מרוחקות מעט זו מזו, ולאחר מכן גרור אותן מעלה, מטה, שמאלה או ימינה כדי לנוע מעלה, מטה או לצדדים בדף או בתמונה.

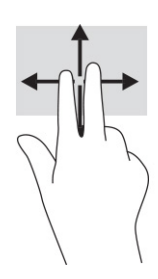

## הקשה בשתי אצבעות (בלוח המגע ובלוח המגע המדויק)

הקש בשתי אצבעות על אזור לוח המגע כדי לפתוח את תפריט האפשרויות עבור האובייקט שנבחר.

ה**ערה: ה**קשה בשתי אצבעות מתפקדת בצורה זהה ללחיצה ימנית בעכבר. "

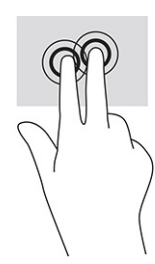

### הקשה בשלוש אצבעות (בלוח המגע ובלוח המגע המדויק)

כברירת מחדל, ההקשה בשלוש אצבעות פותחת תיבת חיפוש של Windows. הקש בשלוש אצבעות באזור לוח המגע כדי לבצע את המחווה.

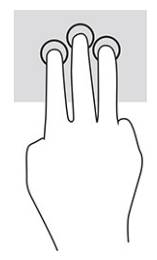

כדי לשנות את התפקוד של מחווה זו בלוח המגע המדויק, בחר Start) התחל), בחר Settings) הגדרות), בחר & Bluetooth Bluetooth) devices והתקנים), ולאחר מכן בחר touchpad (לוח מגע). תחת Three-finger gestures (מחוות של שלוש אצבעות), בתיבה Taps) הקשות), בחר הגדרת מחווה.
# הקשה בארבע אצבעות (בלוח המגע ובלוח המגע המדויק)

כברירת מחדל, הקשה בארבע אצבעות פותחת את Center Action) מרכז הפעולות). הקש בארבע אצבעות באזור לוח המגע כדי לבצע את המחווה.

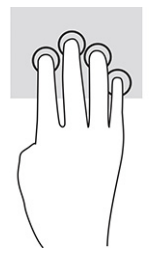

כדי לשנות את התפקוד של מחווה זו בלוח המגע המדויק, בחר Start) התחל), בחר Settings) הגדרות), בחר & Bluetooth Bluetooth) **devices והתקנים), ולאחר מכן בחר touchpad** (לוח מגע). תחת **Four-finger gestures (**מחוות של ארבע אצבעות), בתיבה Taps)הקשות), בחר הגדרת מחווה.

## החלקה בשלוש אצבעות (בלוח המגע ובלוח המגע המדויק)

כברירת מחדל, החלקה בשלוש אצבעות מחליפה בין אפליקציות פתוחות ושולחן העבודה.

- החלק 3 אצבעות בכיוון הרחק ממך כדי לראות את כל החלונות הפתוחים.
	- החלק 3 אצבעות לעברך כדי להציג את שולחן העבודה.
	- החלק 3 אצבעות שמאלה או ימינה כדי לעבור בין החלונות הפתוחים.

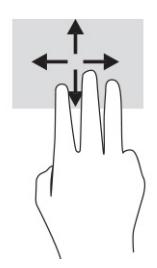

כדי לשנות את התפקוד של מחווה זו בלוח המגע המדויק, בחר Start) התחל), בחר Settings) הגדרות), בחר & Bluetooth devices ) Bluetooth והתקנים), ולאחר מכן בחר touchpad) לוח מגע). תחת gestures finger-Three) מחוות של שלוש אצבעות), בתיבה Swipes) החלקות מהירות), בחר הגדרת מחווה.

# החלקה בארבע אצבעות (בלוח המגע המדויק)

כברירת מחדל, החלקה בארבע אצבעות מחליפה בין שולחנות עבודה פתוחים.

- החלק 4 אצבעות בכיוון הרחק ממך כדי לראות את כל החלונות הפתוחים.
	- החלק 4 אצבעות לעברך כדי להציג את שולחן העבודה.
	- החלק 4 אצבעות שמאלה או ימינה כדי לעבור בין שולחנות העבודה.

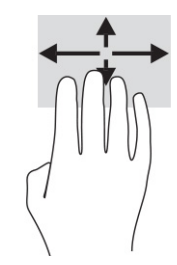

כדי לשנות את התפקוד של מחווה זו, בחר Start) התחל), בחר Settings) הגדרות), בחר devices & Bluetooth ) Bluetooth והתקנים), ולאחר מכן בחר touchpad) לוח מגע). תחת gestures finger-Four) מחוות של ארבע אצבעות), בתיבה Swipes (החלקות מהירות), בחר הגדרת מחווה.

## החלקה באצבע אחת (במסך מגע)

השתמש בהחלקה באצבע אחת כדי לבצע גלילה מקבילה או רגילה בין רשימות ועמודים, או כדי להזיז אובייקט.

- כדי לבצע גלילה על המסך, החלק קלות אצבע אחת על המסך בכיוון שאליו ברצונך לעבור.
- כדי להעביר עצם ממקום למקום, לחץ לחיצה ממושכת על העצם וגרור אותו באמצעות האצבע למקום הרצוי.

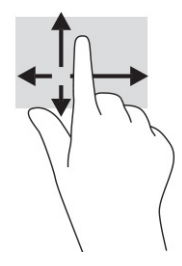

# שימוש במקלדת או עכבר אופציונליים

מקלדת או עכבר אופציונליים מאפשרים להקליד, לבחור פריטים, לגלול ולבצע פעולות זהות לאלו שניתן לבצע באמצעות מחוות מגע. בנוסף, באמצעות המקלדת ניתן להשתמש במקשי הפעולה ובמקשים החמים לביצוע פעולות ספציפיות.

# שימוש במקלדת שעל-גבי המסך (במוצרים נבחרים בלבד)

מוצרים נבחרים כוללים מקלדת על-גבי המסך.

- 1. כדי להציג מקלדת שעל-גבי המסך, הקש על סמל המקלדת באזור ההודעות, בפינה הימנית של שורת המשימות.
	- 2. התחל להקליד.

ے اسתה: •יתכן שמילים מוצעות יוצגו בשורה שמעל למקלדת שעל-גבי המסך. הקש על מילה כדי לבחור בה, "

הערה: מקשי פעולה ומקשים חמים אינם מוצגים או פועלים במקלדת שעל-גבי המסך.

# 6 ניהול צריכת חשמל

המחשב יכול לפעול באמצעות מתח סוללה או באמצעות מקור מתח חיצוני. כשהמחשב פועל רק באמצעות מתח סוללה וכשאין מקור מתח חיצוני זמין לטעינת הסוללה, חשוב לנטר את רמת הטעינה של הסוללה ולחסוך בצריכת מתח.

ייתכן שיכולות מסוימות לניהול צריכת החשמל המתוארות בפרק זה לא יהיו זמינות במחשב שברשותך.

# שימוש ב Sleep-) שינה) וב Hibernation-) מצב שינה)

מערכת ההפעלה Windows מאפשרת לבחור בין שני מצבים של חיסכון בצריכת חשמל, מצב Sleep) שינה) ו Hibernation- (מצב שינה).

- חשוב: מחשב שנמצא במצב Sleep) שינה) פגיע לכמה סיכונים מוכרים היטב. כדי למנוע גישה של משתמש לא מורשה לנתונים שבמחשב, גם אם הנתונים מוצפנים, HP ממליצה להפעיל תמיד Hibernation) מצב שינה) במקום מצב Sleep (שינה) כאשר תהיה מרוחק פיזית מהמחשב. השימוש בנוהג זה חשוב במיוחד בעת נסיעה עם המחשב.
- חשוב: כדי להקטין את הסיכון לפגיעה אפשרית באיכות השמע והווידאו, אבדן תפקודיות של הפעלת שמע או וידאו, או אבדן מידע, הימנע מכניסה למצב Sleep) שינה) בעת קריאה מתקליטור או מכרטיס מדיה חיצוני או כתיבה אליהם.
- Sleep) שינה)—מצב Sleep) שינה) מופעל באופן אוטומטי לאחר פרק זמן של חוסר פעילות. עבודתך נשמרת בזיכרון כדי שתוכל להמשיך לעבוד במהירות רבה. באפשרותך גם להפעיל את מצב שינה באופן ידני. לקבלת מידע נוסף, ראה הפעלת מצב Sleep) שינה) ויציאה ממנו בעמוד .30
- Hibernation) מצב שינה)— Hibernation) מצב שינה) מופעל באופן אוטומטי כאשר הסוללה מגיעה לרמת מתח קריטית או כאשר המחשב נמצא במצב Sleep) שינה) במשך פרק זמן ממושך. ב Hibernation-) מצב שינה), עבודתך נשמרת בקובץ Hibernation) מצב שינה) והמחשב נכבה. באפשרותך גם להפעיל את מצב Hibernation) מצב שינה) באופן ידני . לקבלת מידע נוסף, ראה [הפעלת](#page-39-0) [Hibernation](#page-39-0)) מצב שינה) ויציאה ממנו ([במוצרים](#page-39-0) נבחרים בלבד) בעמוד .31

# הפעלת מצב Sleep) שינה) ויציאה ממנו

ניתן להפעיל את מצב Sleep) שינה) במספר דרכים.

- בחר בלחצן Start) התחל), בחר בסמל Power) הפעלה), ולאחר מכן בחר Sleep) שינה).
	- סגור את הצג (במוצרים נבחרים בלבד).
- לחץ על המקש החם Sleep) שינה) (במוצרים נבחרים בלבד); לדוגמה, fn1+f או fn12+f.
	- לחץ לחיצה קצרה על לחצן ההפעלה (במוצרים נבחרים בלבד).

ניתן לצאת ממצב Sleep) שינה) באחת מהדרכים הבאות:

- לחץ לחיצה קצרה על לחצן ההפעלה.
- אם המחשב סגור, פתח את הצג (במוצרים נבחרים בלבד).
- הקש על מקש כלשהו במקלדת (במוצרים נבחרים בלבד).
	- הקש על לוח המגע (במוצרים נבחרים בלבד).

כאשר המחשב יוצא ממצב Sleep) שינה), העבודה שלך מוצגת שוב על המסך.

<span id="page-39-0"></span>הערה: אם הגדרת סיסמה שיש להזין כאשר המחשב יוצא ממצב Sleep) שינה), עליך להזין את סיסמת Windows לפני שעבודתך תוצג שוב על המסך.

## הפעלת Hibernation) מצב שינה) ויציאה ממנו (במוצרים נבחרים בלבד)

באפשרותך להפעיל את המצב Hibernation) מצב שינה) שהופעל על-ידי המשתמש או לשנות הגדרות צריכת חשמל ופסקי זמן אחרים באמצעות Options Power) אפשרויות צריכת חשמל).

- 1. בחר בסמל Search) חיפוש) (במוצרים נבחרים בלבד) בשורת המשימות, הקלד power) צריכת חשמל), ולאחר מכן בחר plan power a Choose) בחר תוכנית צריכת חשמל).
	- 2. בחלונית השמאלית. בחר Choose what the power buttons do (בחר מה עושים לחצני ההפעלה) (הניסוח עשוי להשתנות בהתאם למוצר).
	- 3. בהתאם למוצר שברשותך, תוכל להפעיל את מצב Hibernation) מצב שינה) לחסכון בצריכת מתח סוללה או להתחבר למקור מתח חיצוני באחת הדרכים הבאות:
		- לחצן הפעלה—תחת settings lid and buttons sleep and Power) לחצני הפעלה ושינה והגדרות מכסה ) (הניסוח עשוי להשתנות בהתאם למוצר), בחר button power the press I When) כאשר אני לוחץ על לחצן הפעלה), ולאחר מכן בחר Hibernate) מצב שינה).
- לחצן שינה (מוצרים נבחרים בלבד)—תחת Power and sleep buttons and lid settings (לחצני הפעלה ושינה והגדרות מכסה) (הניסוח עשוי להשתנות בהתאם למוצר), בחר button sleep the press I When) כאשר אני לוחץ על לחצן שינה), ולאחר מכן בחר Hibernate) מצב שינה).
	- מכסה (במוצרים נבחרים בלבד)—תחת Power and sleep buttons and lid settings (לחצני הפעלה ושינה והגדרות מכסה) (הניסוח עשוי להשתנות בהתאם למוצר), בחר lid the close I When) כאשר אני סוגר את המכסה), ולאחר מכן בחר Hibernate) מצב שינה).
	- תפריט ההפעלה—בחר unavailable currently are that Settings Change) שנה הגדרות שאינן זמינות כרגע ), ולאחר מכן, תחת **Shutdown settings (**הגדרות כיבוי), סמן את תיבת הסימון Hibernate (מצב שינה).

ניתן לגשת לתפריט Power) צריכת חשמל) על-ידי בחירת הלחצן Start) התחל).

4. בחר changes Save) שמור שינויים).

להפעלת Hibernation) מצב שינה), השתמש בשיטה שהופעלה בשלב 3.

ליציאה ממצב Hibernation) מצב שינה), לחץ לחיצה קצרה על לחצן ההפעלה.

הערה: אם הגדרת סיסמה שיש להזין כאשר המחשב יוצא מ Hibernation-) מצב שינה), עליך להזין את סיסמת Windows שלך לפני שהעבודה תוצג שוב על המסך.

# כיבוי המחשב

הפקודה Shutdown) כיבוי) סוגרת את כל התוכניות הפתוחות, לרבות מערכת ההפעלה, ולאחר מכן מכבה את הצג והמחשב.

חשוב: מידע שלא נשמר, יאבד בעת כיבוי המחשב. ודא ששמרת את עבודתך לפני שתכבה את המחשב.

כבה את המחשב כאשר אינו בשימוש ומנותק ממקור מתח חיצוני למשך פרק זמן ממושך.

הנוהל המומלץ הוא להשתמש בפקודה Shutdown) כיבוי) של .Windows

הערה: אם המחשב נמצא במצב Sleep) שינה) או Hibernation) מצב שינה), תחילה עליך לצאת ממצב Sleep) שינה) או ממצב Hibernation) מצב שינה) על-ידי לחיצה קצרה על לחצן ההפעלה.

- 1. שמור את עבודתך וסגור את כל התוכניות הפתוחות.
- 2. בחר בלחצן Start) התחל), בחר בסמל Power) הפעלה), ולאחר מכן בחר down Shut) כיבוי).

<span id="page-40-0"></span>אם המחשב אינו מגיב ואינך מצליח לכבות את המחשב באמצעות הליכי הכיבוי שפורטו לעיל, נסה לבצע את הליכי החירום הבאים, לפי סדר הופעתם:

- לחץ על ctrl+alt+delete, בחר בסמל Power) הפעלה), ולאחר מכן בחר down Shut) כיבוי).
	- לחץ על לחצן ההפעלה במשך 10 שניות לפחות.
- אם המחשב שברשותך כולל סוללה הניתנת להחלפה על-ידי המשתמש (במוצרים נבחרים בלבד), נתק את המחשב ממקור מתח חיצוני, ולאחר מכן הסר את הסוללה.

# שימוש בסמל Power) חשמל)

סמלי ה Power-) צריכת חשמל) השונים מציינים אם המחשב מופעל באמצעות סוללה או באמצעות מקור מתח חיצוני. אם תמקם את מצביע העכבר מעל הסמל, תופיע הודעה אם הסוללה הגיעה לרמת סוללה חלשה או חלשה במיוחד.

הסמל Power) צריכת חשמל) נמצא בשורת המשימות של Windows. סמל Power) צריכת חשמל) מאפשר גישה מהירה להגדרות צריכת חשמל ולהצגת רמת הטעינה שנותרה בסוללה.

- כדי להציג את אחוז רמת הטעינה שנותרה בסוללה, מקם את מצביע העכבר מעל לסמל Power) צריכת חשמל) .
- כדי להציג את הגדרות צריכת החשמל והסוללה, לחץ לחיצה ימנית על הסמל של Power) צריכת חשמל) , ולאחר

מכן בחר settings sleep and Power) הגדרות צריכת חשמל ושינה).

# הפעלה באמצעות מתח סוללה

כאשר מותקנת במחשב סוללה טעונה והמחשב אינו מחובר למקור מתח חיצוני, המחשב פועל באמצעות מתח סוללה. כאשר המחשב כבוי ומנותק ממקור מתח חיצוני, הסוללה במחשב מתרוקנת לאט. המחשב מציג הודעה כשהסוללה מגיעה לרמת סוללה חלשה או חלשה במיוחד.

אזהרה! לצמצום בעיות בטיחות אפשריות, השתמש רק בסוללה שסופקה עם המחשב, בסוללה חלופית המסופקת על-ידי  $\triangle$ HP או בסוללה תואמת שנרכשה מ .HP-

אורך חייה של סוללת מחשב משתנה בהתאם להגדרות של ניהול צריכת החשמל, לתוכניות המופעלות במחשב, לבהירות המסך, להתקנים חיצוניים המחוברים למחשב ולגורמים אחרים.

ے הערה: מוצרי מחשב נבחרים מסוגלים לעבור בין בקרי גרפיקה כדי לחסוך בצריכת מתח מהסוללה. "

## שימוש ב Charge Fast HP-) במוצרים נבחרים בלבד)

המאפיין Charge Fast HP מאפשר לטעון במהירות את סוללת המחשב. זמן הטעינה עשוי להשתנות בשיעור של .±10% כאשר רמת הטעינה שנותרה בסוללה נמדדת בין 0 ל -50% , הסוללה נטענת עד 50% מהקיבולת המלאה בפרק זמן של 30 עד 45 דקות בלבד, בהתאם לדגם המחשב.

כדי להשתמש ב Charge Fast HP- , כבה את המחשב ולאחר מכן חבר את מתאם ה AC- למחשב ולמקור מתח חיצוני.

#### הצגת רמת הטעינה של הסוללה

כאשר אתה משתמש במחשב במהלך הפעלה באמצעות מתח סוללה בלבד, בדוק מעת לעת את רמת הטעינה של הסוללה.

כדי להציג את אחוז רמת הטעינה שנותרה בסוללה, מקם את מצביע העכבר מעל לסמל Power) צריכת חשמל) .

# איתור מידע אודות הסוללה ביישום Assistant Support HP) במוצרים נבחרים בלבד)

באפשרותך לגשת למידע אודות הסוללה במספר דרכים.

1. בחר בסמל Search (חיפוש) בשורת המשימות, הקלד $\texttt{support}$  (תמיכה) בתיבת החיפוש, ולאחר מכן בחר את האפליקציה HP Support Assistant.

– לחלופין –

בחר בסמל סימן השאלה בשורת המשימות.

2. בחר Fixes & Diagnostics (תיקונים ואבחונים), בחר Check your battery (בדוק את הסוללה) ולאחר מכן בחר Launch (הפעלה). אם HP Battery Check (בדיקת הסוללה של HP) מציינת כי יש להחליף את הסוללה, פנה לתמיכה.

האפליקציה Assistant Support HP מספקת את הכלים והמידע הבאים אודות הסוללה:

- Check Battery HP) בדיקת הסוללה של HP(
- מידע על סוגים, מפרטים, מחזורי חיים וקיבולת של סוללות

## שימור מתח הסוללה

הקפד לחסוך במתח הסוללה ולמטב את חיי הסוללה.

- הפחת את בהירות התצוגה.
- הפסק פעולה של התקנים אלחוטיים כשאינך משתמש בהם.
- נתק התקנים חיצוניים שאינם בשימוש ושאינם מחוברים למקור מתח חיצוני, כגון כונן קשיח חיצוני המחובר ליציאת .USB
	- הפסק, השבת או הסר את כל כרטיסי המדיה החיצוניים שאינך משתמש בהם.
	- לפני שאתה עוזב את עבודתך, הכנס את המחשב למצב Sleep) שינה) או כבה את המחשב.

## זיהוי רמות של סוללה חלשה

כאשר סוללה שהיא מקור המתח היחיד של המחשב מגיעה לרמת סוללה חלשה או קריטית, נורית הסוללה או סמל צריכת החשמל מציינים רמת סוללה חלשה.

● נורית הסוללה (במוצרים נבחרים בלבד) מציינת מתח סוללה ברמה חלשה או חלשה במיוחד.

– לחלופין –

● הסמל Power) צריכת חשמל) יציג חיווי על מתח סוללה נמוך או קריטי.

הערה: למידע נוסף על סמל צריכת חשמל, ראה [שימוש](#page-40-0) בסמל [Power](#page-40-0) (חשמל) [בעמוד](#page-40-0) 32.

המחשב מבצע את הפעולות הבאות כאשר הסוללה הגיעה לרמה חלשה במיוחד:

- אם Hibernation) מצב שינה) מושבת והמחשב מופעל או נמצא במצב Sleep) שינה), המחשב יישאר במצב Sleep (שינה) לפרק זמן קצר ולאחר מכן יכבה ונתונים שלא נשמרו, יאבדו.
	- אם המצב Hibernation) מצב שינה) מופעל והמחשב מופעל או נמצא במצב Sleep) שינה), המחשב נכנס למצב Hibernation) מצב שינה).

## פתרון מצב של רמת סוללה חלשה

ניתן לפתור במהירות את מצבים של רמת הסוללה חלשה.

#### פתרון מצב של רמת סוללה חלשה כאשר מקור מתח חיצוני זמין

חבר את אחד מההתקנים הבאים למחשב ולמקור מתח חיצוני.

- מתאם AC
- התקני עגינה או הרחבה אופציונליים
- מתאם מתח אופציונלי הנרכש כאביזר מ HP-

#### פתרון מצב של רמת סוללה חלשה כאשר אין מקור מתח זמין

שמור את עבודתך וכבה את המחשב.

#### פתרון מצב של רמת סוללה חלשה כשהמחשב אינו יכול לצאת ממצב Hibernation) מצב שינה)

כאשר רמת הסוללה נמוכה ולא ניתן להוציא את המחשב ממצב Hibernation) מצב שינה), חבר את מתאם .AC

- 1. חבר את מתאם ה-AC למחשב ולמקור מתח חיצוני.
- 2. צא ממצב Hibernation) מצב שינה) על-ידי לחיצה על לחצן ההפעלה.

#### סוללה אטומה במפעל

כדי לעקוב אחר מצב הסוללה, או אם לא ניתן עוד לטעון את הסוללה, הפעל את Check Battery HP) בדיקת הסוללה של HP( באפליקציית Assistant Support HP) במוצרים נבחרים בלבד).

1. בחר בסמל Search) חיפוש) בשורת המשימות, הקלד support) תמיכה) בתיבת החיפוש, ולאחר מכן בחר את האפליקציה HP Support Assistant.

– לחלופין –

בחר בסמל סימן השאלה בשורת המשימות.

2. בחר Fixes & Diagnostics (תיקונים ואבחונים), בחר Check your battery (בדוק את הסוללה) ולאחר מכן בחר Launch) הפעלה). אם Check Battery HP) בדיקת הסוללה של HP (מציינת כי יש להחליף את הסוללה, פנה לתמיכה.

המשתמשים עצמם אינם יכולים להחליף את הסוללות במוצר זה בקלות. הסרה או החלפה של הסוללה עלולות לפגוע בכיסוי האחריות. אם לא ניתן עוד לטעון את הסוללה, פנה לתמיכה.

# הפעלה באמצעות מקור מתח חיצוני

למידע על חיבור למתח חיצוני, עיין בפוסטר *הוראות התקנה* המצורף לאריזת המחשב.

המחשב אינו משתמש במתח סוללה כאשר הוא מחובר למקור מתח חיצוני עם מתאם AC מאושר או להתקן עגינה/הרחבה אופציונלי.

- אזהרה! כדי להפחית את הסיכון לבעיות בטיחות אפשריות, יש להשתמש רק במתאם ה-AC שסופק עם המחשב, במתאם  $\triangle$  AC חלופי המסופק על-ידי HP, או במתאם AC תואם שנרכש דרך .HP
	- אזהרה! אין לטעון את סוללת המחשב בעת שהייה במטוס.  $\triangle$

חבר את המחשב למקור מתח חיצוני במצבים הבאים:

- בעת טעינה או כיול של סוללה
- בעת התקנה או עדכון של תוכנת המערכת
	- בעת עדכון ה BIOS- של המערכת
- בעת כתיבת מידע לתקליטור (במוצרים נבחרים בלבד)
- בעת הפעלת Defragmenter Disk) מאחה הדיסק) במחשבים עם כוננים קשיחים פנימיים
	- בעת ביצוע גיבוי או שחזור

בעת חיבור המחשב למקור מתח חיצוני:

- הסוללה מתחילה להיטען.
- המראה של הסמל Power) צריכת חשמל) משתנה.

לאחר הניתוק של מקור מתח חיצוני:

- המחשב עובר לשימוש במתח סוללה.
- המראה של הסמל Power) צריכת חשמל) משתנה.

# 7 תחזוקת המחשב

ביצוע תחזוקה שוטפת שומר על המחשב במצב אופטימלי. פרק זה מסביר כיצד להשתמש בכלים כגון Defragmenter Disk (מאחה הדיסק) ו-Disk Cleanup (ביקוי הדיסק). כמו כן, פרק זה מספק הוראות לעדכון תוכניות ומנהלי התקן, שלבי ניקוי המחשב ועצות לנסיעה עם המחשב (או שליחתו).

# שיפור הביצועים

ביצוע משימות תחזוקה שוטפות באמצעות כלים כגון Defragmenter Disk) מאחה הדיסק) ו Cleanup Disk-) ניקוי הדיסק ), יכול לשפר את ביצועי המחשב.

## שימוש ב'מאחה הדיסק'

HP ממליצה להשתמש ב Defragmenter Disk-) מאחה הדיסק) כדי לאחות את הכונן הקשיח לפחות פעם בחודש.

הערה: אין צורך להפעיל את Disk Defragmenter (מאחה הדיסק) בכוננים ללא חלקים נעים.  $\mathbb{P}\hspace{-1.2mm}^{\gg}$ 

כדי להריץ את Defragmenter Disk) מאחה הדיסק):

- 1. חבר את המחשב לרשת החשמל.
- 2. בחר בסמל Search) חיפוש) בשורת המשימות, הקלד defragment) איחוי) בתיבת החיפוש, ולאחר מכן בחר Drives Optimize and Defragment) איחוי ואופטימיזציה של כוננים).
	- 3. פעל לפי ההוראות שעל-גבי המסך.

לקבלת מידע נוסף, עיין בעזרת התוכנה של Defragmenter Disk) מאחה הדיסק).

## שימוש ב Cleanup Disk-) ניקוי הדיסק)

השתמש ב Cleanup Disk-) ניקוי הדיסק) כדי לחפש בכונן הקשיח אחר קבצים לא נחוצים, שאותם ניתן למחוק בבטחה כדי לפנות שטח דיסק ולסייע למחשב לפעול באופן יעיל יותר.

להרצת Cleanup Disk) ניקוי הדיסק):

- 1. בחר בסמל Search) חיפוש) בשורת המשימות, הקלד disk) דיסק) בתיבת החיפוש, ולאחר מכן בחר Cleanup Disk (ניקוי הדיסק).
	- 2. פעל לפי ההוראות שעל-גבי המסך.

# שימוש ב DriveGuard D3 HP-) במוצרים נבחרים בלבד)

DriveGuard D3 HP מגן על הכונן הקשיח על-ידי השבתת הכונן ועצירת בקשות לנתונים בתנאים מסוימים.

- אתה מפיל את המחשב.
- אתה מזיז את המחשב כשהצג סגור בעוד שהמחשב פועל באמצעות מתח סוללה.

זמן קצר לאחר התרחשות אחד מהאירועים הללו, תוכנית השירות DriveGuard D3 HP מחזירה את הכונן הקשיח למצב של פעולה רגילה.

- הערה: רק כונני דיסק פנימיים מוגנים על-ידי DriveGuard D3 HP. כונן קשיח, שהותקן בהתקן עגינה אופציונלי או חובר ליציאת USB, אינו מוגן על-ידי .DriveGuard D3 HP
	- הערה: מאחר שבכונני שבבים (כונני SSD (אין חלקים נעים, אין צורך בהגנה של .DriveGuard D3 HP

#### זיהוי הסטטוס של DriveGuard D3 HP

נורית הכונן הקשיח במחשב מחליפה את צבעה כדי להראות שהכונן בתא הכונן הקשיח הראשי, בתא הכונן הקשיח המשני (במוצרים נבחרים בלבד), או בשניהם מושבת.

# עדכון תוכניות ומנהלי התקן

 HP ממליצה על עדכון התוכניות ומנהלי ההתקן באופן סדיר. עדכונים יכולים לפתור בעיות ולספק מאפיינים ואפשרויות חדשים. לדוגמה, ייתכן כי רכיבי גרפיקה ישנים יותר לא יפעלו כהלכה עם תוכנות המשחקים העדכניות ביותר. ללא מנהל ההתקן העדכני ביותר, לא תפיק את המרב מהציוד שברשותך.

בהתאם למערכת ההפעלה שברשותך, תוכל להשתמש בשיטות הבאות לעדכון תוכניות ומנהלי התקנים:

- עדכון תוכניות ומנהלי התקן בעמוד 37
	- עדכון תוכניות בלבד בעמוד 37
	- [ע](#page-46-0)דכון מנהלי התקן בלבד [בעמוד](#page-46-0) 38

#### עדכון תוכניות ומנהלי התקן

השתמש בהליך זה כדי לעדכן תוכניות ומנהלי התקנים.

- 1. בחר בסמל Search) חיפוש) בשורת המשימות, הקלד support) תמיכה) בתיבת החיפוש, ולאחר מכן בחר את האפליקציה Assistant Support HP.
	- לחלופין –

בחר בסמל סימן השאלה בשורת המשימות.

- 2. תחת My notebook (המחשב הנייד שלי), בחר Updates (עדכונים). החלון Drivers (תוכנה ומנהלי (Drivers התוכלי התקן) נפתח ו-Windows בודק אם קיימים עדכונים.
	- 3. פעל לפי ההוראות שעל-גבי המסך.

#### עדכון תוכניות בלבד

השתמש בהליך זה בלבד כדי לעדכן תוכניות.

- 1. בחר Start (התחל), ולאחר מכן בחר Microsoft Store (חנות Microsoft).
- 2. בחר את הנקודות ליד תמונת הפרופיל בפינה הימנית או השמאלית העליונה, ולאחר מכן בחר Downloads and updates) הורדות ועדכונים).
- 3. בדף Downloads and updates (הורדות ועדכונים), בחר Get updates (קבל עדכונים), ולאחר מכן פעל בהתאם להוראות שעל-גבי המסך.

## עדכון מנהלי התקן בלבד

בצע הליך זה כדי לעדכן מנהלי התקנים בלבד.

- <span id="page-46-0"></span>1. בחר בסמל Search) חיפוש) בשורת המשימות, הקלד settings update windows) הגדרות windows update (בתיבת החיפוש, ולאחר מכן בחר settings Update Windows) הגדרות Update Windows(.
	- 2. בחר **Check for updates (**בדוק אם יש עדכונים), ולאחר מכן פעל בהתאם להוראות שעל-גבי המסך.
- הערה: אם Windows אינו מוצא מנהל התקן חדש, עבור לאתר האינטרנט של יצרן ההתקן ופעל בהתאם להוראות. "@

# ניקוי המחשב

ניקוי המחשב באופן קבוע מסיר לכלוך ופסולת כדי שההתקן שלך ימשיך לפעול במיטבו. השתמש במידע הבא כדי לנקות באופן בטוח את המשטחים החיצוניים של המחשב.

# אפשור Clean Easy HP) במוצרים נבחרים בלבד)

 Clean Easy HP מסייע לך להימנע מהזנה בשוגג בעת ניקוי משטחי המחשב. תוכנה זו משביתה התקנים, כגון המקלדת, מסך המגע ולוח המגע למשך פרק זמן מוגדר-מראש, כדי שתוכל לנקות את כל משטחי המחשב.

- 1. הפעל את Clean Easy HP באחת מהדרכים הבאות:
- בחר את תפריט Start) התחל), ולאחר מכן בחר Clean Easy HP.

– לחלופין –

● בחר את הסמל Clean Easy HP בשורת המשימות.

– לחלופין –

- בחר את Start) התחל), ולאחר מכן בחר את האריח Clean Easy HP.
- 2. כעת, לאחר שההתקן שלך הושבת לפרק זמן קצר, ראה הסרת לכלוך ופסולת מהמחשב בעמוד 38 לקבלת צעדים מומלצים לניקוי המשטחים החיצוניים של המחשב שלך שבהם מרבים לגעת. לאחר הסרת הלכלוך והפסולת, באפשרותך לנקות את המשטחים גם בחומר חיטוי. ראה ניקוי המחשב [באמצעות](#page-47-0) חומר חיטוי בעמוד 39 לקבלת הנחיות שיסייעו לך למנוע התפשטות של חיידקים ונגיפים מזיקים.

#### הסרת לכלוך ופסולת מהמחשב

להלן הצעדים המומלצים לניקוי לכלוך ופסולת מהמחשב.

במחשבים עם ציפוי מעץ, ראה טיפול בציפוי עץ ([במוצרים](#page-48-0) נבחרים בלבד) בעמוד .40

- 1. עטה כפפות לטקס (או ניטריל, אם אתה רגיש ללטקס) חד פעמיות בעת ניקוי המשטחים.
- 2. כבה את ההתקן ונתק את כבל המתח והתקנים חיצוניים מחוברים אחרים. הוצא את כל הסוללות המותקנות מפריטים כמו מקלדות אלחוטיות.
	- זהירות: כדי למנוע התחשמלות או נזק לרכיבים, אין לנקות מוצר בעודו מופעל או מחובר לחשמל.
		- 3. הרטב מטלית מיקרופייבר במים. הבד צריך להיות לח אך לא רטוב ונוטף.
		- חשוב: כדי להימנע מגרימת נזק למשטח העבודה, הימנע מבדים שוחקים, מגבות ומגבוני נייר.
- 4. נגב את החלק החיצוני של המוצר בעדינות במטלית הלחה.
- <span id="page-47-0"></span>חשוב: הרחק נוזלים מהמוצר. הימנע מכניסת לחות לפתח כלשהו. אם נוזל מצא את דרכו לתוך מוצר HP, הדבר עלול לגרום נזק למוצר. אין לרסס נוזלים ישירות על המוצר. אין להשתמש במרססים, בחומרים ממיסים, שוחקים, או בחומרי ניקוי המכילים מי חמצן או אקונומיקה שעלולים לגרום נזק לגימור.
	- 5. התחל עם הצג (אם רלוונטי). נגב בזהירות בכיוון אחד, תוך מעבר מחלקו העליון של הצג לחלקו התחתון. סיים עם הכבלים הגמישים, כגון כבל המתח, כבל המקלדת וכבלי USB.
		- 6. ודא שהמשטחים יובשו לחלוטין באוויר הפתוח לפני הפעלת ההתקן לאחר הניקוי.
			- 7. השלך את הכפפות לאחר כל ניקוי. נקה את ידיך מיד לאחר הסרת הכפפות.

ראה ניקוי המחשב באמצעות חומר חיטוי בעמוד 39 לקבלת שלבים מומלצים לניקוי משטחים חיצוניים של המחשב שמרבים לגעת בהם, כדי לסייע במניעת התפשטות של חיידקים ונגיפים מזיקים.

#### ניקוי המחשב באמצעות חומר חיטוי

ארגון הבריאות העולמי (WHO (ממליץ על ניקוי משטחים, ולאחריו חיטוי, כשיטה הטובה ביותר למניעת התפשטות מחלות נגיפיות בדרכי הנשימה וחיידקים מזיקים.

לאחר ניקוי המשטחים החיצוניים של המחשב לפי השלבים המפורטים ב<u>הסרת לכלוך ופסולת [מהמחשב](#page-46-0) בעמוד 38, בטיפול</u> בציפוי עץ (במוצרים נבחרים בלבד) בעמוד 40 או בשניהם, [באפשרותך](#page-48-0) גם לנקות את המשטחים בחומר חיטוי. נוזל מחטא התואם להנחיות הניקוי של HP הוא תמיסת אלכוהול המורכבת מ -70% אלכוהול איזופרופילי ו -30% מים. פתרון זה מוכר גם כאלכוהול רפואי ונמכר ברוב בתי המרקחת.

פעל בהתאם לשלבים הבאים בעת חיטוי המשטחים החיצוניים של המחשב שמרבים לגעת בהם:

- 1. עטה כפפות לטקס (או ניטריל, אם אתה רגיש ללטקס) חד פעמיות בעת ניקוי המשטחים.
- 2. כבה את ההתקן ונתק את כבל המתח והתקנים חיצוניים מחוברים אחרים. הוצא את כל הסוללות המותקנות מפריטים כמו מקלדות אלחוטיות.
	- זהירות:  $\;$  כדי למנוע התחשמלות או נזק לרכיבים, אין לנקות מוצר בעודו מופעל או מחובר לחשמל.  $\;$
- 3. הרטב מטלית מיקרופייבר בתמיסה של 70% אלכוהול איזופרופילי ו30%- מים. הבד צריך להיות לח אך לא רטוב ונוטף.
- זהירות: אין להשתמש בכימיקלים הבאים או בחומרים המכילים אותם, כולל חומרי ניקוי למשטחים המבוססים על ריסוס: אקונומיקה, חומרים מחמצנים (כולל מי חמצן), אצטון, אמוניה, אתיל אלכוהול, מתילן כלוריד, או חומרים המבוססים על נפט, כגון בנזין, מדלל צבע, בנזין או טולואן.
	- חשוב: כדי להימנע מגרימת נזק למשטח העבודה, הימנע מבדים שוחקים, מגבות ומגבוני נייר.
		- 4. נגב את החלק החיצוני של המוצר בעדינות במטלית הלחה.
- חשוב: הרחק נוזלים מהמוצר. הימנע מכניסת לחות לפתח כלשהו. אם נוזל מצא את דרכו לתוך מוצר HP, הדבר עלול לגרום נזק למוצר. אין לרסס נוזלים ישירות על המוצר. אין להשתמש במרססים, בחומרים ממיסים, שוחקים, או בחומרי ניקוי המכילים מי חמצן או אקונומיקה שעלולים לגרום נזק לגימור.
	- 5. התחל עם הצג (אם רלוונטי). נגב בזהירות בכיוון אחד, תוך מעבר מחלקו העליון של הצג לחלקו התחתון. סיים עם הכבלים הגמישים, כגון כבל המתח, כבל המקלדת וכבלי USB.
		- 6. ודא שהמשטחים יובשו לחלוטין באוויר הפתוח לפני הפעלת ההתקן לאחר הניקוי.
			- 7. השלך את הכפפות לאחר כל ניקוי. נקה את ידיך מיד לאחר הסרת הכפפות.

# טיפול בציפוי עץ (במוצרים נבחרים בלבד)

<span id="page-48-0"></span>המוצר שברשותך עשוי לכלול ציפוי עץ באיכות גבוהה. בדומה לכל מוצרי העץ הטבעיים, טיפול נכון חשוב לקבלת התוצאות הטובות ביותר לאורך חיי המוצר. בשל טיבו של עץ טבעי, ייתכן שתראה שינויים ייחודיים בתבנית העץ או שינויים עדינים בצבע, וזו תופעה רגילה.

- נקה את העץ במטלית יבשה ונטולת חשמל סטטי העשויה ממיקרופייבר או עור צבי.
- הימנע מחומרי ניקוי המכילים מרכיבים כגון אמוניה, מתילן כלור, אצטון, טרפנטין או ממסים אחרים המבוססים על נפט.
	- אל תחשוף את העץ לשמש או ללחות לפרקי זמן ארוכים.
	- אם העץ נרטב, יבש אותו על-ידי מגע עדין עם מטלית סופגת, נטולת מוך.
	- הימנע ממגע עם כל חומר שעלול לצבוע את העץ או לגרום לצבעו לדהות.
	- הימנע ממגע עם עצמים חדים או משטחים גסים, שעלולים לשרוט את העץ.

ראה הסרת לכלוך ופסולת [מהמחשב](#page-46-0) בעמוד 38 לקבלת הצעדים המומלצים לניקוי המשטחים החיצוניים של המחשב שמרבים לגעת בהם. לאחר הסרת הלכלוך והפסולת, [באפשרותך](#page-47-0) לנקות את המשטחים גם בחומר חיטוי. ראה ניקוי המחשב באמצעות חומר חיטוי בעמוד 39 לקבלת הנחיות חיטוי כדי לסייע במניעת התפשטות של חיידקים ונגיפים מזיקים.

# נסיעה עם המחשב או שליחתו

אם עליך לנסוע עם המחשב או לשלוח אותו, פעל בהתאם לעצות הבאות כדי להגן על הציוד שלך.

- הכן את המחשב לנסיעה או משלוח:
- גבה את המידע שלך בכונן חיצוני.
- הסר את כל התקליטורים ואת כל כרטיסי המדיה החיצוניים, כגון כרטיסי זיכרון.
	- כבה את כל ההתקנים החיצוניים ונתק אותם מהמחשב.
		- כבה את המחשב.
	- קח איתך גיבוי של המידע שלך. שמור על הגיבוי בנפרד מהמחשב.
	- בעת טיסה, קח את המחשב כמטען יד; אל תשלח אותו ככבודה אל בטן המטוס.
- ושוב: (הימנע מחשיפת הכונן לשדות מגנטיים. התקני אבטחה עם שדות מגנטיים כוללים התקני מעבר בשדות תעופה **"אלט"** וגלאי מתכות ידניים. חגורות מסוע והתקני אבטחה דומים הבודקים מטענים נישאים בשדה התעופה עושים שימוש בקרני רנטגן במקום בשדות מגנטיים ואינם גורמים נזק לכוננים.
	- אם בכוונתך להשתמש במחשב במהלך טיסה, האזן להודעה בטיסה המודיעה מתי ניתן להשתמש במחשב. שימוש במחשב בזמן הטיסה כרוך בהסכמה של חברת התעופה.
- אם בכוונתך לשלוח את המחשב או הכונן, השתמש באריזת מגן מתאימה וסמן את האריזה בתווית FRAGILE") " "שביר").
- ייתכן שהשימוש בהתקנים אלחוטיים יהיה מוגבל בסביבות מסוימות. הגבלות אלה עשויות לחול במטוסים, בבתי-חולים , בקרבת חומר נפץ ובאתרים מסוכנים. אם אינך בטוח מהי המדיניות החלה על השימוש בהתקן אלחוטי במחשב שברשותך , בקש אישור להשתמש במחשב שלך לפני הפעלתו.
	- אם אתה נוסע לחו"ל, פעל בהתאם להמלצות הבאות:
	- בדוק מראש את תקנות המכס לגבי מחשבים בכל מדינה/אזור שבהם אתה מתכוון לבקר.
- בדוק מהן הדרישות בנוגע לכבל המתח ולמתאם במקומות שבהם אתה מתכנן להשתמש במחשב. עוצמות המתח , התדרים ותצורת התקעים משתנים בהתאם למדינה/אזור.
- אזהרה! כדי להפחית את הסיכון להתחשמלות, שריפה או נזק לציוד, הימנע מהפעלת המחשב מערכת שנאי מתח M המשווקת עם מכשירים אחרים.

# 8 אבטחת המחשב והמידע

יש חשיבות עליונה לאבטחת המחשב לצורך הגנה על סודיות, שלמות וזמינות המידע שלך. פתרונות אבטחה סטנדרטיים המסופקים על-ידי מערכת ההפעלה Windows, יישומי HP, תוכנית השירות Utility Setup) BIOS(, ותוכנות אחרות של צד שלישי, יכולים לסייע בהגנת המחשב מפני מגוון סיכונים, כגון וירוסים, תולעים וסוגים אחרים של קודים זדוניים.

הערה: ייתכן שמאפייני אבטחה מסוימים המופיעים בפרק זה לא יהיו זמינים במחשב שברשותך. "

# שימוש בסיסמאות

סיסמה היא קבוצת תווים שאתה בוחר כדי לאבטח את המידע במחשב ולהגן על פעולות שאתה מבצע באינטרנט. באפשרותך להגדיר סוגים שונים של סיסמאות. לדוגמה, כשהגדרת את המחשב בפעם הראשונה, התבקשת ליצור סיסמת משתמש כדי לאבטח את המחשב. ניתן להגדיר סיסמאות נוספות ב Windows- או בתוכנית השירות Utility Setup HP) BIOS(, המותקנת מראש במחשב.

ניתן לייעל תהליכים ולהשתמש באותה סיסמה עבור מאפיין של תוכנית השירות Utility Setup) BIOS (ועבור מאפיין אבטחה של .Windows

כדי ליצור ולשמור סיסמאות, השתמש בעצות הבאות:

- כדי להפחית את הסיכון לנעילת המחשב, רשום לעצמך כל סיסמה ושמור אותה במקום בטוח הרחק מהמחשב. אל תשמור סיסמאות בקובץ במחשב.
	- בעת יצירת סיסמאות. פעל לפי הדרישות שמוגדרות על-ידי התוכנית.
		- שנה את הסיסמאות לפחות כל שלושה חודשים.
	- סיסמה אידיאלית היא ארוכה וכוללת אותיות, סימני פיסוק, סמלים ומספרים.
	- לפני שליחת המחשב לתיקון, גבה את הקבצים, מחק קבצים סודיים, ולאחר מכן הסר כל הסיסמאות המוגדרות.
		- הערה: לקבלת מידע נוסף על סיסמאות Windows, כגון סיסמאות לשומר מסך: "

בחר בסמל S**earch (**חיפוש) בשורת המשימות, הקלד $\text{support}$  (תמיכה) בתיבת החיפוש, ולאחר מכן בחר את האפליקציה Assistant Support HP.

– לחלופין –

בחר בסמל סימן השאלה בשורת המשימות.

## הגדרת סיסמאות Windows

סיסמאות Windows יכולות לסייע בהגנה על המחשב שלך מפני גישה לא מורשית.

#### טבלה 1-8 סוגים של סיסמאות Windows והפונקציות שלהן

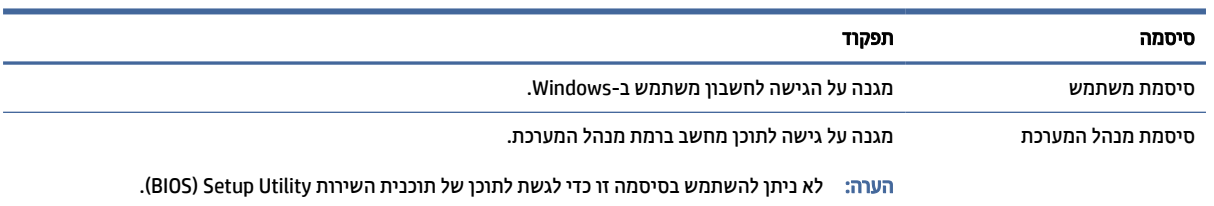

# הגדרת סיסמאות בתוכנית השירות Utility Setup) BIOS(

סיסמאות ה BIOS- מספקות שכבות אבטחה נוספות עבור המחשב שלך.

#### טבלה 2-8 סוגים של סיסמאות BIOS והפונקציות שלהן

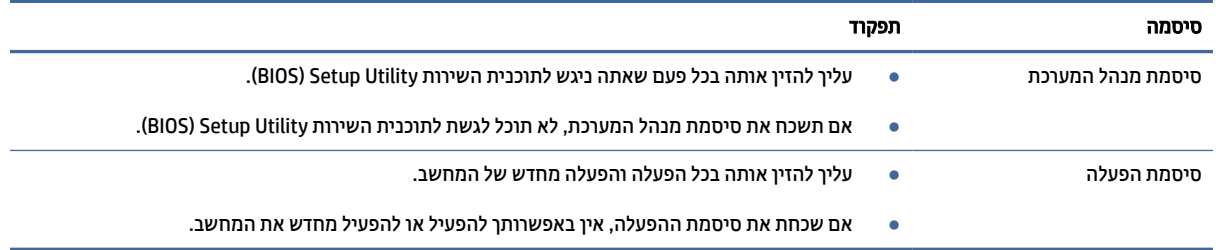

כדי להגדיר, לשנות או למחוק סיסמת מנהל מערכת או סיסמת הפעלה בתוכנית השירות Utility Setup) BIOS(:

חשוב: נקוט משנה זהירות בעת עריכת שינויים בתוכנית השירות Utility Setup) BIOS(. שגיאות עלולות לשבש את פעולת המחשב.

- 1. הפעל את תוכנית השירות BIOS) Setup Utility (BIOS)
	- מחשבים או מחשבי לוח עם מקלדות:
- **▲** הפעל או הפעל מחדש את המחשב, הקש במהירות על esc, ולאחר מכן הקש על 10f.
	- מחשבי לוח ללא מקלדות:
- א. הפעל או הפעל מחדש את מחשב הלוח, ולאחר מכן לחץ במהירות לחיצה ממושכת על לחצן הגברת עוצמת הקול.
	- או –

הפעל או הפעל מחדש את מחשב הלוח, ולאחר מכן לחץ במהירות לחיצה ממושכת על לחצן החלשת עוצמת הקול.

– או –

הפעל או הפעל מחדש את מחשב הלוח, ולאחר מכן לחץ במהירות לחיצה ממושכת על לחצן .Windows

- ב. הקש על 10f.
- 2. בחר Security) אבטחה) ולאחר מכן פעל בהתאם להוראות שעל-גבי המסך.

כדי לשמור את השינויים, בחר Exit) יציאה), בחר Exit and Changes Save) שמירת השינויים ויציאה), ולאחר מכן בחר Yes (כן).

הערה: אם אתה משתמש במקשי החצים כדי לסמן את הבחירה, עליך להקיש לאחר מכן enter.

השינויים ייכנסו לתוקף לאחר שהמחשב יופעל מחדש.

# שימוש ב Hello Windows-) מוצרים נבחרים בלבד)

במוצרים המצוידים בקורא טביעות אצבע או במצלמת אינפרא-אדום, Hello Windows מאפשר לך לרשום את טביעת האצבע שלך, את מזהה הפנים שלך ולהגדיר קוד PIN. לאחר הרישום, באפשרותך להשתמש בקורא טביעות האצבע, במזהה הפנים או בקוד ה PIN- כדי להיכנס ל .Windows-

כדי להגדיר את :Hello Windows

- 1. בחר את הלחצן Start) התחל), בחר Settings) הגדרות), בחר Accounts) חשבונות), ולאחר מכן בחר options in-Sign (אפשרויות כניסה).
- 2. אם לא הגדרת סיסמה, עליך להוסיף סיסמה כדי שתוכל להשתמש באפשרויות כניסה אחרות. בחר Password) סיסמה ), ולאחר מכן בחר Add) הוספה).
- 3. בחר (Hello Windows (recognition Facial) זיהוי פנים (Hello Windows ((או Windows (recognition Fingerprint (Hello (זיהוי טביעת אצבע (Windows Hello)), ולאחר מכן בחר Set up (הגדרה).
- 4. בחר Get Started (תחילת העבודה), ולאחר מכן פעל לפי ההוראות שעל-גבי המסך כדי לרשום את טביעות האצבע או את מזהה הפנים שלך ולהגדיר PIN.
	- חשוב: כדי למנוע בעיות כניסה באמצעות טביעת אצבע, ודא במהלך הרישום של טביעת האצבע שכל הצדדים של האצבע נסרקו בסורק טביעות האצבע ונרשמו כראוי.
	- (章) הערה: קוד ה-PIN אינו מוגבל באורך. הגדרת ברירת המחדל היא לספרות בלבד. כדי לכלול תווים אלפביתיים או מיוחדים, בחר בתיבת הסימון symbols and letters include) כלול אותיות וסמלים).

# שימוש בתוכנה לאבטחת אינטרנט

כאשר אתה משתמש במחשב לצורך גישה לדואר אלקטרוני, לרשת או לאינטרנט, אתה עלול לחשוף את המחשב לווירוסי מחשבים, תוכנות ריגול ואיומים מקוונים אחרים. כדי לסייע להגן על המחשב, ייתכן שגרסת ניסיון של תוכנה לאבטחת אינטרנט הכוללת מאפייני אנטי-וירוס וחומת אש כבר מותקנת מראש במחשב. כדי לספק הגנה רציפה נגד וירוסים חדשים וסיכוני אבטחה נוספים, יש להקפיד לעדכן את תוכנת האבטחה. HP ממליצה מאוד על שדרוג גרסת הניסיון של תוכנת האבטחה או על רכישת תוכנה לבחירתך כדי לספק הגנה מלאה למחשב.

#### שימוש בתוכנת אנטי-וירוס

וירוסי מחשבים יכולים להשבית תוכנות, תוכניות שירות, או את מערכת ההפעלה, או לגרום להם לפעול באופן חריג. תוכנת אנטי-וירוס יכולה לזהות את מרבית הווירוסים, להשמיד אותם, ובמרבית המקרים אף לתקן נזקים שנגרמו על-ידם.

כדי לספק הגנה רציפה נגד וירוסים חדשים, יש להקפיד לעדכן את תוכנת האנטי-וירוס.

ייתכן שתוכנת אנטי-וירוס מותקנת מראש במחשב. HP ממליצה מאוד להשתמש בתוכנית אנטי-וירוס לבחירתך כדי לספק הגנה מלאה למחשב.

לקבלת מידע נוסף על וירוסים במחשב, בחר בסמל Search) חיפוש) בשורת המשימות, הקלד support) תמיכה) ולאחר מכן בחר באפליקציה HP Support Assistant.

– לחלופין –

בחר בסמל סימן השאלה בשורת המשימות.

#### שימוש בתוכנת חומת אש

חומות אש מיועדות למנוע גישה לא מורשית למערכת או לרשת. חומת אש יכולה להיות תוכנה שבאפשרותך להתקין במחשב ו/או ברשת, או שילוב של חומרה ותוכנה.

קיימים שני סוגים של חומות אש:

- חומות אש מבוססות-מארח תוכנה המגינה רק על המחשב שבו היא מותקנת.
- חומות אש מבוססות-רשת מותקנות בין מודם ה DSL- או הכבלים לרשת הביתית שלך כדי להגן על כל המחשבים ברשת.

כשחומת אש מותקנת במערכת, מבוצע מעקב אחר כל הנתונים הנשלחים למערכת וממנה ונערכת השוואה ביניהם לבין סדרה של קריטריוני אבטחה מוגדרי-משתמש. הנתונים שאינם עומדים בקריטריונים אלה, ייחסמו.

# התקנת עדכוני תוכנה

תוכנות של HP, Windows, ותוכנות של צד שלישי המותקנות במחשב אמורות להתעדכן באופן קבוע כדי לתקן בעיות אבטחה ולשפר את ביצועי התוכנה.

חשוב: Microsoft שולחת התראות בנוגע לעדכוני Windows, שעשויים לכלול עדכוני אבטחה. כדי להגן על המחשב מפני פרצות אבטחה ווירוסי מחשב, התקן את כל העדכונים של Microsoft ברגע שתקבל התראה.

ניתן להתקין עדכונים אלה באופן אוטומטי.

כדי להציג או לשנות את ההגדרות:

- 1. בחר Start) התחל), בחר Settings) הגדרות), ובחר Update Windows) עדכון Windows(.
	- 2. פעל לפי ההוראות שעל-גבי המסך.
- 3. לקביעת מועד להתקנת עדכונים, בחר Advanced options (אפשרויות מתקדמות), ולאחר מכן פעל בהתאם להוראות שעל-גבי המסך.

# שימוש ב TechPulse HP-) במוצרים נבחרים בלבד)

TechPulse HP הוא פתרון IT מבוסס-ענן המאפשר לעסקים לנהל ולאבטח ביעילות את נכסי החברה.

 TechPulse HP מסייע להגן על התקנים מפני תוכנות זדוניות והתקפות אחרות, מפקח על תקינות הצג ומסייע בצמצום הזמן המוקדש לפתרון בעיות בהתקן ובאבטחתו. באפשרותך להוריד ולהתקין את התוכנה במהירות, הליך יעיל ומשתלם ביחס לפתרונות פנים-ארגוניים רגילים. לקבלת מידע נוסף, בקר בכתובת [com.hpdaas.www://https](https://www.hpdaas.com/).[/](https://www.hpdaas.com/)

# אבטחת הרשת האלחוטית

כאשר אתה מגדיר רשת WLAN או ניגש לרשת WLAN קיימת, הפעל תמיד את מאפייני האבטחה כדי להגן על הרשת שלך מפני גישה לא מורשית. ייתכן שרשתות WLAN באזורים ציבוריים (נקודות חמות), כגון בתי קפה ושדות תעופה, לא יספקו אבטחה כלל.

## גיבוי יישומי התוכנה והמידע

גבה באופן קבוע את יישומי התוכנה ואת המידע שלך כדי להגן עליהם מפני אובדן או נזק לצמיתות עקב התקפת וירוסים או כשל בתוכנה או בחומרה.

# שימוש בכבל אבטחה אופציונלי (במוצרים נבחרים בלבד)

כבל אבטחה (לרכישה בנפרד) מיועד לפעול כגורם מרתיע, אך ייתכן שהוא לא ימנע שימוש לרעה או גנבה של המחשב. כדי לחבר כבל אבטחה למחשב, פעל בהתאם להוראות של יצרן ההתקן.

# 9 שימוש בתוכנית השירות Utility Setup) BIOS(

תוכנית השירות Utility Setup או System Output/Input Basic) BIOS(, שולטת על התקשורת בין כל התקני הקלט והפלט במערכת (כגון כונני דיסקים, צג, מקלדת, עכבר ומדפסת). תוכנית השירות Utility Setup) BIOS (כוללת הגדרות עבור סוגים של התקנים שהותקנו, סדר האתחול של המחשב והכמות של זיכרון המערכת והזיכרון המורחב.

הערה: כדי להפעיל את תוכנית השירות Utility Setup במחשבים רב-מצביים, המחשב שלך חייב להיות במצב מחשב נייד ועליך להשתמש במקלדת המחוברת למחשב הנייד.

# הפעלת תוכנית השירות BIOS) Setup Utility)

קיימות מספר דרכים לגשת לתוכנית השירות Utility Setup) BIOS(.

- חשוב: נקוט משנה זהירות בעת עריכת שינויים בתוכנית השירות Utility Setup) BIOS(. שגיאות עלולות לשבש את פעולת המחשב.
	- **▲** הפעל או הפעל מחדש את המחשב, והקש במהירות על 10f.
		- לחלופין –

הפעל או הפעל מחדש את המחשב, הקש במהירות על esc ולאחר מכן הקש על 10f כשמופיע תפריט ההתחלה.

# עדכון תוכנית השירות Utility Setup) BIOS(

ייתכן שגרסאות מעודכנות של BIOS תהיינה זמינות באתר האינטרנט של HP. רוב עדכוני ה BIOS- באתר האינטרנט של HP ארוזים בקבצים דחוסים שנקראים *SoftPaqs*. חבילות מסוימות להורדה כוללות קובץ בשם txt.Readme, שמכיל מידע לגבי התקנה ופתרון בעיות בתוכנה.

## קביעת גרסת ה BIOS-

כדי להחליט אם יש צורך בעדכון של תוכנית השירות Utility Setup) BIOS(, עליך לבדוק תחילה את גרסת ה BIOS- של המחשב.

כדי להציג את פרטי גרסת ה BIOS-) המכונים גם *date ROM*) תאריך ROM (ו-*BIOS System*) BIOS המערכת)), השתמש באחת מהאפשרויות הבאות.

- **HP Support Assistant**
- 1. בחר בסמל Search) חיפוש) בשורת המשימות, הקלד support) תמיכה) בתיבת החיפוש, ולאחר מכן בחר את האפליקציה Assistant Support HP.

– לחלופין –

בחר בסמל סימן השאלה בשורת המשימות.

- 2. תחת notebook My) המחשב הנייד שלי), בחר Specifications) מפרט).
	- תוכנית השירות BIOS) Setup Utility (
- 1. הפעל את תוכנית השירות Utility Setup) ( ) BIOS ראה הפעלת תוכנית השירות Utility Setup) BIOS (בעמוד 46).
	- 2. בחר באפשרות Main) ראשי) ורשום לעצמך את גרסת ה .BIOS-
- 3. בחר Exit) יציאה), בחר באחת האפשרויות, ולאחר מכן פעל בהתאם להוראות שעל-גבי המסך.
	- ב Windows- , הקש ctrl+alt+s.

כדי לבדוק אם קיימות גרסאות BIOS מעודכנות, ראה הכנה לעדכון BIOS בעמוד .47

## הכנה לעדכון BIOS

הקפד לבצע את כל הדרישות המוקדמות לפני הורדה והתקנה של עדכון .BIOS

- חשוב: כדי להפחית את הסיכון לגרימת נזק למחשב או להתקנה כושלת, הורד והתקן עדכון BIOS רק כשהמחשב מחובר למקור מתח חיצוני מהימן באמצעות מתאם AC. אין להוריד או להתקין עדכון BIOS בזמן שהמחשב מופעל באמצעות מתח סוללה, מעוגן בהתקן עגינה אופציונלי או מחובר למקור מתח אופציונלי. במהלך ההורדה וההתקנה, פעל לפי ההוראות הבאות:
	- אין לנתק את החשמל מהמחשב על-ידי ניתוק כבל החשמל משקע ה .AC-
		- אין לכבות את המחשב או להיכנס למצב שינה (Sleep(.
		- אין להתקין, להסיר, לחבר או לנתק התקן, כבל או חוט כלשהו.

הערה: אם המחשב מחובר לרשת, היוועץ במנהל הרשת לפני התקנת עדכוני תוכנה, במיוחד עדכוני BIOS של המערכת.

#### הורדת עדכון BIOS

לאחר סקירת הדרישות המוקדמות, תוכל לחפש ולהוריד עדכוני .BIOS

- 1. בחר בסמל Search) חיפוש) בשורת המשימות, הקלד support) תמיכה) בתיבת החיפוש, ולאחר מכן בחר את האפליקציה Assistant Support HP.
	- לחלופין –

בחר בסמל סימן השאלה בשורת המשימות.

- 2. בחר Updates) עדכונים). החלון Updates for Checking) בדיקת עדכונים) נפתחת ו-Windows בודק אם קיימים עדכונים.
	- 3. פעל לפי ההוראות שעל-גבי המסך.
	- 4. באזור ההורדה, פעל על-פי השלבים הבאים:
- א. אתר את עדכון ה-BIOS העדכני ביותר והשווה אותו לגרסת ה-BIOS המותקנת כעת במחשב שלך. אם העדכון מאוחר יותר מגרסת ה-BIOS של המחשב, רשום לעצמך את התאריך, השם או כל פרט מזהה אחר. ייתכן שתזדקק למידע זה כדי לאתר את העדכון במועד מאוחר יותר, לאחר שתוריד אותו לכונן הקשיח.
	- ב. פעל בהתאם להוראות שעל-גבי המסך להורדת הפריט שבחרת אל הכונן הקשיח.

רשום לעצמך את הנתיב למיקום בכונן הקשיח, שאליו בחרת להוריד את עדכון ה BIOS- . כאשר תהיה מוכן להתקין את העדכון, יהיה עליך לגשת לנתיב זה.

#### התקנת עדכון BIOS

ההליכים להתקנת ה BIOS- משתנים. פעל בהתאם להוראות המוצגות על-גבי המסך לאחר השלמת ההורדה. אם לא מוצגות הוראות, פעל על-פי השלבים הבאים.

- 1. בחר בסמל Search) חיפוש) בשורת המשימות, הקלד file) קובץ) בתיבת החיפוש, ולאחר מכן בחר Explorer File (סייר הקבצים).
	- 2. בחר את אות הכונן הקשיח. אות הכונן הקשיח היא בדרך כלל (:C (Disk Local) דיסק מקומי C(.
- 3. השתמש בנתיב של כונן הדיסק שרשמת לעצמך קודם כדי להגיע אל התיקייה שבה מאוחסן העדכון ופתח אותה.
	- 4. לחץ לחיצה כפולה על הקובץ בעל סיומת (לדוגמה, exe.*filename*(.

התקנת ה BIOS- מתחילה.

5. השלם את ההתקנה על-ידי ביצוע ההוראות שעל-גבי המסך.

道 **הערה: לאחר שתוצג הודעה על המסך, המציינת שההתקנה הושלמה בהצלחה, באפשרותך למחוק את הקובץ שהורדת** מהכונן הקשיח.

# 10 שימוש ב-HP PC Hardware Diagnostics

באפשרותך להשתמש בתוכנית השירות Diagnostics Hardware PC HP כדי לקבוע אם החומרה במחשב שלך פועלת כראוי . שלוש הגרסאות הן HP PC Hardware Diagnostics UEFI ,HP PC Hardware Diagnostics Windows (ממשק קושחה מורחב מאוחד), וכן (עבור מוצרים נבחרים בלבד) מאפיין קושחה בשם .UEFI Diagnostics Hardware PC HP Remote

# שימוש ב-HP PC Hardware Diagnostics Windows (בדגמים נבחרים בלבד)

 Windows Diagnostics Hardware PC HP הוא כלי שירות מבוסס Windows המאפשר לך להפעיל בדיקות אבחון כדי לקבוע אם חומרת המחשב מתפקדת כראוי. הכלי פועל בתוך מערכת ההפעלה Windows כדי לאבחן כשלים בחומרה.

אם Windows Diagnostics Hardware PC HP אינו מותקן במחשב שברשותך, תחילה עליך להוריד ולהתקין אותו. להורדת Windows Diagnostics Hardware PC HP, ראה [הורדת](#page-58-0) [Windows Diagnostics Hardware PC HP](#page-58-0) [בעמוד](#page-58-0) .50

## שימוש בקוד מזהה כשל חומרה של Windows Diagnostics Hardware PC HP

כאשר Windows Diagnostics Hardware PC HP מזהה כשל המחייב החלפת רכיב חומרה, נוצר קוד מזהה כשל בן 24 ספרות לבדיקות רכיבים מסוימים. לבדיקות אינטראקטיביות, כגון מקלדת, עכבר או לוח צבעים של שמע ווידאו, עליך לבצע שלבים לפתרון בעיות לפני שתוכל לקבל מזהה כשל.

- **▲** קיימות מספר אפשרויות לאחר שתקבל מזהה כשל:
- בחר Next) הבא) כדי לפתוח את דף Service Automation Event) EAS(, שבו תוכל לתעד את המקרה.

– לחלופין –

● סרוק את קוד ה QR- באמצעות המכשיר הנייד, שיחבר אותך לדף EAS, שבו תוכל לתעד את המקרה.

– לחלופין –

● סמן את התיבה שליד מזהה כשל בן 24 ספרות כדי להעתיק את קוד הכשל ולשלוח אותו לתמיכה.

## שימוש ב-HP PC Hardware Diagnostics Windows

לאחר התקנת Windows Diagnostics Hardware PC HP, תוכל לגשת אליו מ Assistant Support HP- , או מהתפריט Start (התחל).

#### גישה ל-HP Support Assistant- באשה ל-HP Support Assistant ל- HP

לאחר התקנת Windows Diagnostics Hardware PC HP, בצע את הפעולות הבאות כדי לגשת אליו מ Support HP- .Assistant

1. בחר בסמל Search) חיפוש) בשורת המשימות, הקלד support) תמיכה) בתיבת החיפוש, ולאחר מכן בחר את האפליקציה HP Support Assistant.

– לחלופין –

בחר בסמל סימן השאלה בשורת המשימות.

2. בחר Diagnostics & Fixes) פתרונות ואבחון).

- 3. בחר Run hardware diagnostics (הפעל אבחון חומרה)ולאחר מכן בחר Launch (הפעלה).
- <span id="page-58-0"></span>4. כאשר הכלי נפתח, בחר את סוג בדיקת האבחון שברצונך להפעיל, ולאחר מכן פעל לפי ההוראות שעל-גבי המסך.

הערה: כדי לעצור בדיקת אבחון, בחר Cancel (ביטול). <del>ש</del>

#### גישה ל-Start (התחל) Start מהתפריט HP PC Hardware Diagnostics Windows)

לאחר התקנת Windows Diagnostics Hardware PC HP, בצע את הפעולות הבאות כדי לגשת אליו מהתפריט Start) התחל).

- 1. לחץ על הלחצן Start) התחל), ובחר את apps All) כל האפליקציות).
	- 2. בחר את Windows Diagnostics Hardware PC HP.
- 3. כאשר הכלי נפתח, בחר את סוג בדיקת האבחון שברצונך להפעיל, ולאחר מכן פעל לפי ההוראות שעל-גבי המסך.

הער**ה: כ**די לעצור בדיקת אבחון, בחר Cancel (ביטול). (

### הורדת Windows Diagnostics Hardware PC HP

הוראות ההורדה של Windows Diagnostics Hardware PC HP מופיעות באנגלית בלבד. עליך להשתמש במחשב Windows להורדת כלי זה, מכיוון שמוצעים רק קובצי .exe.

#### הורדת הגרסה העדכנית של HP-D HP ומ-HP מ-HP

כדי להפעיל את Windows Diagnostics Hardware PC HP מ HP- , פעל בהתאם לשלבים הבאים:

- 1. בקר בכתובת [pcdiags/techcenter/go/com.hp.www://http](http://www.hp.com/go/techcenter/pcdiags). מוצג דף הבית של Diagnostics PC HP.
- 2. בחר Download HP Diagnostics Windows הורד את HP Diagnostics Windows), ולאחר מכן בחר גרסת אבחון ייחודית ל-Windows כדי להוריד אותה למחשב שלך או לכונן Flash מסוג USB.

הכלי יורד למיקום שבחרת.

#### הורדת Microsoft Store-ח HP PC Hardware Diagnostics Windows

באפשרותך להוריד את Microsoft Store- באפשרותך להוריד את Microsoft Store- ו

- 1. בחר את האפליקציה Store Microsoft בשולחן העבודה או בחר בסמל Search) חיפוש) בשורת המשימות, ולאחר מכן הקלד Store Microsoft בתיבת החיפוש.
	- 2. הזן Microsoft Store בתיבת החיפוש של HP PC Hardware Diagnostics Windows.
		- 3. פעל לפי ההוראות שעל-גבי המסך.

הכלי יורד למיקום שבחרת.

#### הורדת Windows Diagnostics Hardware HP לפי שם או מספר המוצר (במוצרים נבחרים בלבד)

באפשרותך להוריד את Windows Diagnostics Hardware PC HP באמצעות שם או מספר המוצר.

- הערה: עבור מוצרים מסוימים, ייתכן שתצטרך להוריד את התוכנה לכונן Flash מסוג USB באמצעות שם או מספר המוצר.
	- 1. בקר בכתובת [support/com.hp.www://http](http://www.hp.com/support).
- 2. בחר Software and Drivers (תוכנה ומנהלי התקן), בחר את סוג המוצר והזן את שם המוצר או את מספר המוצר בתיבת החיפוש המוצגת.

3. במקטע Diagnostics) אבחון), בחר Download) הורדה), ולאחר מכן פעל לפי ההוראות שעל-גבי המסך כדי לבחור את גרסת האבחון הספציפית של Windows שיש להוריד עבור המחשב או כונן Flash מסוג USB שלך.

הכלי יורד למיקום שבחרת.

## התקנת Windows Diagnostics Hardware PC HP

כדי להתקין את Windows Diagnostics Hardware PC HP, נווט אל התיקייה במחשב או בכונן Flash מסוג USB שבה מאוחסן קובץ ה exe-. שהורדת, לחץ פעמיים על הקובץ ובצע את ההוראות המוקרנות על המרקע.

# שימוש ב-HP PC Hardware Diagnostics UEFI

הכלי UEFI Diagnostics Hardware PC HP) אבחון תוכנת מחשב של HP - ממשק קושחה מורחב מאוחד) מאפשר לך להפעיל בדיקות אבחון כדי לקבוע אם חומרת המחשב מתפקדת כראוי. הכלי פועל מחוץ למערכת ההפעלה כדי שיוכל להפריד בין כשלים בחומרה לבין בעיות שעלולות להיגרם על-ידי מערכת ההפעלה או רכיבי תוכנה אחרים.

הער**ה: ע**בור מוצרים מסוימים, עליך להשתמש במחשב Windows ובכונן הבזק מסוג USB כדי להוריד וליצור את סביבת (" התמיכה של UEFI HP משום שמוצעים רק קבצי exe. לקבלת מידע נוסף, ראה [הורדת](#page-60-0) [UEFI Diagnostics Hardware PC HP](#page-60-0) לכונן [Flash](#page-60-0) [מסוג](#page-60-0) [USB](#page-60-0) [בעמוד](#page-60-0) .52

אם המחשב שלך אינו מאותחל ל Windows- , באפשרותך להשתמש ב UEFI Diagnostics Hardware PC HP- כדי לאבחן בעיות חומרה.

## שימוש בקוד מזהה כשל חומרה של UEFI Diagnostics Hardware PC HP

כאשר UEFI Diagnostics Hardware PC HP מזהה כשל המחייב החלפת רכיב חומרה, נוצר קוד מזהה כשל בן 24 ספרות.

לקבלת סיוע בפתרון הבעיה:

**▲** בחר HP Contact) צור קשר עם HP(, קבל את הצהרת הפרטיות של HP, ולאחר מכן השתמש במכשיר נייד כדי לסרוק את קוד מזהה הכשל שיופיע במסך הבא. מופיע דף תמיכת הלקוחות של HP - מרכז השירות, כאשר מזהה הכשל ומספר המוצר שלך מולאו באופן אוטומטי. פעל לפי ההוראות שעל-גבי המסך.

– לחלופין –

צור קשר עם התמיכה, וספק את קוד מזהה הכשל.

- (学) הערה: כדי להפעיל את האבחון במחשב רב-מצבי, המחשב חייב להיות במצב מחשב נייד ועליך להשתמש במקלדת המחוברת.
	- הער**ה: א**ם עליך לעצור בדיקת אבחון, הקש"@esc.

## הפעלת UEFI Diagnostics Hardware PC HP

כדי להפעיל את UEFI Diagnostics Hardware PC HP, בצע את ההליך הבא.

- 1. הפעל או הפעל מחדש את המחשב, והקש במהירות על esc.
	- 2. הקש על 2f.

ה BIOS- מחפש בשלושה מקומות שבהם ניתן למצוא את כלי האבחון לפי הסדר הבא:

א. כונן Flash מסוג USB מחובר

הערה: להורדת הכלי [UEFI Diagnostics Hardware PC HP](#page-60-0) לכונן USB, ראה הורדת הגרסה [העדכנית](#page-60-0) של PC HP UEFI Diagnostics Hardware [בעמוד](#page-60-0) .52

- ב. כונן קשיח
	- ג. BIOS
- <span id="page-60-0"></span>3. כאשר כלי האבחון נפתח, בחר את סוג בדיקת האבחון שברצונך להפעיל, ולאחר מכן פעל לפי ההוראות שעל-גבי המסך.

# הורדת UEFI Diagnostics Hardware PC HP לכונן Flash מסוג USB

הורדת UEFI Diagnostics Hardware PC HP לכונן Flash מסוג USB יכולה להיות שימושית במצבים מסוימים.

- UEFI Diagnostics Hardware PC HP לא נכלל בתמונת ההתקנה מראש.
	- UEFI Diagnostics Hardware PC HP לא נכלל במחיצה של .Tool HP
		- הכונן הקשיח פגום.

יתנות באנגלית בלבד, ועליך להשתמש במחשב HP PC Hardware Diagnostics UEFI ליתנות באנגלית בלבד, ועליך להשתמש במחשב Windows כדי להוריד וליצור את סביבת התמיכה של UEFI HP משום שמוצעים רק קובצי .exe.

#### הורדת הגרסה העדכנית של UEFI Diagnostics Hardware PC HP

להורדת הגרסה העדכנית של UEFI Diagnostics Hardware PC HP לכונן Flash מסוג USB, בצע את ההליך הבא.

- 1. בקר בכתובת [pcdiags/techcenter/go/com.hp.www://http](http://www.hp.com/go/techcenter/pcdiags). מוצג דף הבית של Diagnostics PC HP.
- 2. בחר UEFI Diagnostics HP Download) הורד את UEFI Diagnostics HP(, ולאחר מכן בחר Run) הפעל).

#### הורדת UEFI Diagnostics Hardware PC HP באמצעות שם או מספר המוצר (במוצרים נבחרים בלבד)

באפשרותך להוריד את UEFI Diagnostics Hardware PC HP באמצעות שם או מספר המוצר (במוצרים נבחרים בלבד) לכונן Flash מסוג .USB

- הערה: עבור מוצרים מסוימים, ייתכן שתצטרך להוריד את התוכנה לכונן Flash מסוג USB באמצעות שם או מספר המוצר.
	- 1. בקר בכתובת [support/com.hp.www://http](http://www.hp.com/support).
	- 2. הזן את שם או את מספר המוצר, בחר את המחשב שלך, ולאחר מכן בחר את מערכת ההפעלה.
	- 3. במקטע Diagnostics) אבחון), פעל על-פי ההוראות שעל-גבי המסך כדי לבחור ולהוריד את גרסת אבחון UEFI הספציפית למחשב שלך.

# שימוש בהגדרות UEFI Diagnostics Hardware PC HP Remote ) במוצרים נבחרים בלבד)

 UEFI Diagnostics Hardware PC HP Remote הוא מאפיין קושחה (BIOS (שמוריד את Diagnostics Hardware PC HP UEFI למחשב שלך. לאחר מכן הוא יכול לבצע את האבחון במחשב, ועשוי להעלות את התוצאות לשרת שהוגדר מראש.

> לקבלת מידע נוסף אודות UEFI Diagnostics Hardware PC HP Remote, עבור אל [pcdiags/techcenter/go/com.hp.www://http](http://www.hp.com/go/techcenter/pcdiags), ולאחר מכן בחר more out Find) מצא מידע נוסף).

## הורדת Remote HP PC Hardware Diagnostics UEFI

UEFI Diagnostics Hardware PC Remote HP זמין גם כ SoftPaq- שניתן להוריד לשרת.

#### הורדת הגרסה העדכנית של Remote HP PC Hardware Diagnostics UEFI

באפשרותך להוריד את הגרסה העדכנית של UEFI Diagnostics Hardware PC HP לכונן Flash מסוג .USB

- 1. בקר בכתובת [pcdiags/techcenter/go/com.hp.www://http](http://www.hp.com/go/techcenter/pcdiags). מוצג דף הבית של Diagnostics PC HP.
- 2. בחר Download Remote Diagnostics (הורד את Run), ולאחר מכן בחר Run) הוא Run) ה

#### הורדת UEFI Diagnostics Hardware PC HP Remote באמצעות שם או מספר המוצר

הורדת UEFI Diagnostics Hardware PC Remote HP באמצעות שם או מספר המוצר.

#### ے<br>(ﷺ **הערה: עבור מוצרים מסוימים, ייתכן שתצטרך** להוריד את התוכנה תוך שימוש בשם או במספר המוצר.

- 1. בקר בכתובת [support/com.hp.www://http](http://www.hp.com/support).
- 2. בחר Software and Drivers (תוכנה ומנהלי התקנים), בחר את סוג המוצר שלך, הזן את שם המוצר או את מספרו בתיבת החיפוש המוצגת, בחר את המחשב שלך ובחר את מערכת ההפעלה שברשותך.
- 3. במקטע Diagnostics) אבחון), פעל על-פי ההוראות שעל-גבי המסך כדי לבחור ולהוריד את גרסת UEFI Remote ) UEFI מרוחק) המבוקשת עבור המוצר.

## התאמה אישית של הגדרות UEFI Diagnostics Hardware PC HP Remote

באמצעות ההגדרה Diagnostics Hardware PC HP Remote בהגדרות המחשב (BIOS(, באפשרותך לבצע מספר התאמות אישיות.

- הגדר לוח זמנים להפעלת אבחון ללא השגחה. באפשרותך גם להפעיל אבחון באופן מיידי במצב אינטראקטיבי על-ידי בחירת Diagnostics Hardware PC HP Remote Execute) הפעל אבחון מרחוק לחומרת מחשב של HP(.
- הגדר את המיקום להורדת כלי האבחון. מאפיין זה מספק גישה לכלים מאתר האינטרנט של HP או משרת שהוגדר מראש לשימוש. למחשב שלך לא נדרש האחסון המקומי המסורתי (כגון כונן דיסק או כונן Flash מסוג USB (להפעלת אבחון מרחוק.
	- הגדר מיקום לאחסון תוצאות הבדיקה. באפשרותך גם להגדיר את שם המשתמש והסיסמה שישמשו להעלאות.
		- הצג מידע מצב אודות האבחון שהופעל קודם לכן.

להתאמה אישית של הגדרות UEFI Diagnostics Hardware PC HP Remote, פעל בהתאם לשלבים הבאים:

- 1. הפעל או הפעל מחדש את המחשב, ועם הופעת הסמל של HP, לחץ על 10f כדי להיכנס ל-Setup Computer.
	- 2. בחר Advanced) מתקדם) ולאחר מכן בחר Settings) הגדרות).
		- 3. בחר את האפשרויות הרצויות להתאמה אישית.
- 4. בחר Exit (יציאה), ולאחר מכן בחר Save Changes and Exit (שמור את השינויים וצא) כדי לשמור את ההגדרות.

השינויים ייכנסו לתוקף לאחר שהמחשב יופעל מחדש.

# 11 גיבוי, שחזור ושיקום

<span id="page-62-0"></span>באפשרותך להשתמש בכלים של Windows או בתוכנת HP כדי לגבות את המידע שלך, ליצור נקודת שחזור, לאפס את המחשב , ליצור מדיה לשיקום, או לשחזר את המחשב להגדרות היצרן. ביצוע הליכים סטנדרטיים אלה יכול להחזיר את המחשב מהר יותר למצב פעולה תקין.

- חשוב: בעת ביצוע הליכי שיקום במחשב לוח, סוללת מחשב הלוח חייבת להיות טעונה ב -70% לפחות לפני תחילת תהליך השיקום.
	- חשוב: במחשב לוח עם מקלדת שניתנת להסרה, חבר את מחשב הלוח לבסיס המקלדת לפני שתתחיל בביצוע שלבים כלשהם של תהליך השיקום.

# גיבוי המידע ויצירת מדיה לשיקום

השיטות הבאות ליצירת מדיה לשיקום וגיבויים זמינות בדגמים נבחרים בלבד.

#### שימוש בכלי Windows לגיבוי

 HP ממליצה בפניך לגבות את המידע שלך מיד לאחר ההתקנה הראשונית. באפשרותך לבצע משימה זו באמצעות Windows Backup באופן מקומי, באמצעות כונן USB חיצוני, או על-ידי שימוש בכלים מקוונים.

- חשוב: Windows היא האפשרות היחידה שבה ניתן לגבות את המידע האישי שלך. תזמן גיבויים באופן קבוע כדי למנוע אובדן מידע.
	- הערה: אם נפח האחסון במחשב הוא 32 ג'יגהבייט או פחות, שחזור המערכת של ®Microsoft מושבת כברירת מחדל. "

## שימוש ב Tool Download Recovery Cloud HP- ליצירת מדיה לשחזור (במוצרים נבחרים בלבד)

באפשרותך להשתמש ב Tool Download Recovery Cloud HP- כדי ליצור מדיה של Recovery HP בכונן Flash מסוג USB הניתן לאתחול.

לקבלת פרטים נוספים:

- **▲** עבור אל [com.hp.www://http](http://www.hp.com), חפש את Recovery Cloud HP, ולאחר מכן בחר את התוצאה המתאימה לסוג המחשב שברשותך.
	- הערה: אם אין באפשרותך ליצור מדיית שחזור בעצמך, פנה לתמיכה כדי לקבל תקליטורי שחזור. עבור אל [support/com.hp.www://http](http://www.hp.com/support), בחר מדינה או אזור, ולאחר מכן פעל בהתאם להוראות שעל-גבי המסך.
	- חשוב: HP ממליצה שתפעל בהתאם לסעיף שיטות שחזור [ושיקום](#page-63-0) בעמוד 55 כדי לשחזר את המחשב לפני שתשיג את תקליטורי recovery HP ותשתמש בהם. שימוש בגיבוי מהזמן האחרון יכול להחזיר את המחשב למצב עבודה מהר יותר משימוש בתקליטורי recovery HP. לאחר שחזור המערכת, התקנה מחדש של כל תוכנות מערכת ההפעלה שהופצו מאז הרכישה הראשונית שלך עשויה להימשך זמן רב.

# שחזור המערכת

לרשותך מספר כלים זמינים לשחזור המערכת שלך הן בתוך Windows והן מחוצה לה אם שולחן העבודה לא נטען.

HP ממליצה לנסות לשחזר את המערכת באמצעות שיטות שחזור [ושיקום](#page-63-0) בעמוד .55

### יצירת נקודת שחזור של המערכת

<span id="page-63-0"></span>תוכנת Restore System) שחזור המערכת) זמינה ב Windows- . תוכנת Restore System מסוגלת ליצור נקודות שחזור באופן אוטומטי או באופן ידני, או ליצור תמונות מצב של קובצי והגדרות המערכת שבמחשב בנקודה מסוימת.

בעת השימוש ב Restore System- , התוכנה מחזירה את המחשב למצבו כפי שהיה בזמן יצירת נקודת השחזור. הפעולה לא אמורה להשפיע הקבצים והמסמכים האישיים שלך.

#### שיטות שחזור ושיקום

לאחר הפעלת השיטה הראשונה, בדוק כדי לראות אם הבעיה עדיין קיימת לפני שתמשיך לשיטה הבאה, שאולי לא תהיה נחוצה יותר.

- 1. הפעלת שחזור המערכת של Microsoft.
	- 2. איפוס המחשב.
- הערה: האפשרויות everything Remove) הסר הכל), ולאחר מכן drive the clean Fully) נקה את הכונן בשלמותו ) עשויות להימשך מספר שעות עד להשלמה והן לא ישאירו מידע כלשהו במחשב שלך. זוהי הדרך הבטוחה ביותר לאיפוס המחשב לפני שתמחזר אותו.
- 3. שחזור באמצעות המדיה של Recovery HP. לקבלת מידע נוסף, ראה שחזור באמצעות מדיה של Recovery HP בעמוד .55

לקבלת מידע נוסף על שתי השיטות הראשונות, ראה אפליקציית Help Get) קבל עזרה):

בחר את הלחצן Start) התחל), בחר apps All) כל האפליקציות), בחר את האפליקציה Help Get) קבל עזרה), ולאחר מכן הזן את המשימה שברצונך לבצע.

הערה: עליך להתחבר לאינטרנט כדי שתוכל לגשת לאפליקציה Get Help (קבל עזרה). <del>א</del>

#### שחזור באמצעות מדיה של Recovery HP

המדיה של Recovery HP יכולה לשמש כדי לשחזר את מערכת ההפעלה המקורית ואת התוכניות שהותקנו על-ידי היצרן . במוצרים נבחרים, ניתן ליצור אותה בכונן Flash מסוג USB הניתן לאתחול תוך שימוש ב Download Recovery Cloud HP- .Tool

לפרטים, ראה [שימוש](#page-62-0) ב[-Tool Download Recovery Cloud HP](#page-62-0) ליצירת מדיה לשחזור ([במוצרים](#page-62-0) נבחרים בלבד) בעמוד .54

 $\mathbb{R}^n$  הערה: אם אין באפשרותך ליצור מדיית שחזור בעצמך, פנה לתמיכה כדי לקבל תקליטורי שחזור. עבור אל [support/com.hp.www://http](http://www.hp.com/support), בחר מדינה או אזור, ולאחר מכן פעל בהתאם להוראות שעל-גבי המסך.

כדי לשחזר את המערכת:

**▲** הכנס את מדיית Recovery HP, ולאחר מכן הפעל מחדש את מחשב הלוח.

הערה: HP ממליצה שתפעל בהתאם לסעיף שיטות שחזור ושיקום בעמוד 55 כדי לשחזר את המחשב לפני שתשיג את תקליטורי recovery HP ותשתמש בהם. שימוש בגיבוי מהזמן האחרון יכול להחזיר את המחשב למצב עבודה מהר יותר משימוש בתקליטורי recovery HP. לאחר שחזור המערכת, התקנה מחדש של כל תוכנות מערכת ההפעלה שהופצו מאז הרכישה הראשונית שלך עשויה להימשך זמן רב.

#### שינוי סדר האתחול של המחשב

אם המחשב אינו מופעל מחדש באמצעות המדיה של Recovery HP, באפשרותך לשנות את סדר אתחול המחשב, שהוא סדר ההתקנים שמופיע ב BIOS- במסגרת מידע האתחול. באפשרותך לבחור בכונן אופטי או בכונן הבזק מסוג USB, בהתאם למיקום המדיה של Recovery HP שברשותך.

#### חשוב: במחשב לוח עם מקלדת הניתנת להסרה, חבר את מחשב הלוח לבסיס המקלדת לפני שתתחיל בביצוע שלבים אלה.

כדי לשנות את סדר האתחול:

- 1. הכנס את המדיה של Recovery HP.
- 2. היכנס לתפריט Startup) הפעלה) של המערכת.
- במחשבים או במחשבי לוח עם מקלדת מחוברת, הפעל או הפעל מחדש את המחשב או את מחשב הלוח, הקש במהירות על esc ולאחר מכן הקש על 9f כדי להציג את אפשרויות האתחול.
- במחשבי לוח ללא מקלדת, הפעל או הפעל מחדש את מחשב הלוח, לחץ במהירות לחיצה ממושכת על לחצן הגברת עוצמת הקול, ולאחר מכן בחר 9f.

‒ או –

הפעל או הפעל מחדש את מחשב הלוח, לחץ במהירות לחיצה ממושכת על לחצן הנמכת עוצמת הקול, ולאחר מכן בחר 9f.

3. בחר את הכונן האופטי או את כונן ההבזק USB שמהם ברצונך לבצע אתחול, ולאחר מכן פעל בהתאם להוראות שעל-גבי המסך.

# שימוש ב-HP Sure Recover (במוצרים נבחרים בלבד)

התצורה של דגמי מחשבים נבחרים כוללת את HP Sure Recover, פתרון שיקום למערכת ההפעלה של המחשב (OS) המובנה בחומרה ובתוכנה. Recover Sure HP מסוגל לשחזר במלואה את תמונת הגיבוי של מערכת ההפעלה של HP ללא תוכנת שיקום מותקנת .

באמצעות Recover Sure HP, מנהל מערכת או משתמש יכולים לשחזר את המערכת ולהתקין:

- גרסה עדכנית של מערכת ההפעלה
- מנהלי התקן ספציפיים לפלטפורמה
- יישומי תוכנה, במקרה של תמונת גיבוי מותאמת אישית

כדי לגשת לתיעוד העדכני ביותר של HP Sure Recover, בקר באתר http://www.hp.com/support. פעל בהתאם להוראות שעל-גבי המסך כדי למצוא את המוצר שלך ולאתר את התיעוד שלך.

# 12 פריקת חשמל סטטי

פריקה של חשמל סטטי היא שחרור של חשמל סטטי כאשר שני עצמים באים במגע - למשל, הזרם שאתה מקבל כאשר אתה הולך על שטיח ונוגע בידית דלת ממתכת.

פריקה של חשמל סטטי מהאצבעות או ממוליכים אחרים של חשמל סטטי עלולה לגרום נזק לרכיבים אלקטרוניים.

חשוב: כדי למנוע נזק למחשב או לכונן, או אובדן מידע, הקפד על אמצעי הזהירות הבאים:

- אם על-פי הוראות ההסרה או ההתקנה עליך לנתק את המחשב, ודא תחילה שהארקת אותו כראוי.
	- שמור את הרכיבים באריזותיהם המוגנות מפני חשמל סטטי, עד שתהיה מוכן להתקין אותם.
	- הימנע מנגיעה בפינים, במוליכים ובמעגלים. הימנע ככל האפשר ממגע ברכיבים אלקטרוניים.
		- השתמש בכלים לא מגנטיים.
		- לפני הטיפול ברכיבים, פרוק מעצמך חשמל סטטי על-ידי מגע במשטח מתכתי לא צבוע.
			- אם הסרת רכיב, הנח אותו באריזה המוגנת מפני חשמל סטטי.

# 13 מפרטים

בעת נסיעה עם המחשב או אחסון המחשב, דירוגי מתח הכניסה ומפרטי ההפעלה מספקים מידע מועיל.

# מתח כניסה

נתוני המתח שמופיעים בסעיף זה עשויים לסייע לך אם בכוונתך לנסוע לחו"ל עם המחשב.

המחשב פועל באמצעות מתח DC, שניתן לספק באמצעות מקור מתח AC או DC. מקור מתח AC צריך להיות בטווח 100-240 וולט, 50-60 הרץ. על אף שניתן להפעיל את המחשב באמצעות מקור מתח DC נפרד, רצוי להפעיל אותו רק באמצעות מתאם AC או מקור מתח DC המסופק ומאושר לשימוש במחשב זה על-ידי .HP

המחשב יכול לפעול באמצעות מתח DC במסגרת אחד או יותר מהמפרטים הבאים. נתוני המתח והזרם של המחשב מצוינים בתווית התקינה.

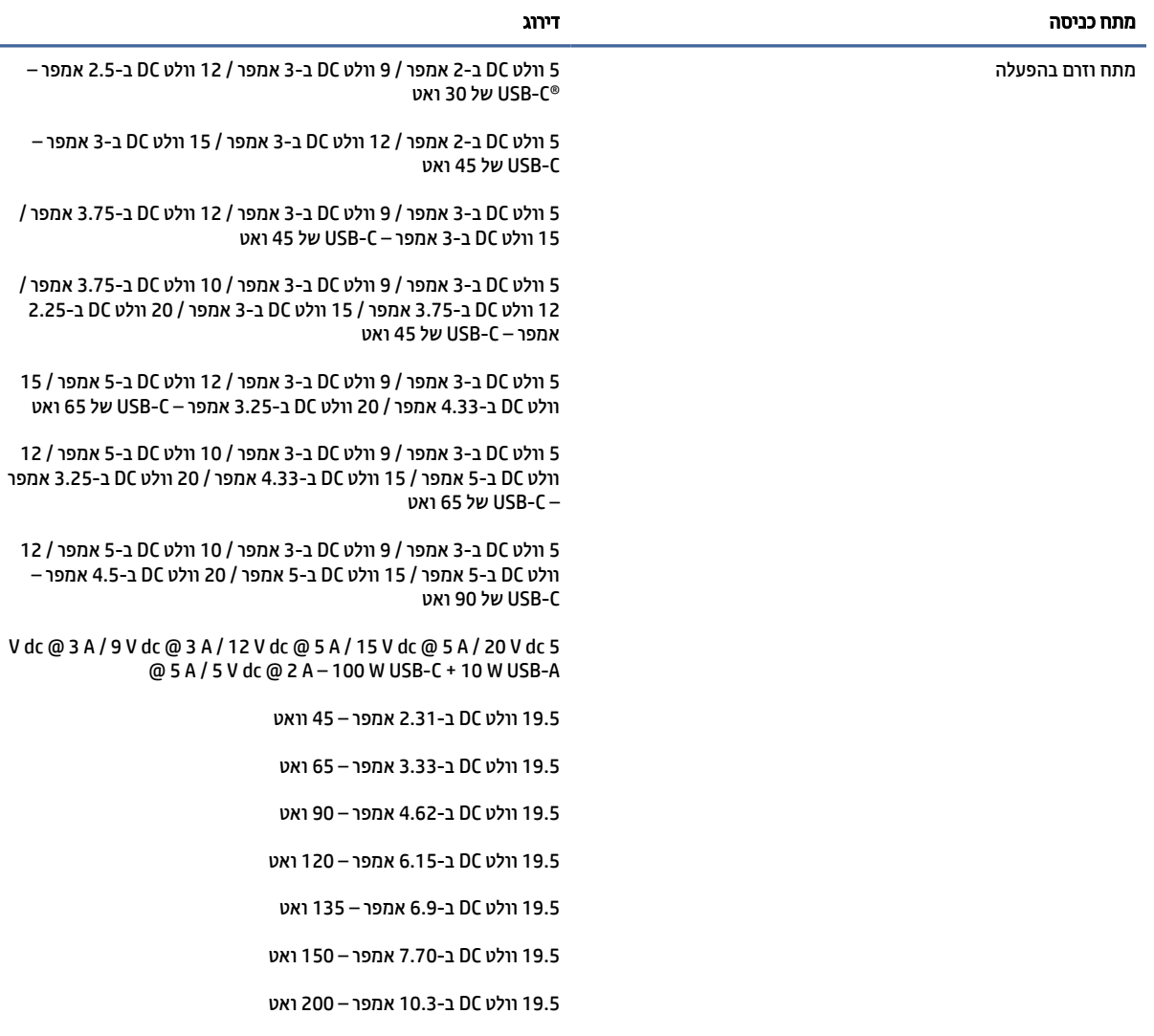

#### טבלה 1-13 מפרט מתח DC

טבלה 1-13 מפרט מתח DC

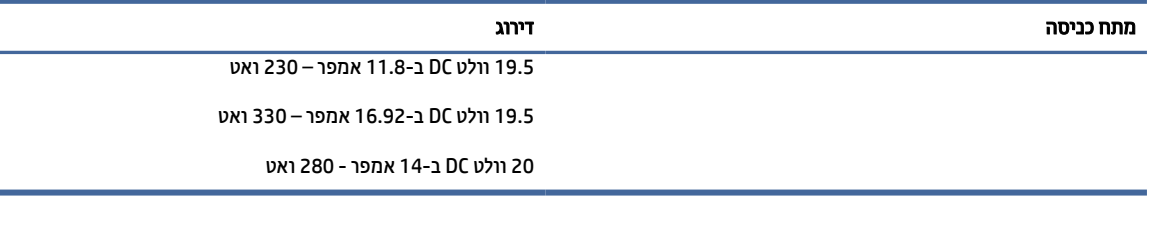

وת הערה: מוצר זה מתוכנן לשימוש במערכות חשמל IT בנורווגיה, התומכות במתח של פאזה-לפאזה שאינו עולה על 240º (240º a וולט .rms

# סביבת הפעלה

השתמש במפרט ההפעלה לקבלת מידע מועיל בעת נסיעה עם המחשב או בעת אחסון המחשב.

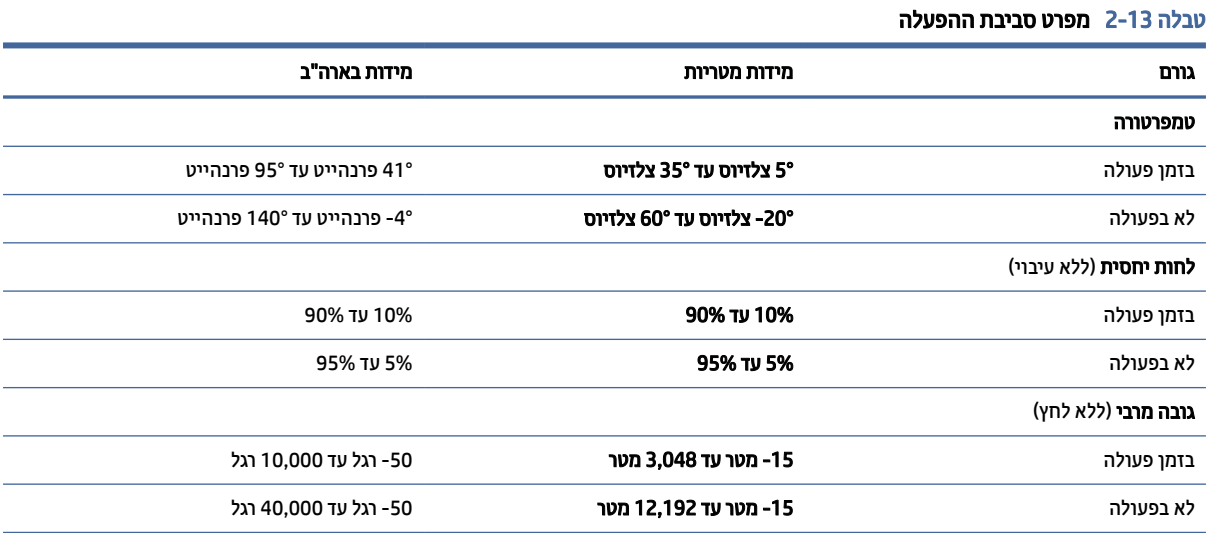

# 14 נגישות

מטרתה של HP היא לעצב, לייצר ולשווק מוצרים, שירותים ומידע שכולם יכולים להשתמש בהם, באופן עצמאי או בעזרת התקנים או יישומים בטכנולוגיית עזר (AT (מתאימה של צד שלישי.

# HP ונגישות

משום ש HP- פועלת כדי לשלב גיוון, הכללה ועבודה/חיים במארג החברה, הדבר בא לידי ביטוי בכל הפעילויות שלה.HP שואפת ליצור סביבת עבודה מכלילה המתמקדת בחיבור אנשים לעוצמת הטכנולוגיה בכל רחבי העולם.

## מציאת כלי הטכנולוגיה הדרושים לך

טכנולוגיה מסוגלת לאפשר לך לממש את הפוטנציאל האנושי שלך. טכנולוגיית עזר מסירה את המכשולים ועוזרת לך ליצור עצמאות בבית, בעבודה ובקהילה. טכנולוגיית עזר מסייעת להגביר, לתחזק ולשפר את היכולות התפקודיות של טכנולוגיה אלקטרונית וטכנולוגיית מידע.

לקבלת מידע נוסף, ראה איתור [טכנולוגיית](#page-69-0) העזר הטובה ביותר בעמוד .61

#### המחויבות של HP

 HP מחויבת לספק מוצרים ושירותים הנגישים לאנשים בעלי מוגבלויות. מחויבות זו תומכת במטרות הגיוון של החברה ועוזרת להבטיח שיתרונות הטכנולוגיה יהיו זמינים לכול.

יעד הנגישות של HP הוא לתכנן, ליצור ולשווק מוצרים ושירותים שניתנים לשימוש ביעילות על-ידי כולם, כולל אנשים עם מוגבלויות, באופן עצמאי או בעזרת אמצעי סיוע.

כדי להשיג יעד זה, מדיניות הנגישות קובעת שבע מטרות עיקריות שינחו את פעולות HP. הציפיה היא שכל המנהלים והעובדים של HP יתמכו במטרות אלה וביישום שלהן בהתאם לתפקידיהם ולתחומי האחריות שלהם:

- העלאת המודעות לבעיות נגישות ב HP- , ומתן ההכשרה הדרושה לעובדים כדי לעצב, ליצור, לשווק ולספק מוצרים ושירותים נגישים.
- פיתוח קווים מנחים לנגישות עבור מוצרים ושירותים, והעברת האחריות ליישום קווים מנחים אלה לקבוצות פיתוח מוצרים כאשר זה ישים מבחינה תחרותית, טכנית וכלכלית.
- הכללת אנשים עם מוגבלויות בתהליך הפיתוח של קווים מנחים לנגישות, ובתכנון ובבדיקה של מוצרים ושירותים.
	- תיעוד מאפייני נגישות והפיכת מידע על המוצרים והשירותים של HP לזמין לציבור באופן נגיש.
		- יצירת קשרים עם ספקי טכנולוגיות עזר ופתרונות עזר מובילים.
- תמיכה במחקר ופיתוח פנימיים וחיצוניים אשר משפרים את טכנולוגיית העזר הרלוונטית למוצרים ולשירותים של .HP
	- תמיכה בתקני התעשייה ובקווים המנחים לנגישות וקידום שלהם.

#### איגוד בינלאומי של מומחי נגישות (IAAP(

 IAAP הוא איגוד שלא למטרות רווח המתמקד בקידום מקצוע הנגישות דרך הרשת, החינוך וההסמכות. המטרה היא לסייע למומחי נגישות לפתח ולקדם את הקריירות שלהם ולאפשר לארגונים לשלב נגישות במוצרים ובתשתית שלהם בצורה טובה יותר.

<span id="page-69-0"></span>כחברה מייסדת, HP הצטרפה כדי להשתתף עם ארגונים אחרים בקידום תחום הנגישות. מחויבות זו תומכת ביעד הנגישות של HP שהוא עיצוב, ייצור ושיווק מוצרים ושירותים שניתנים לשימוש ביעילות על-ידי אנשים עם מוגבלויות.

 IAAP תחזק את המקצוע על-ידי חיבור אנשים פרטיים, תלמידים וארגונים מכל העולם באופן שיאפשר להם ללמוד זה מזה. אם אתה מעוניין לקבל מידע נוסף, עבור אל http://www.accessibilityassociation.org כדי להצטרף לקהילה המקוונת, להירשם לידיעונים וללמוד על אפשרויות החברות.

#### איתור טכנולוגיית העזר הטובה ביותר

כל אחד, כולל אנשים בעלי מוגבלויות או מגבלות הקשורות לגיל, צריך להיות מסוגל לתקשר, להביע את עצמו ולהתחבר עם העולם באמצעות טכנולוגיה. HP מחויבת להגדלת המודעות לנגישות בתוך HP ובקרב הלקוחות והשותפים שלנו.

בין אם מדובר בגופנים גדולים שקל לקרוא, זיהוי קול שמאפשר לידיך לנוח או כל טכנולוגיית עזר אחרת שעוזרת למצב הספציפי שלך - מגוון טכנולוגיות עזר הופכות את המוצרים של HP לקלים יותר לשימוש. כיצד ניתן לבחור?

#### הערכת הצרכים שלך

טכנולוגיה מסוגלת לאפשר לך לממש את הפוטנציאל שלך. טכנולוגיית עזר מסירה את המכשולים ועוזרת לך ליצור עצמאות בבית, בעבודה ובקהילה. טכנולוגיית עזר (AT (מסייעת להגביר, לתחזק ולשפר את היכולות התפקודיות של טכנולוגיה אלקטרונית וטכנולוגיית מידע.

באפשרותך לבחור מבין מוצרי AT רבים. הערכת ה AT- שלך צריכה לאפשר לך להעריך מספר מוצרים, לענות על השאלות שלך ולעזור לך לבחור את הפתרון הטוב ביותר למצבך. תגלה שאנשי מקצוע מוסמכים לביצוע הערכות AT מגיעים מתחומים רבים , כולל בעלי רישיון או הסמכה בפיזיותרפיה, ריפוי בעיסוק, קלינאות תקשורת ותחומי מומחיות אחרים. גם אנשי מקצוע אחרים ללא רישיון או הסמכה יכולים לספק מידע הערכה. ודאי תרצה לקבל מידע על הניסיון, המומחיות והתעריפים של האדם כדי לקבוע אם הוא מתאים לצורכיך.

#### נגישות עבור מוצרי HP

הקישורים שלהלן מספקים מידע על מאפייני נגישות וטכנולוגיית עזר, אם רלוונטיים וזמינים במדינה/אזור שלך, הנכללים במוצרי HP שונים. משאבים אלה יסייעו לך לבחור במאפייני טכנולוגיית העזר ובמוצרים הספציפיים המתאימים ביותר למצבך.

- Accessibility & Aging HP) התיישנות ונגישות של HP(: היכנס לאתר [com.hp.www://http](http://www.hp.com), הקלד נגישות בתיבת החיפוש. בחר את Accessibility and Aging of Office) משרד התיישנות ונגישות).
	- מחשבי HP: במוצרי Windows, עבור אל http://www.hp.com/support, הקלד אפשרויות נגישות של ה בתיבת החיפוש **Search our knowledge** הפש במידע שלנו). בחר את מערכת ההפעלה המתאימה Gearch ו בתוצאות.
	- Shopping HP ציוד היקפי עבור מוצרי HP: היכנס לאתר [com.hp.store://http](http://store.hp.com), בחר Shop) חנות), ולאחר מכן בחר Monitors) צגים) או Accessories) אביזרים).

אם דרושה לך תמיכה נוספת בתכונות נגישות במוצר HP שלך, ראה פנייה [לתמיכה](#page-72-0) בעמוד .64

קישורים נוספים לשותפים וספקים חיצוניים שעשויים לספק סיוע נוסף:

- [מ](http://www.microsoft.com/enable)ידע על [הנגישות](http://www.microsoft.com/enable) של [Microsoft\)](http://www.microsoft.com/enable) [Windows](http://www.microsoft.com/enable) ו[-Office Microsoft\(](http://www.microsoft.com/enable)
- [מ](https://www.google.com/accessibility/)ידע על [הנגישות](https://www.google.com/accessibility/) של מוצרי [Google\)](https://www.google.com/accessibility/) [Android, Chrome, Apps Google\(](https://www.google.com/accessibility/)

# תקנים וחקיקה

מדינות ברחבי העולם מחילות תקנות לשיפור הגישה למוצרים ולשירותים עבור אנשים עם מוגבלויות. תקנות אלה חלות באופן היסטורי על מוצרי ושירותי טלקומוניקציה, מחשבים ומדפסות בעלי מאפיינים מסוימים של תקשורת והפעלת וידאו , התיעוד למשתמש המשויך אליהם ותמיכת הלקוחות שלהם.

#### תקנים

ועדת הגישה האמריקנית יצרה את סעיף 508 לתקני רגולציית הרכישה הפדרלית (FAR (כדי לטפל בטכנולוגיות הגישה למידע והתקשורת (ICT (עבור אנשים עם מוגבלויות פיזיות, חושיות או קוגניטיביות.

התקנים כוללים קריטריונים טכניים הספציפיים לסוגי טכנולוגיות שונים, וכן דרישות המבוססות על ביצועים שמתמקדות ביכולות התפקודיות של המוצרים הנכללים. קריטריונים ספציפיים מתייחסים ליישומי תוכנה ולמערכות הפעלה, מידע מבוסס-אינטרנט ואפליקציות, מחשבים, מוצרי טלקומוניקציה, וידאו ומולטימדיה ומוצרים בלעדיים בעלי יכולת שליטה עצמית.

#### ייפוי כוח 376 – 549 301 EN

האיחוד האירופי יצר את תקן 549 301 EN במסגרת ייפוי כוח 376 כערכת כלים מקוונת לרכישה ציבורית של מוצרי ICT. התקן מפרט את דרישות הנגישות הרלוונטיות למוצרים ולשירותים של ICT, יחד עם תיאור של הליכי הבדיקות ושיטות ההערכה עבור כל דרישה.

#### הנחיות לנגישות תוכן אינטרנט (WCAG(

ההנחיות לנגישות תוכן אינטרנט (WCAG (של יוזמת נגישות האינטרנט של C3W) WAI (עוזרות למעצבי אינטרנט ולמפתחים ליצור אתרים שעונים בצורה טובה יותר על צורכי אנשים בעלי מוגבלויות או מגבלות הקשורות לגיל.

הנחיות WCAG מקדמות נגישות בטווח המלא של תוכן האינטרנט (טקסט, תמונות, שמע ווידאו) ואפליקציות האינטרנט . הנחיות WCAG ניתנות לבדיקה מדויקת, קלות להבנה ולשימוש ומספקות למפתחי אינטרנט גמישות כדי לחדש. הנחיות 2.0 WCAG אושרו גם כ[40500:2012- IEC/ISO.](http://www.iso.org/iso/iso_catalogue/catalogue_tc/catalogue_detail.htm?csnumber=58625/)

 WCAG מתייחסות באופן ספציפי למחסומים המונעים גישה לאינטרנט שנתקלים בהם אנשים בעלי מוגבלויות ראייה, שמיעה , מוגבלויות גופניות, קוגניטיביות ונוירולוגיות, ומשתמשי אינטרנט מבוגרים יותר בעלי צורכי נגישות. 2.0 WCAG מספקות מאפיינים של תוכן נגיש:

- מורגש (לדוגמה, על-ידי אספקת חלופות טקסט עבור תמונות, כיתובים עבור שמע, יכולת התאמה של מצגות וניגודיות צבעים)
	- **ניתן לניתוח** (על-ידי אספקת גישה למקלדת, ניגודיות צבעים, תזמון קלט, הימנעות מהתקפים ויכולת ניווט)
		- ניתן להבנה (על-ידי אספקת קריאות, אפשרות חיזוי וסיוע קלט)
		- חזק (לדוגמה, על-ידי טיפול בתאימות בעזרת טכנולוגיות עזר)

#### חקיקה ותקנות

נגישות ה IT- והמידע הפכה לתחום בעל חשיבות חקיקתית שהולכת וגדלה. הקישורים הבאים מספקים מידע על חקיקה , תקנות ותקנים חשובים.

- [ארצות](http://www8.hp.com/us/en/hp-information/accessibility-aging/legislation-regulation.html#united-states) הברית
	- [קנדה](http://www8.hp.com/us/en/hp-information/accessibility-aging/legislation-regulation.html#canada)
	- [אירופה](http://www8.hp.com/us/en/hp-information/accessibility-aging/legislation-regulation.html#europe)
	- [אוסטרליה](http://www8.hp.com/us/en/hp-information/accessibility-aging/legislation-regulation.html#australia)

# משאבי נגישות וקישורים שימושיים

ארגונים, מוסדות ומשאבים אלה עשויים להיות מקורות טובים למידע לגבי מוגבלויות ומגבלות הקשורות לגיל.

הערה: זו אינה רשימה ממצה. הארגונים הבאים מסופקים למטרות מידע בלבד. HP אינה נושאת באחריות למידע או לאנשי קשר שתיתקל בהם באינטרנט. הרשימה בדף זה אינה מהווה המלצה של .HP

#### ארגונים

ארגונים אלה הם חלק קטן מהארגונים הרבים המספקים מידע על מוגבלויות ומגבלות הקשורות לגיל.

- האיגוד האמריקני לאנשים עם מוגבלויות (AAPD(
- האיגוד לתוכניות המשמשות כטכנולוגיות עזר (ATAP(
	- האיגוד לאובדן שמיעה באמריקה (HLAA(
- מרכז הסיוע הטכני וההכשרה לטכנולוגיית מידע (ITTATC(
	- Lighthouse International
		- האיגוד הלאומי לחירשים
	- הפדרציה הלאומית לעיוורים
- החברה לטכנולוגיית עזר ולהנדסת שיקום של צפון אמריקה (RESNA(
- (TDI) Telecommunications for the Deaf and Hard of Hearing, Inc.  $\bullet$ 
	- יוזמת נגישות האינטרנט של C3W) WAI(

#### מוסדות חינוכיים

מוסדות חינוך רבים, לרבות דוגמאות אלה, מספקים מידע אודות מוגבלויות ומגבלות הקשורות לגיל.

- אוניברסיטת מדינת קליפורניה, נורת'רידג', המרכז למוגבלויות (CSUN(
	- אוניברסיטת ויסקונסין מדיסון, מרכז טרייס
	- התוכנית להתאמת מחשבים של אוניברסיטת מינסוטה

### משאבי מוגבלויות אחרים

משאבים רבים, לרבות דוגמאות אלו, מספקים מידע אודות מוגבלויות ומגבלות הקשורות לגיל.

- התוכנית לסיוע טכני של ADA) חוק אזרחי אמריקה בעלי מוגבלויות)
	- רשת Disability and Business Global ILO
		- EnableMart •
		- פורום המוגבלויות האירופאי
			- הרשת להתאמת משרות
				- Microsoft Enable •

### קישורים של HP

קישורים ספציפיים אלה ל HP- מספקים מידע המתייחס למוגבלויות ולמגבלות הקשורות לגיל.

[מ](http://www8.hp.com/us/en/hp-information/ergo/index.html)דריך הנוחות [והבטיחות](http://www8.hp.com/us/en/hp-information/ergo/index.html) של [HP](http://www8.hp.com/us/en/hp-information/ergo/index.html)

[מ](https://government.hp.com/)כירות למגזר [הציבורי](https://government.hp.com/) של [HP](https://government.hp.com/)
# פנייה לתמיכה

HP מציעה תמיכה טכנית וסיוע בנושאי אפשרויות נגישות עבור לקוחות עם מוגבלויות.

(章 **הערה: התמיכה ניתנת באנגלית בלבד.** 

- לקוחות חירשים או כבדי שמיעה שיש להם שאלות בנוגע לתמיכה טכנית או נגישות של מוצרי :HP
- <span id="page-72-0"></span>– השתמש ב WebCapTel/VRS/TRS- כדי להתקשר אל 656-7058 (877) בימי שני עד שישי, 06:00 עד 21:00 לפי אזור זמן של ההרים.
- לקוחות בעלי מוגבלויות אחרות או מגבלות הקשורות לגיל, עם שאלות בנוגע לתמיכה טכנית או הנגישות של מוצרי :HP
	- התקשר אל 259-5707 (888) בימים שני עד שישי, 06:00 עד 21:00 לפי אזור זמן של ההרים.

# אינדקס

#### א

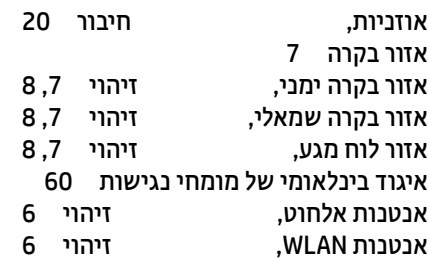

#### ג

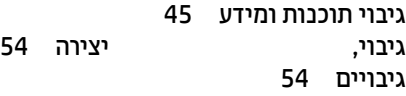

#### ה

הגדרות לוח המגע, כוונון הגדרות צריכת חשמל, שימוש הגדרות קול, שימוש הגדרות שמע, שימוש הגדרות Remote HP PC Hardware **Diagnostics UEFI** התאמה שימוש העבר נתונים העברת נתונים הערכת צורכי נגישות הפעלה חיצוני סוללה הפעלה של מצב Sleep) שינה ) ו-Hibernation) מצב שינה) התחברות לרשת התחברות לרשת אלחוטית התחברות לרשת LAN התקן Bluetooth [16](#page-24-0) [,](#page-24-0) התקן WLAN התקן WWAN התקנה כבל אבטחה אופציונלי התקני HD, חיבור [22](#page-30-0) [,](#page-30-0)

#### ו

וידאו התקן DisplayPort התקני תצוגה אלחוטיים יציאת HDMI

24,[22](#page-30-0) Type-C USB וידאו, שימוש

חומרה, איתור

טביעות אצבע, רישום

יציאת Gbps 5 SuperSpeed USB עם Charge and Sleep HP יציאת USB Type-C SuperSpeed במהירות Gbps 5 התומכת ב- HP Charge and Sleep יציאת USB Type-C SuperSpeed ו-DisplayPort

Gbps 5 SuperSpeed USB

DisplayPort, חיבור -Type USB

יציאת SuperSpeed USB במהירות 5 Gbps עם Charge and Sleep HP ,

יציאת SuperSpeed USB, זיהוי יציאת USB Type-C SuperSpeed

במהירות Gbps 5 עם and Sleep HP Charge, זיהוי יציאת USB Type-C, חיבור [22](#page-30-0)[,](#page-30-0) [24](#page-32-0)

חיבור לרשת WLAN חיבור WLAN ארגוני חיבור WLAN ציבורי

> טכנולוגיית עזר (AT( איתור מטרה טעינת הסוללה

> > 22,[4](#page-12-0) HDMI

יציאת HDMI זיהוי חיבור

C

זיהוי

Type-CUSB

יציאת SuperSpeed ומחבר

קורא כרטיסי זיכרון קורא כרטיסים חכמים מסוג microSD

ח

חריצים

ט

י יציאות

כ

כיבוי כיבוי המחשב

כלי Windows, שימוש ל לוח מגע הגדרות שימוש לוח מגע מדויק שימוש לוח מקשים מספרי משולב, זיהוי לוח מקשים, מספרי משולב לחצן אלחוט לחצן הפעלה, זיהוי [9](#page-17-0) [,](#page-17-0) לחצני לוח המגע זיהוי לחצנים

כבל אבטחה, התקנה

#### צד ימין של לוח המגע צד שמאל של לוח המגע

הפעלה [9](#page-17-0) [,](#page-17-0)

#### מ

מדיה לשיקום יצירה באמצעות כלי Windows מדיית השחזור של Recovery HP שחזור מדיית שיקום יצירה באמצעות ה- Cloud HP Tool Download Recovery מדיניות עזר של HP מחבר מתח זיהוי מחברים הפעלה מחוות מחוות בלוח המגע המדויק החלקה בארבע אצבעות החלקה בשלוש אצבעות החלקה בשתי אצבעות הקשה בארבע אצבעות הקשה בשלוש אצבעות הקשה בשתי אצבעות מחוות בלוח המגע ובמסך המגע הקשה

צביטה בשתי אצבעות לשינוי גודל התצוגה מחוות החלקה באצבע אחת בלוח המגע מחוות החלקה בארבע אצבעות בלוח המגע מחוות החלקה בשתי אצבעות בלוח המגע [27](#page-35-0) [,](#page-35-0) מחוות הקשה בארבע אצבעות בלוח המגע מחוות הקשה בלוח המגע ובמסך המגע מחוות הקשה בשלוש אצבעות בלוח המגע מחוות הקשה בשתי אצבעות בלוח המגע מחוות מסך מגע החלקה החלקה באצבע אחת הקשה צביטה בשתי אצבעות לשינוי גודל התצוגה מחוות משטח מגע החלקה בארבע אצבעות החלקה בשלוש אצבעות החלקה בשתי אצבעות הקשה בארבע אצבעות הקשה בשלוש אצבעות הקשה בשתי אצבעות מחוות צביטה בשתי אצבעות לשינוי גודל התצוגה בלוח המגע ובמסך המגע מידע אודות הסוללה, איתור מידע תקינה תוויות אישור אלחוט תווית תקינה מיקרופונים פנימיים, זיהוי מספר סידורי, מחשב מספר IMEI מספר MEID מערכת לא מגיבה מפרטים מצב אור כחול נמוך מצב טיסה מצב Sleep (שינה) ו-Hibernation (מצב)<br>שינה). שינה), הפעלה מצבי תצוגה מצלמה זיהוי שימוש מקור מתח חיצוני, שימוש מקלדת ועכבר אופציונלי שימוש מקלדת על-גבי המסך מקש הנעילה של Windows

מקש הפעולה Windows in Help Get (קבלת עזרה ב-Windows ( מקש הפרטיות של המצלמה, שימוש מקש לוח המגע מקש מצב טיסה [12](#page-20-0) [,](#page-20-0) מקש פעולה - הפעלה מקש פעולה - הרצועה הבאה מקש פעולה - השהיה מקש פעולה להגברת בהירות המסך מקש פעולה להפחתת בהירות המסך מקש פעולה להשתקת המיקרופון מקש פעולה להשתקת עוצמת הקול מקש פעולה למסך פרטיות מקש פעולה למעבר בין תמונות מסך מקש פעולה לרצועה הקודמת מקש פעולה לתאורה אחורית במקלדת מקש פעולה, זיהוי מקש esc, זיהוי מקש fn, זיהוי מקש lock num, זיהוי מקש Windows, זיהוי מקשי פעולה הגברת בהירות המסך הפחתת בהירות המסך הפעלה הרצועה הבאה הרצועה הקודמת השהיה השתקת מיקרופון השתקת קול זיהוי לוח מגע מסך פרטיות מעבר בין תמונות מסך מצב טיסה נעילה של Windows עוצמת הקול של הרמקולים עוצמת קול השתקה עזרה שימוש תאורה אחורית של מקלדת מקשי פעולה לעוצמת הקול של הרמקולים מקשים לוח מגע מצב טיסה נעילה של Windows פעולה esc fn lock num Windows

זיהוי שימוש משאבי HP משאבים, נגישות מתח כניסה מתח סוללה נ נגישות [-60](#page-68-0) נוריות הפעלה השתקה לוח מגע [7](#page-15-0) [,](#page-15-0) מצב -45RJ) רשת) מצלמה מתאם AC וסוללה lock caps נוריות מצב RJ-[4](#page-12-0)5 (רשת), זיהוי 4 נורית אלחוט נורית הפעלה, זיהוי נורית השתקה, זיהוי נורית לוח המגע, זיהוי [7](#page-15-0) [,](#page-15-0) נורית מצלמה, זיהוי נורית מתאם AC ונורית סוללה, זיהוי נורית lock caps ניהול צריכת חשמל ניווט במסך ניקוי המחשב הסרת לכלוך ופסולת חיטוי טיפול בציפוי עץ Clean Easy HP נסיעה עם המחשב [14](#page-22-0) [,](#page-22-0) נקודה לשחזור המערכת, יצירה

מקשים מיוחדים

#### ס

סביבת הפעלה סדר אתחול, שינוי סוללה אטומה במפעל איתור מידע פריקה פתרון מצב של רמת סוללה חלשה רמות סוללה חלשה שימור מתח סוללה אטומה במפעל סיסמאות תוכנית השירות Utility Setup (BIOS) Windows סיסמאות של תוכנית השירות Setup (BIOS) Utility

סיסמאות Windows סמל צריכת חשמל, שימוש

#### ע

עדכון מנהלי התקן עדכון תוכניות עדכון תוכניות ומנהלי התקן עדכוני תוכנה, התקנה עוצמת קול כוונון ערכות אוזנייה, חיבור

#### פ

פס רחב נייד הפעלה מספר IMEI מספר MEID פקדי אלחוט לחצן מערכת הפעלה פקדי מערכת ההפעלה פריקת חשמל סטטי פתחי אוורור, זיהוי [3](#page-11-0) [,](#page-11-0)

#### צ

צליל *ראה* שמע

#### ר

רכיבי הצג רכיבי לוח המגע רכיבי צד ימין רכיבים אזור המקלדת חלק אחורי חלק תחתון לוח מגע נוריות רכיבי התצוגה רכיבים בצד ימין רכיבים בצד שמאל רכיבים בחלק התחתון רכיבים בצד שמאל רמקולים חיבור רמת סוללה חלשה רמת סוללה חלשה במיוחד רשת אלחוטית (WLAN( חיבור חיבור WLAN ארגוני חיבור WLAN ציבורי טווח פעולה רשת אלחוטית, אבטחה

רשת קווית (LAN) [19](#page-27-0)

## ש

שחזור כונן Flash מסוג USB מדיה תקליטורים שחזור מערכת שיטות עבודה מומלצות שיטות שחזור ושיקום שימוש בלוח המגע שימוש במקלדת ובעכבר אופציונלי שימוש בסיסמאות שיקום שליחת המחשב שם ומספר מוצר, מחשב שמע אוזניות הגדרות צליל הגדרות שמע כוונון עוצמת הקול ערכות אוזנייה רמקולים שמע HDMI [23](#page-31-0) [,](#page-31-0) שקע משולב יציאת שמע (אוזניות)/כניסת שמע (מיקרופון), זיהוי שקע רשת, זיהוי שקע -45RJ) רשת), זיהוי שקעים יציאת שמע (אוזניות)/כניסת שמע (מיקרופון) רשת -45RJ) רשת)

#### ת

תוויות אישור אלחוט מספר סידורי שירות תקינה Bluetooth WLAN תוויות שירות, איתור תווית אישור אלחוט תווית Bluetooth תווית WLAN תוכנה 'מאחה הדיסק' איתור Cleanup Disk) (ניקוי הדיסק)<br>נה לאבטחת אינטרנט. שימוש 44 תוכנה לאבטחת אינטרנט, תוכנה מותקנת איתור תוכנת 'מאחה הדיסק'

תוכנת אנטי-וירוס, שימוש תוכנת חומת אש תוכנת Cleanup Disk) ניקוי הדיסק) תחזוקה 'מאחה הדיסק' עדכון תוכניות ומנהלי התקן Cleanup Disk) ניקוי הדיסק) תחזוקת המחשב תמיכת לקוחות, נגישות תצוגה ניווט תקני הנגישות של סעיף 508 = [62](#page-70-0)<br>תקנים וחקיקה. תקנים וחקיקה,

### A

AT) טכנולוגיית עזר) איתור מטרה

#### B

BIOS הורדת עדכון הפעלת תוכנית השירות Setup Utility עדכון קביעת גרסה

#### E

eSIM

#### G

GPS

#### H

Hibernation) מצב שינה) יציאה כניסה מופעל במצב של רמת סוללה חלשה במיוחד DriveGuard 3D HP Charge Fast HP פס רחב נייד של) HP Mobile Broadband (HP הפעלה מספר IMEI מספר MEID HP PC Hardware Diagnostics UEFI הורדה הפעלה קוד מזהה כשל שימוש

HP PC Hardware Diagnostics Windows גישה [49](#page-57-0) [,](#page-57-0) הורדה התקנה קוד מזהה כשל שימוש HP Sure Recover HP TechPulse

#### M

Miracast

### S

Sleep) שינה) יציאה כניסה

#### W

Windows גיבוי מדיה לשיקום נקודה לשחזור המערכת Windows Hello שימוש